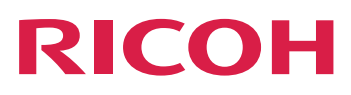

# RICOH ProcessDirector™ for **Windows**

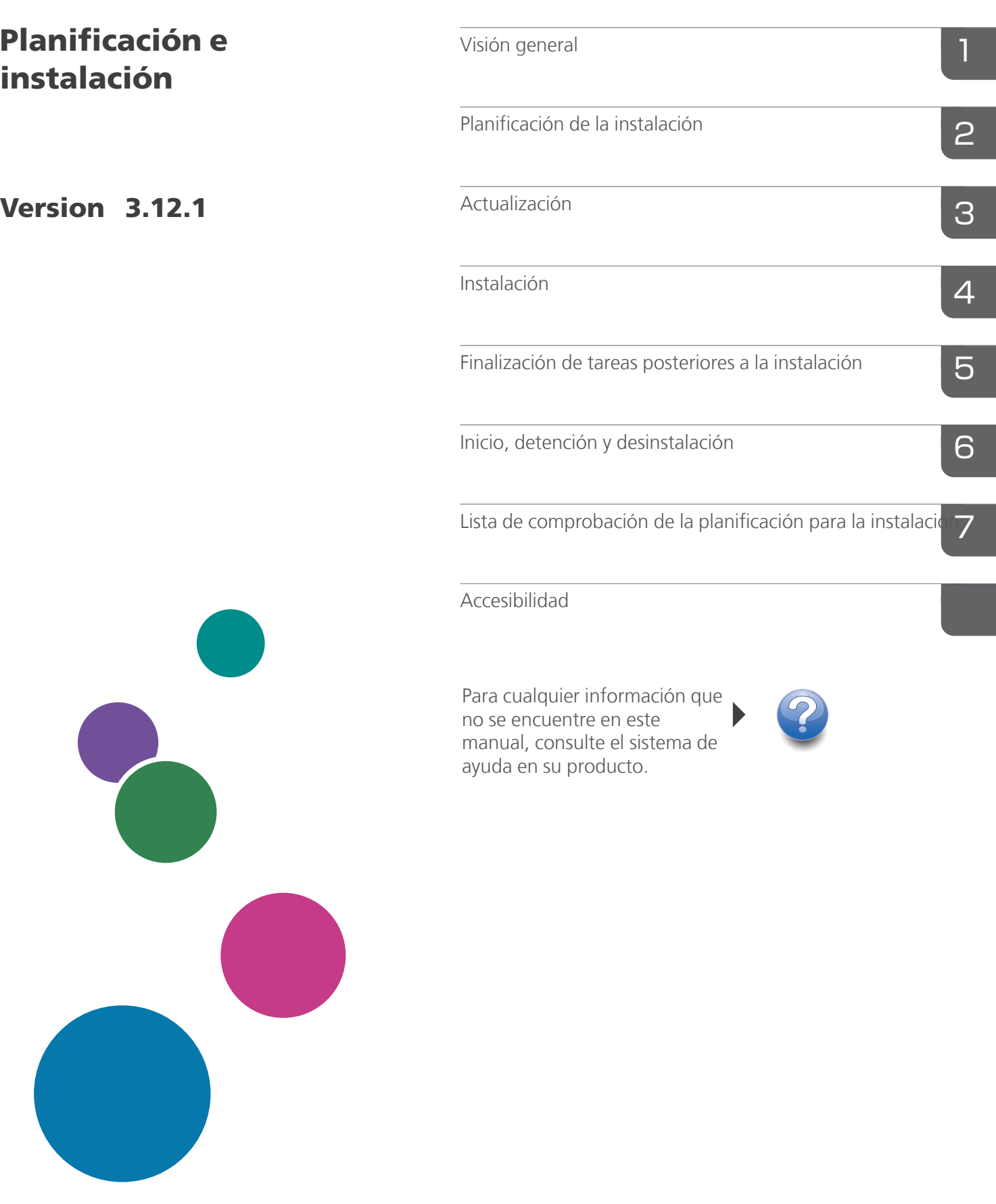

# **CONTENIDO**

## Introducción

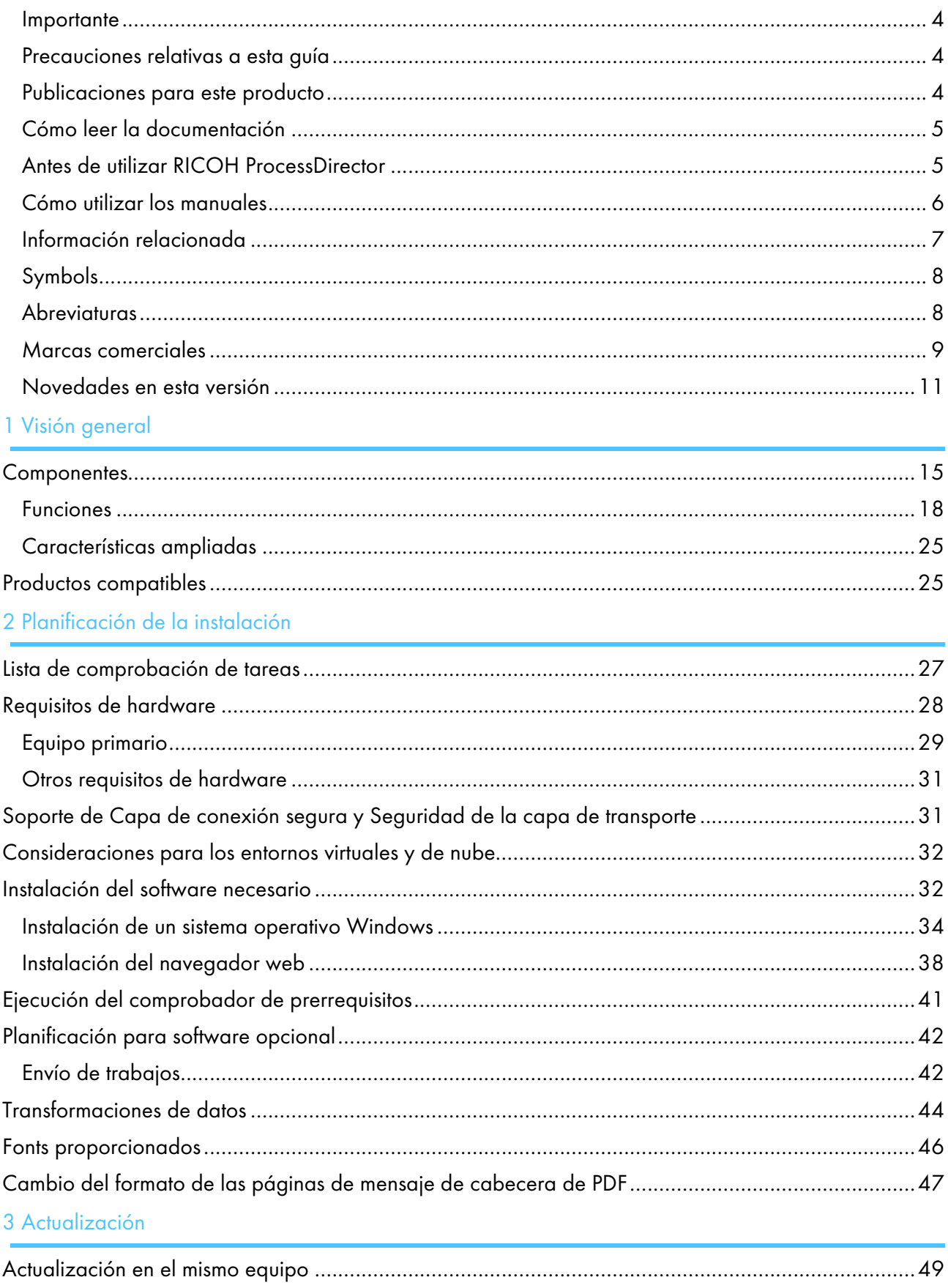

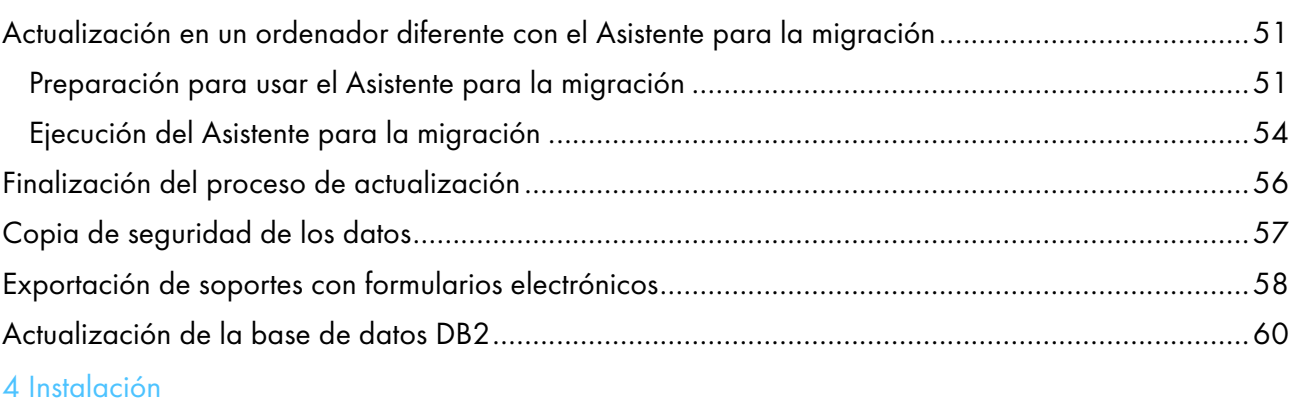

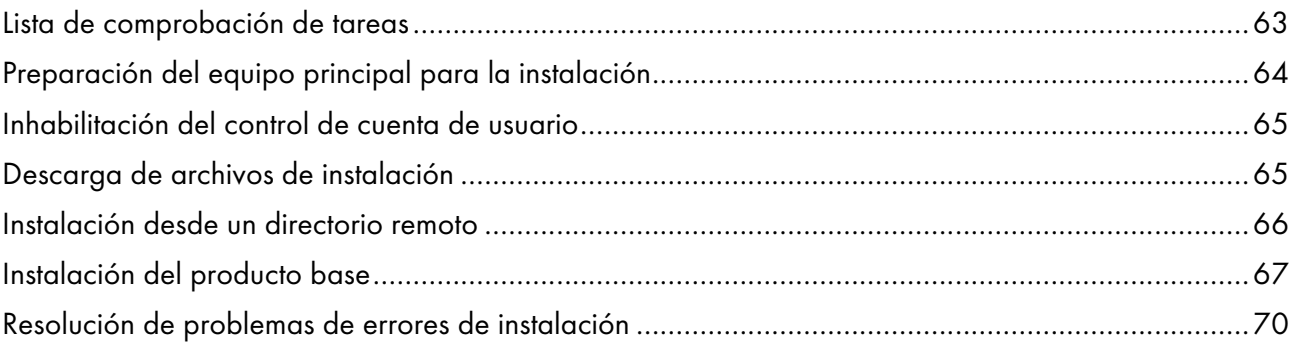

## 5 [Finalización](#page-72-0) de tareas posteriores a la instalación

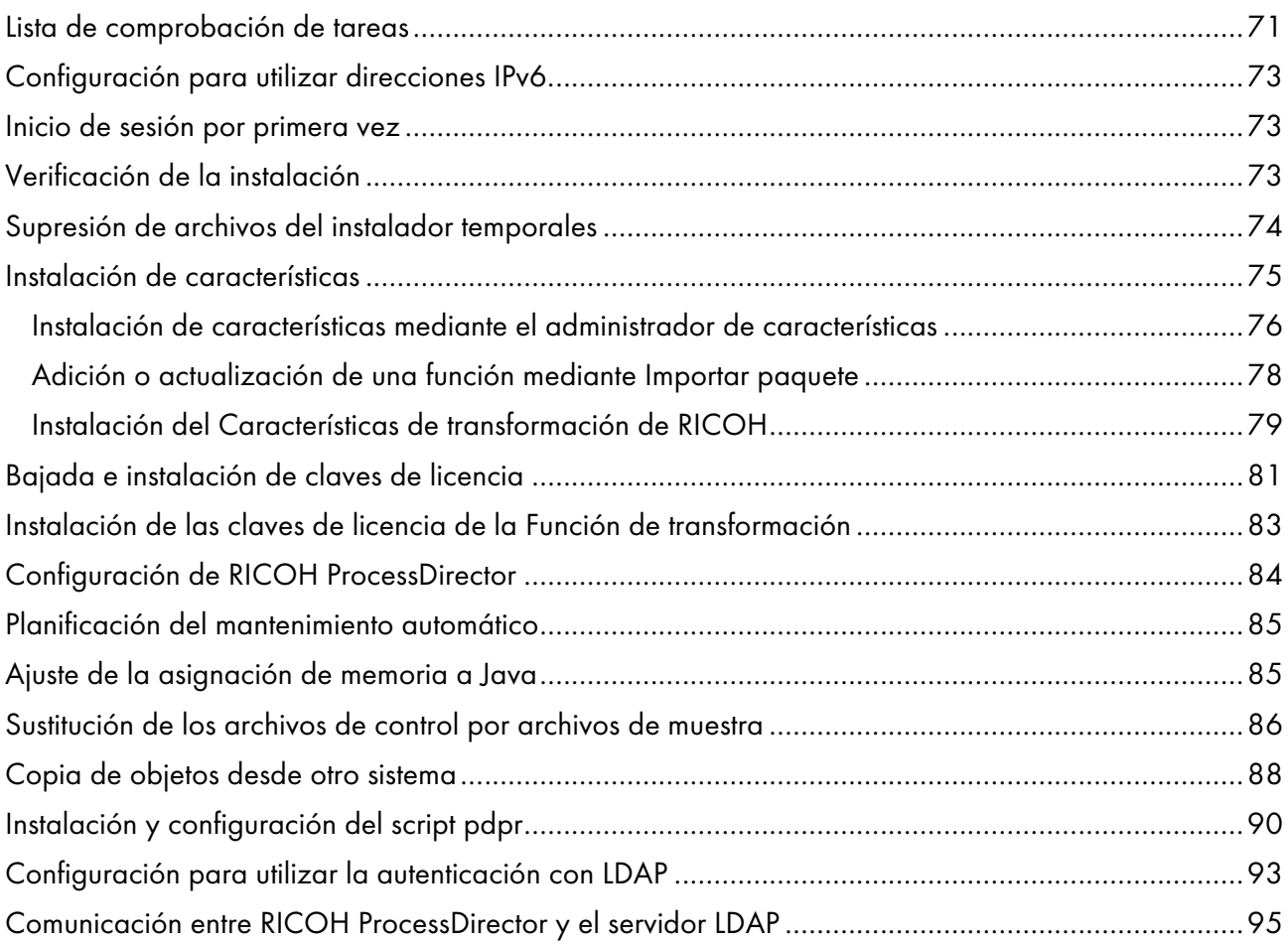

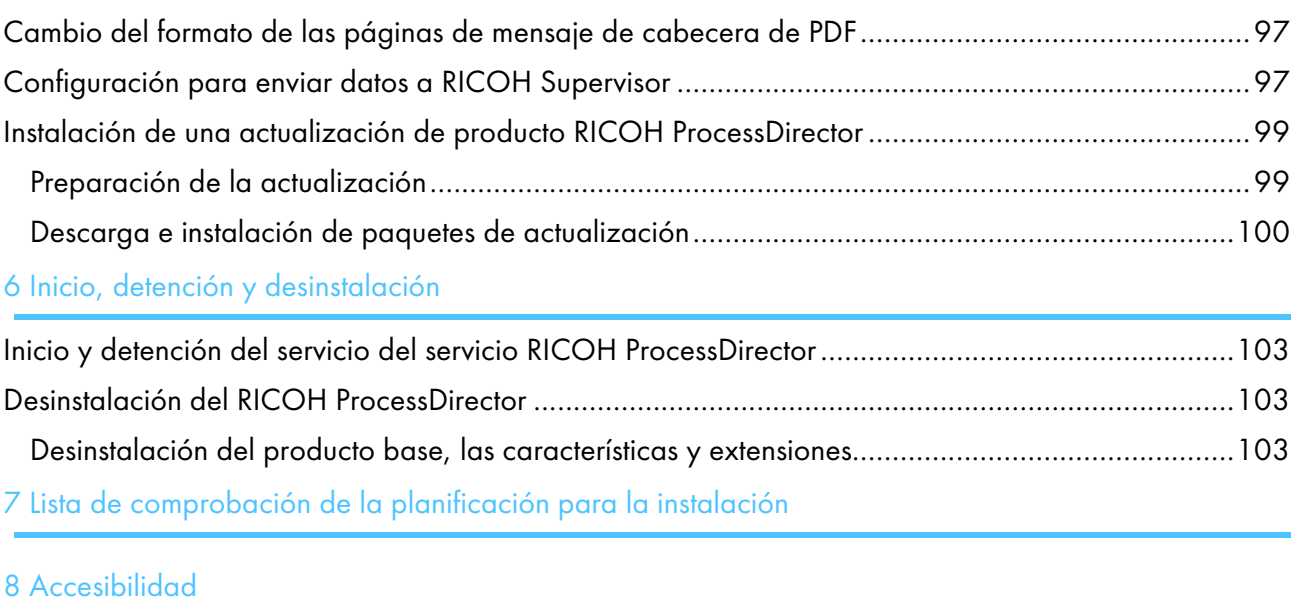

[Glosario](#page-114-0)

# <span id="page-5-0"></span>Introducción

#### <span id="page-5-1"></span>Importante

Hasta donde lo permita la legislación aplicable, el fabricante no será responsable en ningún caso de daños indirectos derivados de fallos del presente producto, pérdida de documentos o datos, o del uso o no uso de este producto y de los manuales de instrucciones proporcionados con el mismo.

Asegúrese de copiar siempre o de hacer copias de seguridad de los documentos o los datos importantes. Los documentos o los datos pueden borrarse debido a errores de funcionamiento o fallos del software. Además, es responsable de tomar las medidas necesarias para protegerse de virus informáticos, gusanos y demás software dañino.

En ningún caso el fabricante será responsable de los documentos creados por usted mediante este producto o de los resultados de los datos que ejecute.

#### <span id="page-5-2"></span>Precauciones relativas a esta guía

- Algunas ilustraciones o explicaciones de esta guía pueden diferir de su producto debido a mejoras o cambios en este último.
- El contenido de este documento está sujeto a cambios sin previo aviso.
- Ninguna parte de este documento podrá duplicarse, reproducirse de ningún modo, modificarse o citarse sin el consentimiento previo del proveedor.
- En esta publicación, las referencias a vías de acceso a directorios indican únicamente las vías de acceso por omisión. Si instala RICOH ProcessDirector o cualquiera de sus componentes en una ubicación distinta, incluida una unidad diferente, debe modificar las vías de acceso como corresponda.

Por ejemplo, si instala RICOH ProcessDirector en la unidad D: de un equipo con sistema operativo Windows, sustituya C: por D: en las vías de acceso a directorios.

#### <span id="page-5-3"></span>Publicaciones para este producto

El CD de publicaciones de RICOH ProcessDirector incluye las publicaciones de RICOH ProcessDirector.

#### **Manuales de instrucciones**

Se incluyen los siguientes manuales de instrucciones:

- *RICOH ProcessDirector para Windows: Planificación e instalación* (esta publicación) En esta guía se explican los procedimientos de planificación e instalación de RICOH ProcessDirector.
- *RICOH ProcessDirector: Integrating with Other Applications*

Esta guía proporciona información técnica acerca de las maneras en las que puede configurar RICOH ProcessDirector para intercambiar datos con otras aplicaciones.

Esta guía se puede abrir desde el menú Ayuda.

- *RICOH ProcessDirector: Instalación de características de procesamiento de documentos.* En esta guía se explica cómo instalar las características de RICOH ProcessDirector que controlan y realizan el seguimiento de ambos trabajos y de los documentos individuales de los trabajos.
- *RICOH ProcessDirector: Uso de Plug-in RICOH ProcessDirector para Adobe Acrobat*

En esta guía se explica cómo utilizar Plug-in RICOH ProcessDirector para Adobe Acrobat. Puede usar el plug-in de Adobe Acrobat para definir texto, códigos de barras, imágenes y otras mejoras en un archivo PDF. Una vez que haya guardado las mejoras en un archivo de control, los flujos de trabajo de RICOH ProcessDirector pueden utilizar el archivo de control para realizar mejoras similares en archivos PDF.

• *Resumen de fonts*

En esta guía se explican los conceptos font y los diferentes tipos de fonts en la RICOH InfoPrint Font Collection. El *Resumen de fonts* solo está disponible en inglés.

• *Hoja informativa: utilización de la función AFP de mejora*

En esta guía se explica cómo configurar y utilizar los archivos de control de AFP de mejora. La guía solo está disponible en inglés.

• El RICOH ProcessDirector archivo léame(readme.html).

En este archivo se explica cómo acceder a las demás publicaciones. El archivo léame solo está disponible en inglés.

• Las notas de versión de RICOH ProcessDirector

Estas notas de versión proporcionan información sobre la versión de RICOH ProcessDirector, incluidas nuevas funciones y actualizaciones; limitaciones, problemas y soluciones conocidas, y solicitudes de cambio del código. Las notas de la versión están disponibles solo en inglés.

También puede descargar publicaciones en inglés en formato PDF de Centro de [Información](https://help.ricohsoftware.com/swinfocenter/) de [Software](https://help.ricohsoftware.com/swinfocenter/) de RICOH (https://help.ricohsoftware.com/swinfocenter/).

## **Centro de información de RICOH ProcessDirector**

El centro de información contiene temas que ayudan a los administradores, supervisores y operadores a comprender y utilizar RICOH ProcessDirector. El centro de información está disponible desde la interfaz de usuario y proporciona una navegación rápida y características de búsqueda.

## **Ayuda**

La ayuda del campo está disponible en muchas pantallas con el fin de proporcionar información para ajustes y tareas específicos.

## <span id="page-6-0"></span>Cómo leer la documentación

## <span id="page-6-1"></span>Antes de utilizar RICOH ProcessDirector

Este manual contiene instrucciones y precauciones para hacer un uso correcto de RICOH ProcessDirector. Antes de utilizar RICOH ProcessDirector, lea detenidamente la totalidad de este manual. Tenga siempre el manual a mano para consultarlo cuando sea necesario.

## <span id="page-7-0"></span>Cómo utilizar los manuales

Utilice los manuales de instrucciones según sus necesidades.

#### Para obtener información sobre cómo planificar, instalar e iniciar RICOH ProcessDirector:

Consulte *RICOH ProcessDirector para Windows: Planificación e instalación*.

#### Para obtener información sobre las funciones y operaciones de RICOH ProcessDirector y sus características instaladas:

Consulte el centro de información de RICOH ProcessDirector.

#### Para obtener información sobre cómo establecer los valores de propiedad en la interfaz de usuario:

Consulte la ayuda del campo.

#### Para obtener información sobre cómo instalar una característica de procesamiento de documentos:

Consulte *RICOH ProcessDirector: Instalación de características de procesamiento de documentos*.

#### Para obtener información sobre cómo usar las funciones y operaciones de Plug-in RICOH ProcessDirector para Adobe Acrobat

Consulte *RICOH ProcessDirector: uso de Plug-in RICOH ProcessDirector para Adobe Acrobat*.

#### Para obtener información sobre cómo configurar RICOH ProcessDirector para intercambiar datos con otras aplicaciones:

Consulte *RICOH ProcessDirector: Integración con otras aplicaciones*.

#### **Visualización de las publicaciones**

Las publicaciones de RICOH ProcessDirector están disponibles en el CD de publicaciones, para que pueda acceder a ellas antes de instalar la aplicación.

**D** Nota

• Se requiere un visor de PDF, como Adobe Acrobat Reader, para ver las publicaciones.

Para acceder al CD de publicaciones de RICOH ProcessDirector en Windows:

- 1. Inserte el CD de la característica en la unidad de CD. Si el sistema Windows se ha configurado para ejecutar el CD automáticamente, Windows Explorer se abre automáticamente para mostrar el contenido del CD.
- 2. Si Windows Explorer no se inicia automáticamente, ábralo y abra el contenido de la unidad de CD.
- 3. Abra el archivo readme.html para obtener información acerca del contenido del CD.

Algunas de estas publicaciones también pueden consultarse en la interfaz de usuario de RICOH ProcessDirector.

**D** Nota

• Debe acceder a la interfaz de usuario de RICOH ProcessDirector para ver las publicaciones.

En el banner de la interfaz de usuario de RICOH ProcessDirector, pulse el botón <sup>27</sup> y seleccione una de las siguientes publicaciones para descargar:

- *RICOH ProcessDirector: Integración con otras aplicaciones*
- *RICOH ProcessDirector: Instalación de características de procesamiento de documentos.*
- *RICOH ProcessDirector: Uso RICOH ProcessDirector del Plug-in para Adobe Acrobat*
- *RICOH ProcessDirector: Notas de versión*

## **Visualización del centro de información**

El centro de información de RICOH ProcessDirector está disponible desde la interfaz de usuario.

Para visualizar el Centro de información:

- En el banner de la interfaz de usuario de RICOH ProcessDirector, pulse el botón <sup>27</sup> y seleccione Ayuda.
- Si no ha iniciado sesión en RICOH ProcessDirector, introduzca esta URL en la barra de direcciones del navegador:

http://nombre\_sistema\_principal:15080/pdhelp/index.jsp

En la URL, nombre\_sistema\_principal es el nombre del sistema principal o la dirección IP del equipo donde RICOH ProcessDirector está instalado.

Además, puede marcar la ubicación del centro de información en el navegador y abrirlo en cualquier momento fuera de RICOH ProcessDirector.

La información sobre cómo utilizar las funciones y operaciones de las características solamente está disponible cuando las características están instaladas en el sistema.

#### <span id="page-8-0"></span>Información relacionada

Para obtener más información acerca de nuestros productos, consulte:

- Sitio web de [RICOH](https://ricohsoftware.com) (https://ricohsoftware.com)
- Centro de [Información](https://help.ricohsoftware.com/swinfocenter/) de Software de RICOH (https://help.ricohsoftware.com/swinfocenter/)

Para obtener más información acerca de productos relacionados, consulte:

- *InfoPrint Manager para AIX: Gu*, G550-1061
- *InfoPrint Manager para AIX: Guía de planificación*, G550-1060
- *InfoPrint Manager para Linux: Guía de iniciación*, G550-20263
- *InfoPrint Manager para Linux: Guía de planificación*, G550-20262
- *InfoPrint Manager para Windows: Guía de iniciación*, G550-1072
- *InfoPrint Manager para Windows: Guía de planificación*, G550-1071
- *InfoPrint Manager: Mensajes de PSF y servidor*, G550-1053
- *RICOH InfoPrint XT para Linux: Guía de usuario e instalación*, G550-20375
- *RICOH InfoPrint XT para Windows: Guía de usuario e instalación*, GLD0-0025
- *AFP Conversion and Indexing Facility User's Guide*, G550-1342
- *IBM Print Services Facility para z/OS: AFP Download Plus*, S550-0433
- *IBM Print Services Facility para z/OS: Download for z/OS*, S550-0429

#### <span id="page-9-0"></span>Symbols

En este manual se utilizan los símbolos siguientes para ayudarle a identificar rápidamente el contenido.

#### (https://www.franks

• Este símbolo indica puntos a los que prestar atención cuando utilice el producto. Asegúrese de leer estas explicaciones.

**D** Nota

• Este símbolo indica información adicional útil que no es esencial para completar la tarea.

#### **Negrita**

La negrita indica los nombres de cuadros de diálogo, menús, elementos de menú, ajustes, etiquetas de campos, botones y teclas.

#### Cursiva

La cursiva indica los títulos de manuales y variables que debe sustituir con su propia información.

#### Monospace

La fuente Monospace indica entradas y salidas del equipo.

#### <span id="page-9-1"></span>**Abreviaturas**

#### AFP

Advanced Function Presentation

#### API

Interfaz de programación de aplicaciones

#### **CSV**

Valores separados por comas

#### **HTTP**

Protocolo de transferencia de hipertexto

#### IP

Protocolo de Internet

#### JDF

Job Definition Format

#### LPD

Line printer daemon

#### **PDF**

Portable Document Format

## PSF

Print Services Facility

## REST

Transferencia de estado representacional

## **SOAP**

Protocolo simple de acceso a objetos

## **SSL**

Capa de conexión segura

## **WSDL**

Idioma de descripción de servicio web

## <span id="page-10-0"></span>Marcas comerciales

RICOH ProcessDirector™ y RICOH InfoPrint Manager™ son marcas comerciales de Ricoh Company, Ltd. en Estados Unidos, en otros países o en ambos.

Adobe®, Reader® y PostScript® son marcas comerciales o marcas registradas de Adobe Systems, Inc en Estados Unidos y/u otros países.

Amazon® es una marca registrada de Amazon.com LLC.

EFI®, Fiery®, y el logotipo de Fiery son marcas comerciales o marcas registradas de Electronics For Imaging, Inc. en Estados Unidos y/u otros países.

Firefox® es una marca registrada de Mozilla Foundation.

Google Chrome™ es una marca comercial de Google, Inc.

IBM®, AIX, DB2®, MVS, POWER, Print Services Facility™ y z/OS® son marcas comerciales o marcas registradas de International Business Machines Corporation en Estados Unidos y/u otros países.

Impostrip® es una marca registrada de Ultimate TechnoGraphics Inc.

Kodak® es una marca registrada de Eastman Kodak Company.

Linux® es una marca registrada de Linus Torvalds.

MarcomCentral® es una marca registrada de MarcomCentral, una Ricoh Company.

Microsoft, Windows, Windows Server y Microsoft Edge son marcas comerciales o marcas registradas de Microsoft Corporation en Estados Unidos u otros países.

Oracle®, Java® y OpenJDK™ son marcas comerciales o marcas registradas de Oracle y/o sus filiales.

PostgreSQL® es una marca registrada de PostgreSQL Community Association of Canada.

Quadient® es una marca registrada de Quadient Group AG.

Tableau Software® y Tableau® son marcas registradas de Tableau Software.

UNIX® es una marca registrada de The Open Group.

VMware® es una marca registrada de Vmware, Inc.

Xerox® es una marca registrada de Xerox Corporation.

Código de Thales Group: la parte correspondiente de la gestión de licencias de esta aplicación del licenciatario se basa en uno o más de los siguientes copyrights:

Sentinel RMS Copyright 1989-2022 Thales Group Reservados todos los derechos.

Sentinel Caffe (TM) Copyright 2008-2022 Thales Group Reservados todos los derechos.

Sentinel EMS Copyright 2008-2022 Thales Group Reservados todos los derechos.

Los nombres propios de los sistemas operativos Windows son los siguientes:

• Windows XP:

Microsoft Windows XP Professional

Microsoft Windows XP Enterprise

• Windows 7:

Microsoft Windows 7 Professional

Microsoft Windows 7 Ultimate

Microsoft Windows 7 Enterprise

• Windows 10:

Microsoft Windows 10 Pro

Microsoft Windows 10 Enterprise

• Windows 11:

Microsoft Windows 11 Pro

- Windows Server 2008: Microsoft Windows Server 2008 Standard Microsoft Windows Server 2008 Enterprise
- Windows Server 2016: Microsoft Windows Server 2016 Standard
- Windows Server 2019: Microsoft Windows Server 2019 Standard

• Windows Server 2022·

Microsoft Windows Server 2022 Standard

Otros nombres de productos utilizados aquí se utilizan con fines de identificación y podrían ser marcas comerciales de sus respectivas compañías. Renunciamos a todos los derechos sobre dichas marcas.

## <span id="page-12-0"></span>Novedades en esta versión

Estas funciones y actualizaciones nuevas se incluyen en RICOH ProcessDirector la Versión 3.12.

## Nuevas funciones y actualizaciones de la versión 3.12

#### • Opciones de bases de datos primarias ya disponibles

Después de muchos años admitiendo solo una base de datos, RICOH ProcessDirector puede funcionar ahora con PostgreSQL como base de datos primaria. Aunque IBM DB2 sigue siendo compatible con la misma configuración que hasta ahora, PostgreSQL es ahora la configuración de base de datos predeterminada. Los clientes actuales pueden actualizar a la versión 3.12 y seguir utilizando DB2 sin interrupciones o pueden optar por migrar sus datos a una base de datos PostgreSQL.

#### **D** Nota

Para migrar datos de DB2 a PostgreSQL, debe instalar RICOH ProcessDirector versión 3.12 en un ordenador diferente. No puede instalar la configuración PostgreSQL en el mismo sistema que cuente con una configuración DB2 existente.

#### • Migración simplificada

Uno de los aspectos más complicados de pasar a una nueva versión de una aplicación es garantizar que todo siga funcionando. Especialmente cuando la actualización requiere pasar a un nuevo sistema, es difícil saber si se ha copiado todo lo necesario. El Asistente para la migración de RICOH ProcessDirector ahora facilita mucho el proceso.

Instale el producto base en un nuevo sistema, inicie sesión e inicie el Asistente para la migración. Utilice el Asistente para conectarse a su instalación existente, elija los objetos y la configuración que desea migrar a la nueva, y deje que el Asistente haga el trabajo. El Asistente para la migración puede gestionar el traslado de datos de una base de datos DB2 existente a PostgreSQL, e incluso puede funcionar en distintos sistemas operativos.

## • RICOH ProcessDirector para la sustitución de AIX

En la versión 3.12, RICOH ProcessDirector para AIX se ha descatalogado. Los clientes que utilicen AIX pueden seguir utilizando la aplicación hasta la fecha de fin de soporte técnico. Alternativamente, pueden migrar a la versión 3.12 en Linux o Windows y utilizar el Asistente para la migración para transferir sus datos a un nuevo sistema.

#### • Nuevas impresoras compatibles

RICOH ProcessDirector ahora es compatible con modelos de impresoras con los nuevos DFE controladores Fiery® serie N, basados en tecnología Fiery y Ricoh. Puede definir estos modelos de impresora como impresoras PDF de Ricoh:

- RICOH Pro C7500
- RICOH Pro C9500

#### Nuevas funciones y actualizaciones de la versión 3.11.2

## • Nueva compatibilidad con propiedades de trabajo personalizadas

Con esta versión, puede crear propiedades personalizadas para los trabajos. En el pasado, RICOH ProcessDirector proporcionaba 20 propiedades de trabajo que se podían utilizar para almacenar información personalizada. Sin embargo, no se podía renombrar los campos ni cambiar nada en los mismos. Con esta nueva función, puede crear sus propias propiedades de trabajo, asignando a los campos y a las propiedades de la base de datos los nombres exclusivos que desee.

Para definir propiedades de trabajo personalizadas, utilice la página Propiedades personalizadas de la pestaña Administración. Rellene el cuaderno de propiedades, active la propiedad y podrá empezar a utilizarla en sus flujos de trabajo.

## • Una manera sencilla de definir las propiedades de documento personalizadas

La misma página de **Propiedades personalizadas** que se utiliza para definir las propiedades de trabajo personalizadas también se puede utilizar para definir las propiedades de los documentos. Esta nueva función reduce considerablemente la sobrecarga asociada a la creación de propiedades de documento personalizadas. Ya no es necesario actualizar el archivo docCustomProperties.xml, ejecutar el programa de utilidad DocCustom ni instalar la nueva propiedad. Basta con rellenar los campos del cuaderno de propiedades personalizadas y activarlo. Las propiedades de sus documentos están listas para usar.

## • Plug-in de Adobe Acrobat actualizado

Plug-in RICOH ProcessDirector para Adobe Acrobat se ha actualizado para admitir la versión 1.8 de OpenJDK™ Java® JRE, además de Oracle® Java. Antes de instalar el plug-in, debe tener instalado en su sistema un JRE adecuado. Con esta actualización, recomendamos encarecidamente instalar la versión de 64 bits del JRE.

Además, ahora puede instalar el plug-in con la versión de 64 bits de Adobe Acrobat Pro.

## • Actualizaciones de las publicaciones traducidas

Ya están disponibles los libros y sistemas de ayuda que contienen información traducida para las nuevas funciones de la versión 3.11.1. Para ver los libros actualizados y el contenido de la ayuda traducidos desde el menú de ayuda, descargue e instale el paquete de idiomas correspondiente a su idioma. Las versiones PDF de los libros también están disponibles en el Centro de [Información](https://help.ricohsoftware.com/swinfocenter/) de [Software](https://help.ricohsoftware.com/swinfocenter/) RICOH [\(https://help.ricohsoftware.com/swinfocenter/](https://help.ricohsoftware.com/swinfocenter/))

## Nuevas funciones y actualizaciones de la versión 3.11.1

## • Traducciones actualizadas

El contenido de la interfaz de producto de la versión 3.11 y el sistema de ayuda se han traducido a estos idiomas:

- Portugués brasileño
- Francés
- Alemán
- Italiano
- Japonés
- Español

Para ver la interfaz de usuario y el contenido de la ayuda traducidos, descargue e instale el paquete de idiomas correspondiente a su idioma.

## • Elección del papel para las páginas banner mediante los valores de soporte

Si está imprimiendo trabajos en formato PDF, ahora puede especificar en qué papel imprimir las páginas banner por soporte, en lugar de especificar una bandeja de papel. Las páginas banner se imprimen en el papel correcto, independientemente de dónde esté cargado dicho papel. Esta función está disponible para las impresoras Ricoh PDF, Kodak PDF y Xerox PDF.

## • Actualizaciones de la interfaz de usuario

Se ha mejorado la interfaz de usuario para ajustar el tamaño de sus portlets de manera que quepan en la ventana de su navegador. Cuando cambie el tamaño de la ventana (modificando las dimensiones del navegador o trasladándola a otra pantalla distinta), los portlets se encogerán o expandirán para ocupar el espacio disponible.

## • Mejoras en la captura de datos

Con esta actualización, puede descargar un archivo de captura de datos en su sistema directamente desde la página de captura de datos, por lo que no tendrá que acceder al servidor primario para recuperar el archivo. También puede detener una captura que ya esté en curso.

## Nuevas funciones y actualizaciones de la versión 3.11

## • Posibilidad de restaurar una instalación anterior de RICOH ProcessDirector

Con esta versión de RICOH ProcessDirector, puede restaurar una instalación anterior mediante el Gestor de características. Con esta nueva función, usted instala una nueva característica y luego la retira efectivamente si decide que no satisface sus necesidades. O, si aplica una actualización pero algo va mal durante el proceso de instalación, puede restaurar la instalación desde antes de la actualización para volver a un estado estable antes de intentar actualizar de nuevo.

## • Nuevo colector de datos para recoger información sobre la duración de los procesos

Ahora, puede utilizar los datos de **Duración de la etapa de trabajo** para capturar información sobre el tiempo que cada paso estuvo en los estados en **cola** y en **procesamiento**, así como la duración total de cada paso para completar el procesamiento. También puede seleccionar las propiedades del trabajo para capturarlas al final de cada paso.

## • Cambios de compatibilidad con sistemas operativos

En esta versión, hemos eliminado la compatibilidad con la instalación de RICOH ProcessDirector en Windows Server 2016.

## • Incluir el nombre de la preselección en los trabajos de impresión AFP

Si envía trabajos de impresión AFP a una impresora que utiliza TotalFlow Print Server, ahora puede incluir el nombre del preajuste de la impresora que se utilizará para el trabajo como una propiedad del mismo.

## • Se abordan las vulnerabilidades de seguridad

Ricoh se compromete a responder a los resultados de los análisis de vulnerabilidad y seguirá incluyendo esas correcciones en cada versión que entreguemos. En esta versión, se han actualizado varios componentes para solucionar estas vulnerabilidades, entre ellos:

- Soporte de AFP
- Avanti Slingshot Connect
- Informes
- Conector de la impresora
- Impresora PDF de Ricoh
- DB2
- Actualización del producto

Las notas de la versión de versiones anteriores de RICOH ProcessDirector están disponibles en el Centro de Información de Software de RICOH aquí: Notas de la versión: RICOH [ProcessDirector](https://help.ricohsoftware.com/swinfocenter/release-notes/swreleasenotes.ditamap/$/releasenotes_rpd#RICOHProcessDirector-A0F8BB09)

# <span id="page-16-0"></span>1. Visión general

#### [•Componentes](#page-16-1)

#### •Productos [compatibles](#page-26-1)

RICOH ProcessDirector le permite gestionar todos los aspectos de los procesos de impresión desde una completa interfaz de usuario basada en web. RICOH ProcessDirector admite el envío de trabajos desde otros sistemas con los métodos de copia de archivos. Puede copiar o mover trabajos a directorios que especifique (*carpetas activa*s) y puede configurar RICOH ProcessDirector para que supervise de forma continuada dichos directorios y procese automáticamente los trabajos a medida que llegan. También puede enviar trabajos desde cualquier sistema que utilice el protocolo Line Printer Daemon (LPD) para la transmisión de archivos. Además, RICOH ProcessDirector le permite controlar y realizar el seguimiento de documentos individuales en trabajos con PDF.

La amplia base de datos que utiliza RICOH ProcessDirector proporciona información de auditoría detallada acerca de la carga de trabajo y las tareas de impresión.

Puede acceder a RICOH ProcessDirector desde un navegador web compatible en estaciones de trabajo en su red. No es necesario instalar RICOH ProcessDirector en las estaciones de trabajo que utiliza para acceder a la interfaz de usuario, sólo tiene que instalar RICOH ProcessDirector en el equipo que está gestionando el flujo de trabajo.

Si ha adquirido e instalado la característica Soporte de AFP, RICOH ProcessDirector le permite controlar los trabajos y los documentos individuales en el formato Advanced Function Presentation (AFP), así como hacer un seguimiento de ellos. La característica es compatible con impresoras AFP y PCLOut y admite el envío de trabajos desde el sistema principal z/OS con Download for z/OS y AFP Download Plus.

#### *Importante*

Si ha adquirido RICOH ProcessDirector sin la característica Soporte de AFP, las instrucciones para la descarga de dispositivos de entrada, impresoras AFP y PCLOut y otros objetos y características del sistema específicos de AFP no se aplican a la instalación de RICOH ProcessDirector.

Puede adquirir RICOH ProcessDirector, que proporciona una licencia perpetua, o Suscripción a RICOH ProcessDirector, que proporciona acceso al producto durante 1-5 años con opciones de renovación para un uso a más largo plazo. Usted compra una suscripción para el producto base y para cada característica que quiera instalar.

# <span id="page-16-1"></span>**Componentes**

El producto base de RICOH ProcessDirector está formado por estos componentes:

#### Servidor primario RICOH ProcessDirector

El servidor primario RICOH ProcessDirector gestiona todas las actividades de trabajos, incluidos los dispositivos de entrada que crean los trabajos y las impresoras que imprimen los trabajos. El servidor también procesa trabajos por el flujo de trabajo, algunos de los cuales incluyen otros programas. Controla tanto el flujo de trabajos y las tablas de la base de datos que almacenan información del sistema.

El servidor primario RICOH ProcessDirector se ha instalado en un equipo con uno de estos sistemas operativos Windows.

- Windows Server 2019 64-bit
- Windows Server 2022 de 64 bits

RICOH ProcessDirector almacena la información del sistema y gestiona los trabajos a medida que fluyen por el sistema mediante una base de datos. Se admiten dos bases de datos: PostgreSQL e IBM DB2.

#### **D** Nota

- PostgreSQL es la configuración de base de datos predeterminada a partir de la versión 3.12.
- IBM DB2 era esa configuración de base de datos predeterminada antes de la versión 3.12.

Los clientes actuales pueden seguir utilizando IBM DB2 o migrar sus datos a PostgreSQL. Para más detalles, consulte [Actualización,](#page-50-0) página 49, en el Capítulo 3.

Durante el proceso de instalación, se especifica qué base de datos utilizar. No puede utilizar esta base de datos con ningún otro fin.

#### Interfaz de usuario de RICOH ProcessDirector

La interfaz de usuario de RICOH ProcessDirector es una interfaz basada en navegador web que le permite administrar el proceso de impresión. Los usuarios pueden acceder a la interfaz de usuario desde un navegador web compatible en una estación de trabajo Windows o Linux siempre que dispongan de un ID de usuario de RICOH ProcessDirector. La estación de trabajo debe tener instalada la versión más reciente de uno de estos navegadores web:

- Mozilla Firefox
- Google Chrome
- Microsoft Edge

La interfaz de usuario también dispone de un visor de archivos basado en web que utiliza Adobe Acrobat Reader (o un plug-in de visor de PDF similar) para mostrar archivos AFP o PDF para que pueda seleccionar páginas que se deben reimprimir.

Para acceder a la interfaz de usuario, introduzca esta URL en la barra de direcciones de un navegador web, sustituyendo hostname por el nombre de host o la dirección IP del equipo en el que se ejecuta el servidor primario: http://hostname:15080/pd

Cuando se haya identificado, podrá explorar la interfaz de usuario. Los aspectos más destacados de la interfaz de usuario incluyen:

- La página Principal incluye portlets que muestran el estado del sistema, el estado de los trabajos y el estado de los dispositivos de forma gráfica mediante colores y gráficos. Los usuarios pueden determinar de un vistazo el estado general de su sistema y profundizar para obtener más detalles si lo desean.
- En la página Principal, puede mover portlets pulsando la barra de título, arrastrando el portlet a una posición diferente y soltando el botón del ratón para colocar el portlet. También puede maximizar cualquier portlet, de tal forma que llene toda la ventana del navegador. La acción Ajustar portlets a la ventana permite ajustar el tamaño de todos los portlets a la vez para que llenen el tamaño de ventana disponible.
- Puede personalizar las columnas disponibles en todos los portlets y tablas de objetos mediante la acción Gestionar columnas dentro del menú Valores (C). Si aparece una tabla tanto en la página Principal como en la página Administración, puede guardar columnas diferentes en cada página.
- Tanto la página Principal como Administración se actualizan automáticamente para mostrar los cambios de estado y propiedad. No es necesario actualizar el navegador para ver la información más reciente.

#### **D** Nota

- Si la tabla Trabajos contiene más de 1500 trabajos, los cambios de tabla, propiedad y estado de los trabajos no se actualizan automáticamente. Ostros portlets se siguen actualizando automáticamente.
- Puede añadir, copiar y eliminar todos los tipos de dispositivos desde la página Principal, así como desde la página Administración. En ambas páginas, Copiar y Suprimir están disponibles en el menú Más acciones. En la página Administración, la acción Añadir está disponible en la parte superior de la tabla en el lado derecho. En la página Principal, a la acción **Añadir** se accede desde el menú **Valores** (**C**).
- La tabla Trabajos muestra hasta 1500 trabajos sin utilizar los controles de paginación. Puede desplazarse por toda la lista de trabajos de la misma tabla, en lugar de avanzar por ellos página por página.
- La mayoría de portlets y tablas incluyen un filtro que puede utilizar para encontrar las entradas fácilmente. Pulse el icono **Filtro** ( $\blacksquare$ ) y escriba en el recuadro. El portlet o la tabla muestra sólo las filas que incluyen el texto que ha introducido.
- El portlet Trabajos incluye un Filtro avanzado. Pulse la flecha a la izquierda del título Filtro avanzado para expandir el filtro y especifique las condiciones que desea utilizar para filtrar la tabla Trabajos.
- Puede gestionar el acceso a los objetos tanto en la página **Principal** como en la página Administración en función de las propiedades de ubicación. Si asigna objetos como impresoras, dispositivos de entrada y trabajos a ubicaciones específicas, puede utilizar la propiedad Ubicaciones permitidas para cada usuario para definir qué ubicaciones puede ver en la interfaz de usuario.

La propiedad Ubicaciones para mostrar permite a los usuarios seleccionar cuáles de sus ubicaciones permitidas se deben mostrar en la interfaz de usuario. Si un usuario decide mostrar un subconjunto de las ubicaciones permitidas, en el área de la cabecera aparecerá un icono

de ubicación ( $\langle \rangle$ ).

• La ventana de ayuda que se abre cuando pulsa el  $\frac{1}{2}$ , se puede mover a una posición diferente y cambiar de tamaño para mostrar más o menos información. También puede resaltar texto de la ventana para poder copiarlo.

La interfaz de usuario está disponible en los siguientes idiomas:

- Portugués brasileño (pt\_BR)
- Inglés (en US)
- Francés (fr\_FR)
- Alemán (de\_DE)
- Italiano (it\_IT)
- Japonés (ja\_JP)
- Español (es ES)

#### Centro de información de RICOH ProcessDirector

El centro de información contiene temas que ayudan a los usuarios a obtener más información y aprender a usar RICOH ProcessDirector.

Abra el centro de información pulsando ?  $\rightarrow$  Ayuda en el banner de la interfaz de usuario. Además, puede marcar la ubicación del centro de información en el navegador y abrirlo fuera de RICOH ProcessDirector.

## <span id="page-19-0"></span>Funciones

Las características de RICOH ProcessDirector proporcionan más funciones o permiten ejecutar dispositivos como unidades de inserción en el sistema. El diseño modular de RICOH ProcessDirector permite añadir características al producto base, a medida que las necesidades empresariales cambian. La mayoría de las características se integran a la perfección en la interfaz de usuario.

La mayoría de las funciones se pueden instalar utilizando el Gestor de funciones, disponible después de instalar el producto base.

Las características se copian en su sistema al instalar el producto base, pero no se instalan completamente hasta que utiliza el Gestor de características.

Cuando instala una función con Feature Manager, la función se encuentra en modo de prueba. Para continuar usando una característica tras el período de prueba, debe adquirirla e instalar una clave de licencia para ello. Si no instala una clave de licencia, la característica dejará de funcionar cuando termine el período de prueba.

### Características de RICOH ProcessDirector

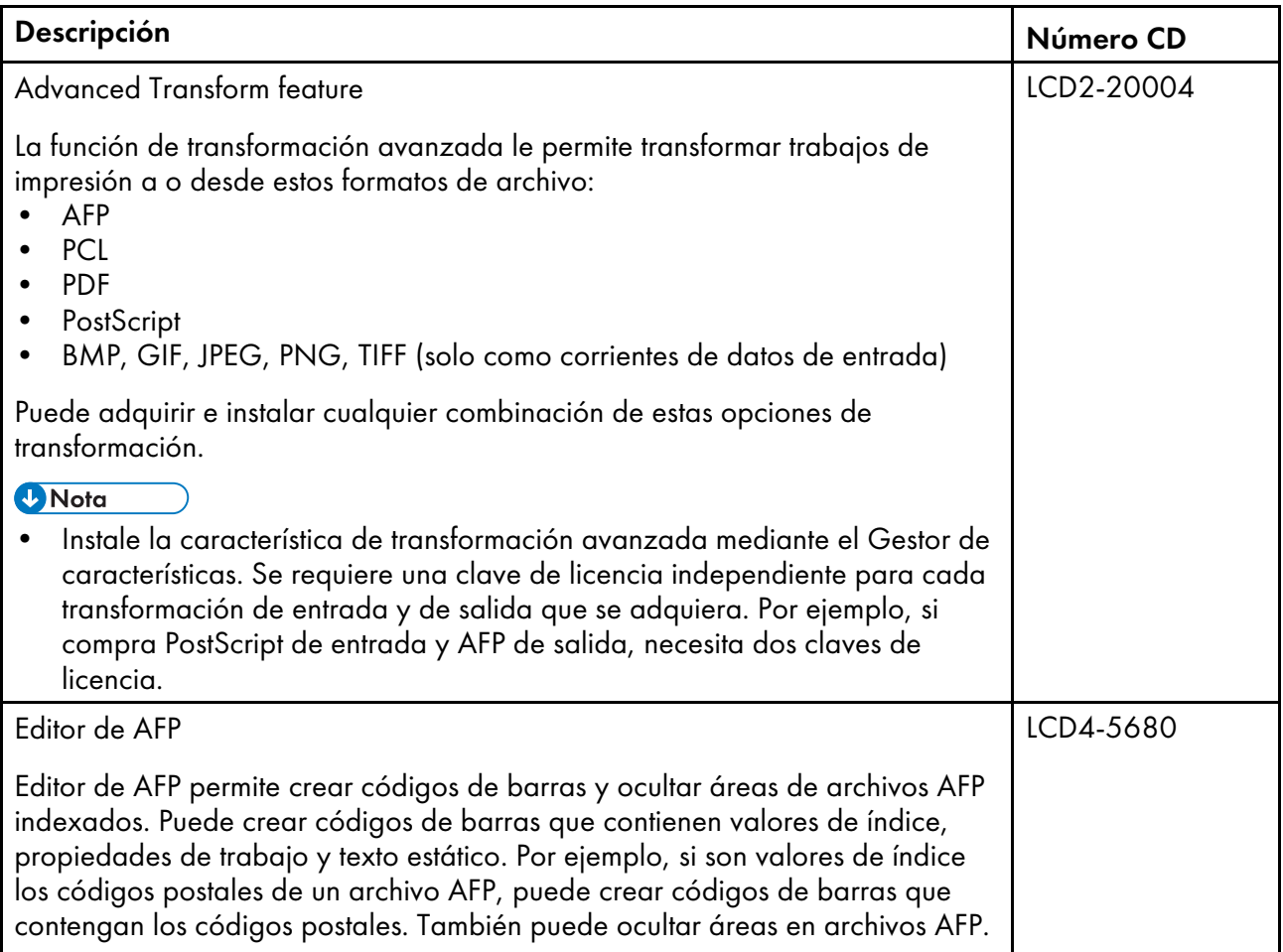

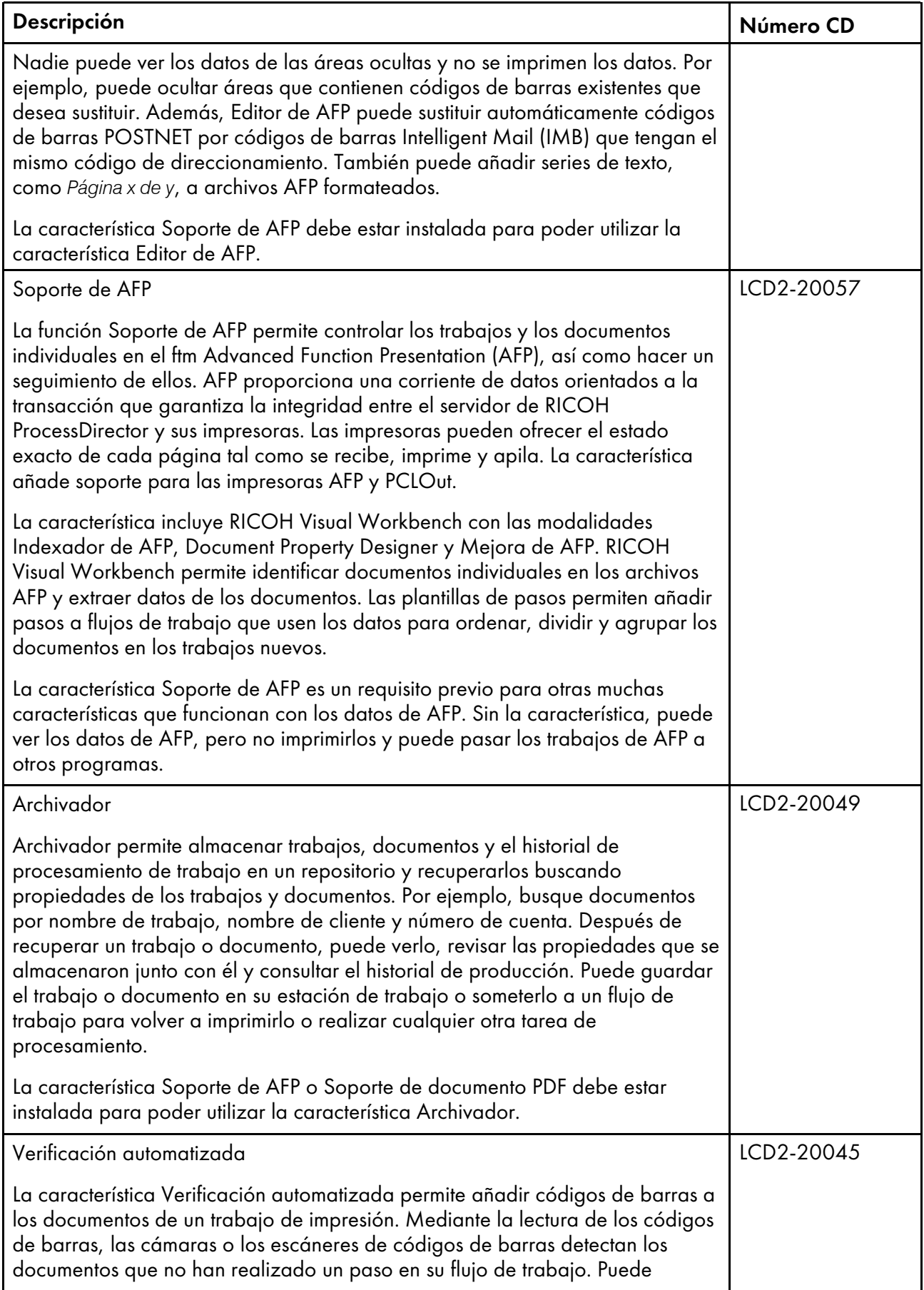

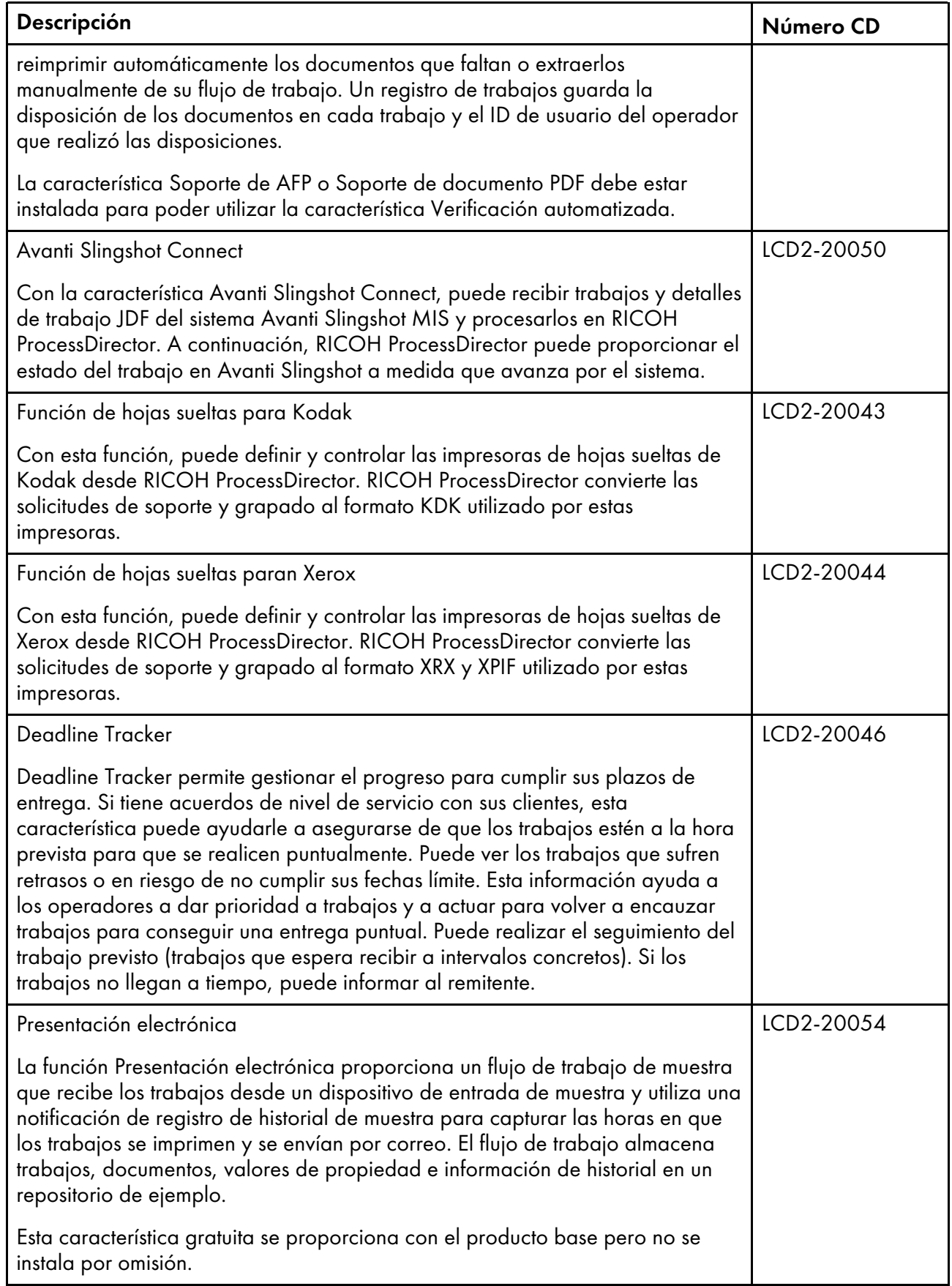

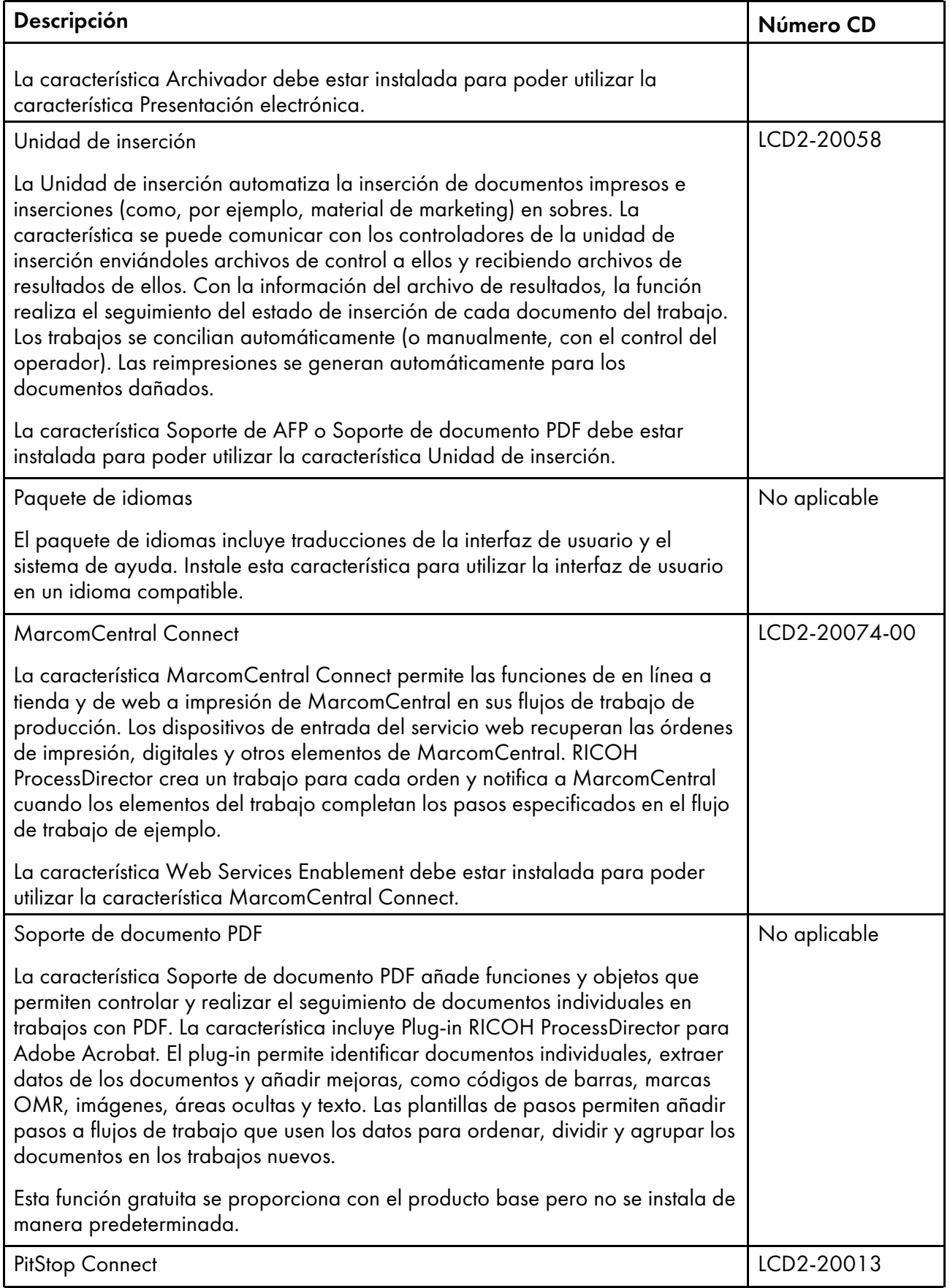

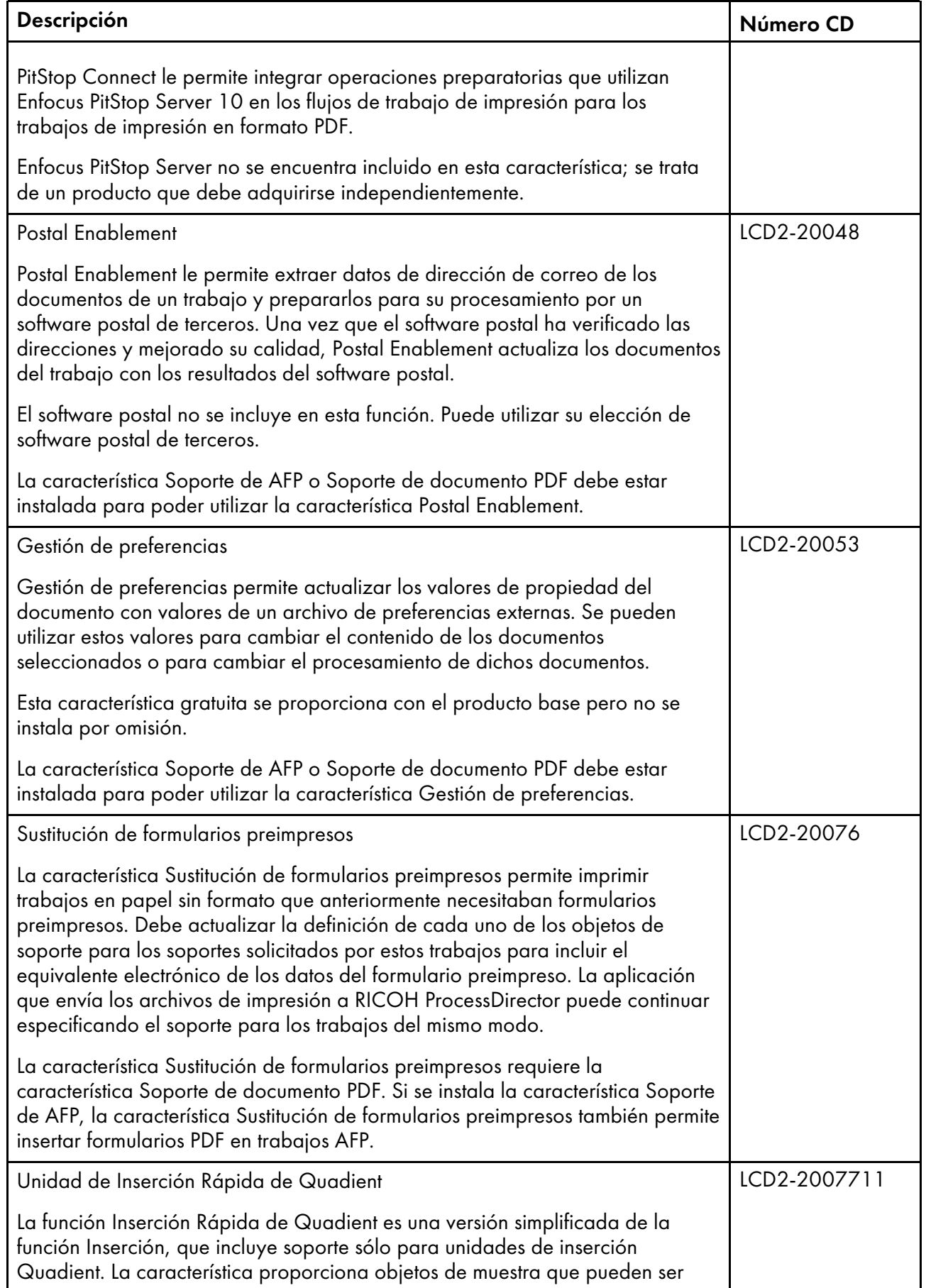

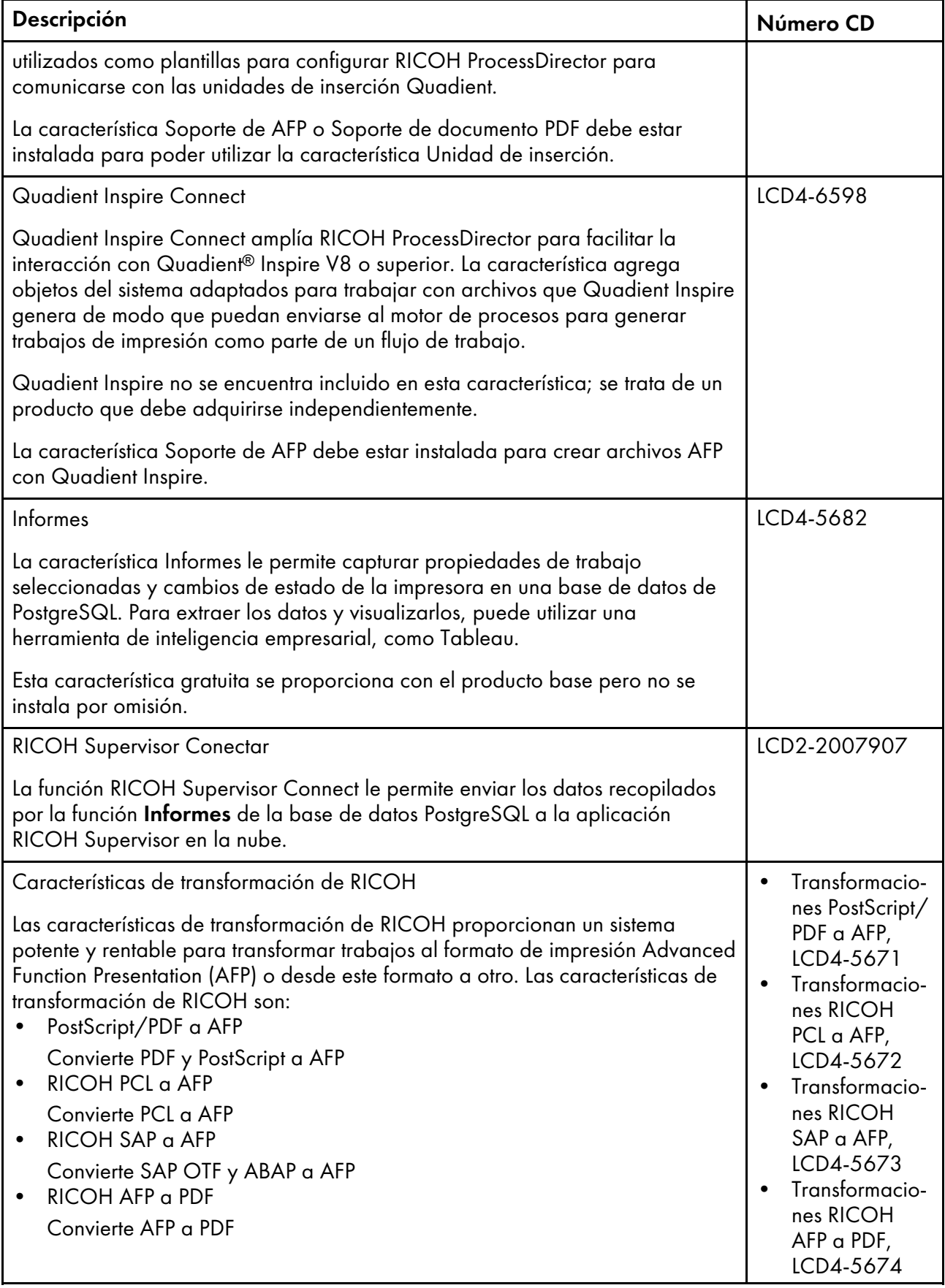

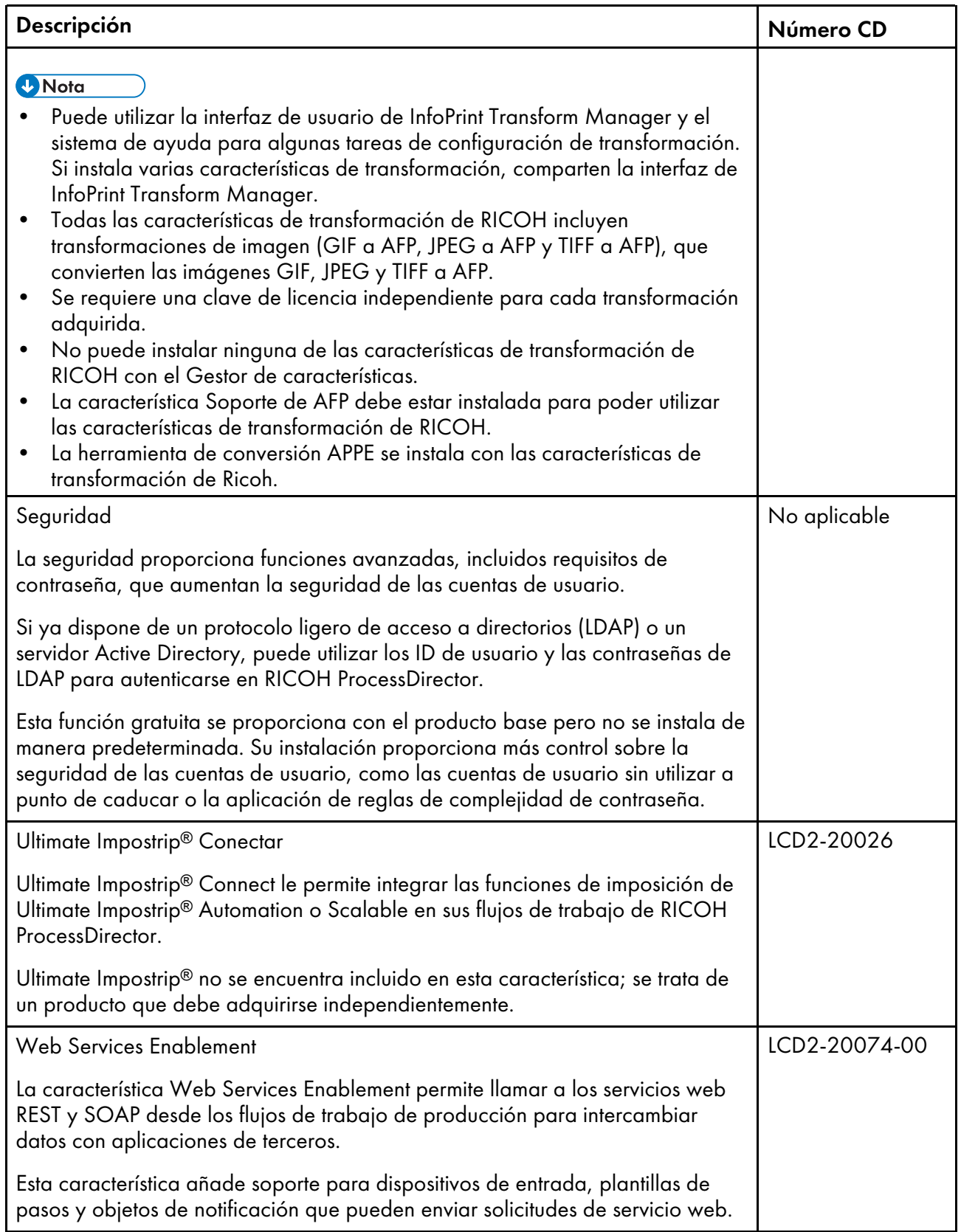

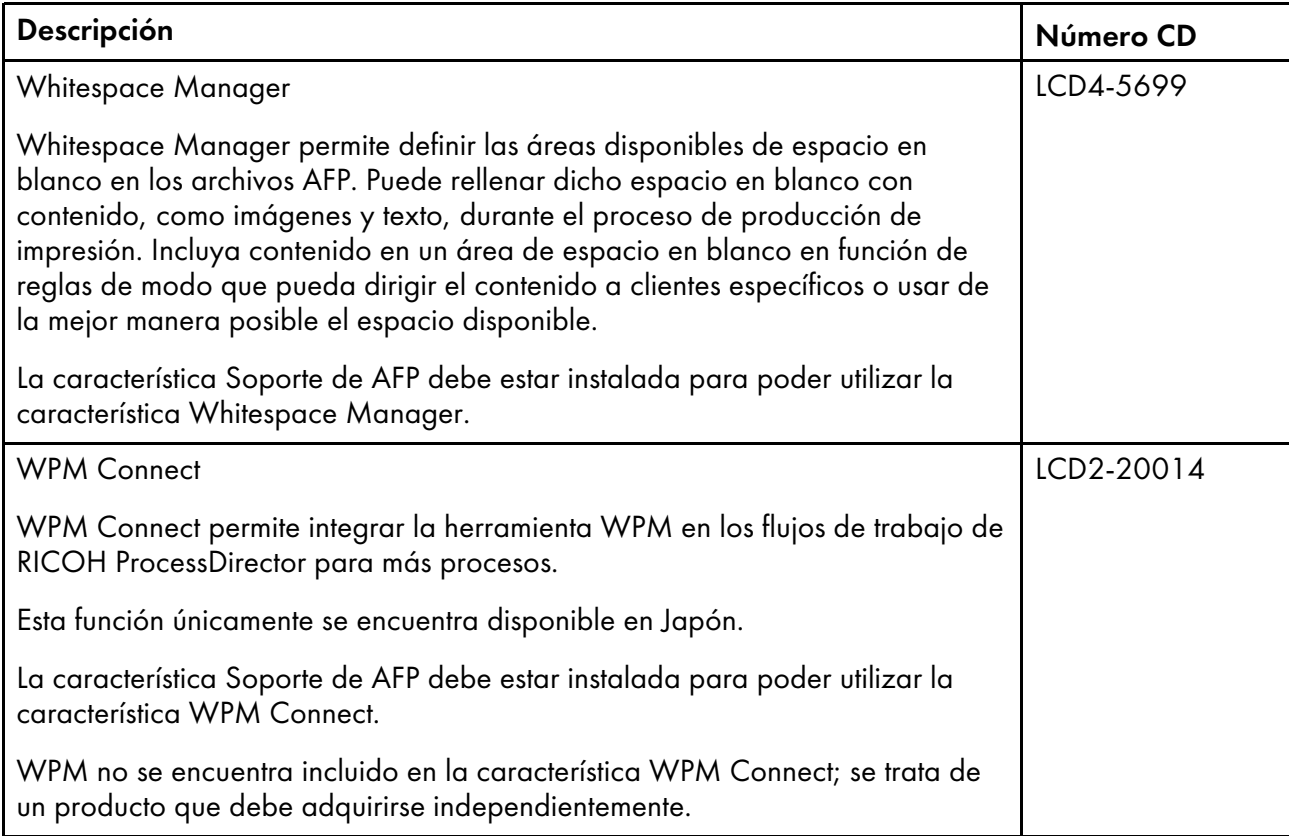

## <span id="page-26-0"></span>Características ampliadas

Las características ampliadas de RICOH ProcessDirector son componentes de software personalizados que se pueden adquirir en el representante de soporte de Ricoh. El representante de soporte de Ricoh instala las características ampliadas en el equipo principal de RICOH ProcessDirector existente.

# <span id="page-26-1"></span>Productos compatibles

Puede utilizar estos productos de Ricoh y sus filiales con RICOH ProcessDirector:

#### Avanti Slingshot

Avanti Slingshot es una plataforma de información de gestión de impresión certificada por JDF. Con la función Connect de Avanti Slingshot, puede utilizar RICOH ProcessDirector y Slingshot conjuntamente, pasando trabajos y datos entre los programas.

#### RICOH InfoPrint Manager

InfoPrint Manager para AIX (Número de programa 5765-F68), InfoPrint Manager para Linux (Número de programa 5648-F40-0003L) y InfoPrint Manager para Windows (Número de programa 5639-N49) son servidores de impresión que gestionan la programación, el archivado, la recuperación y el montaje de un trabajo de impresión y sus archivos de recursos relacionados. InfoPrint Manager se puede instalar en el mismo sistema como RICOH ProcessDirector.

#### MarcomCentral

MarcomCentral es una plataforma de software de marketing distribuido que puede utilizar para personalizar y distribuir materiales de marketing. Con la función MarcomCentral Connect, puede integrar MarcomCentral con sus flujos de trabajo de RICOH ProcessDirector.

#### RICOH InfoPrint XT para Windows

RICOH InfoPrint XT para Windows (Número de programa 5765-XTA) para convertir metacódigo Xerox y trabajos LCDS (Line Conditioned Data Stream) en AFP. Si pretende instalar RICOH InfoPrint XT para Windows en el mismo servidor que RICOH ProcessDirector, asegúrese de instalarlo tras RICOH ProcessDirector.

Requiere la función Soporte de AFP.

#### RICOH Supervisor

RICOH Supervisor es una aplicación basada en la nube que le ayuda a supervisar, comprender y mejorar su entorno de producción de impresión mediante representaciones visuales. Con las funciones Informes y RICOH Supervisor Connect, puede recopilar datos sobre sus operaciones de impresión, enviarlos a RICOH Supervisor y crear paneles personalizados para mostrar los datos.

Puede utilizar estos productos de otras empresas con RICOH ProcessDirector:

#### AFP Download Plus

AFP Download Plus es una característica opcional de IBM Print Services Facility para z/OS (IBM Número de programa 5655-M32) que transforma los datos de línea en datos de MO:DCA-P y después transmite el trabajo de impresión con todos los recursos necesarios a RICOH ProcessDirector.

Requiere la función Soporte de AFP.

#### Download for z/OS

Download for z/OS es una característica opcional de IBM Print Services Facility para z/OS (IBM Número de programa 5655-M32) y se utiliza para someter trabajos a RICOH ProcessDirector. Download para z/OS transmite automáticamente el resultado a través de la red TCP/IP desde el sistema principal a RICOH ProcessDirector para la impresión o el archivado.

Requiere la función Soporte de AFP.

#### Enfocus PitStop Server

PitStop Server ofrece funciones de control de documentos PDF. Con la función PitStop Connect, puede incluir pasos para enviar trabajos en formato PDF a PitStop en sus flujos de trabajo de RICOH ProcessDirector.

#### Ultimate Impostrip®

Ultimate Impostrip® optimiza los procesos de imposición en preimpresión. Con la función Ultimate Impostrip® Connect, puede integrar las funciones de imposición de Ultimate Impostrip® Automation o Scalable en sus flujos de trabajo de RICOH ProcessDirector.

#### Quadient Inspire

Quadient Inspire permite a las organizaciones crear y ofrecer comunicaciones con clientes personalizadas y conformes con las normativas a través de todos los canales digitales y tradicionales, desde un único centro. Con las funciones Quadient Inspire Connect y Soporte de AFP, puede enviar trabajos AFP a Quadient Inspire para su procesamiento durante sus flujos de trabajo de RICOH ProcessDirector.

# <span id="page-28-0"></span>2. Planificación de la instalación

- •Lista de [comprobación](#page-28-1) de tareas
- [•Requisitos](#page-29-0) de hardware
- •Soporte de Capa de conexión segura y [Seguridad](#page-32-1) de la capa de transporte
- [•Consideraciones](#page-33-0) para los entornos virtuales y de nube
- [•Instalación](#page-33-1) del software necesario
- •Ejecución del [comprobador](#page-42-0) de prerrequisitos
- [•Planificación](#page-43-0) para software opcional
- [•Transformaciones](#page-45-0) de datos
- •Fonts [proporcionados](#page-47-0)
- [•Cambio](#page-48-0) del formato de las páginas de mensaje de cabecera de PDF

Antes de instalar o actualizar RICOH ProcessDirector, debe realizar las siguientes tareas de planificación:

- Obtenga el hardware necesario.
- Instale el software necesario.
- Instale el software opcional.

Puede utilizar la lista de comprobación de Lista de [comprobación](#page-108-1) de la planificación para la [instalación,](#page-108-1) página 107 y las listas de comprobación de tareas al principio de cada capítulo para facilitar el seguimiento de las tareas de planificación completadas.

#### **D** Nota

• El software se instala en la versión de prueba. La licencia de prueba caduca en 60 días. Si desea obtener más información sobre cómo obtener e instalar claves de licencia, consulte [Bajada](#page-82-0) e [instalación](#page-82-0) de claves de licencia, página 81.

Cuando termine de preparar sus equipos, continúe con la sección adecuada:

- Actualización a la versión actual, página
- [Instalación,](#page-64-0) página 63

## <span id="page-28-1"></span>Lista de comprobación de tareas

A continuación aparecen las tareas de este capítulo que debe comprobar que se han completado. Marque cada elemento a medida que lo comprueba.

#### Lista de comprobación para verificar que se ha completado la planificación

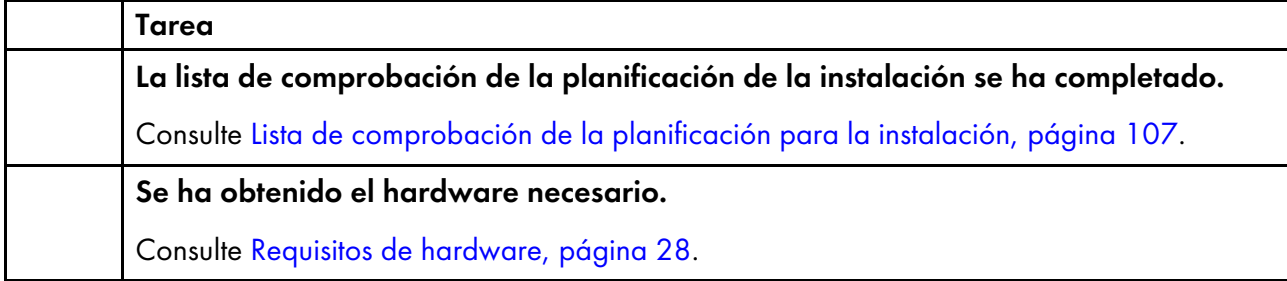

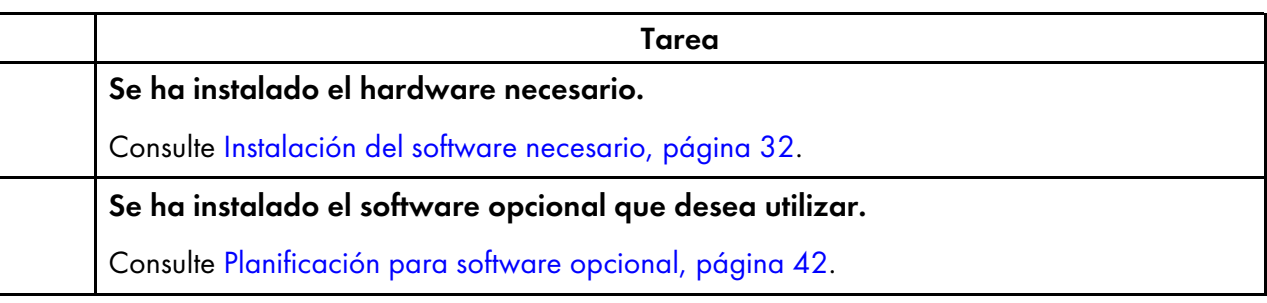

# <span id="page-29-0"></span>Requisitos de hardware

El equipo u equipos en los que instale el producto base RICOH ProcessDirector deben reunir requisitos mínimos. Si instala características de RICOH ProcessDirector en el mismo equipo, es posible que necesite más memoria, espacio de almacenamiento, CPU o banda ancha de red.

Los distintos componentes y características de RICOH ProcessDirector se instalan en equipos independientes. Dichos equipos tienen requisitos mínimos diferentes de los del equipo en que se instalan el producto base y el resto de características. Estos componentes son:

• Plug-in RICOH ProcessDirector para Adobe Acrobat (parte de la característica Soporte de documento PDF)

Consulte *RICOH ProcessDirector: Instalación de características de procesamiento de documentos*, G550- 20312, para ver una descripción de los requisitos.

El rendimiento de RICOH ProcessDirector y las impresoras conectadas depende de la disponibilidad y eficacia de la memoria, los procesadores, el espacio en disco y los recursos de red en la configuración del sistema. El rendimiento también depende del contenido de las secuencias de datos de impresión que se están procesando y la carga general del sistema. Por ejemplo, los trabajos de impresión complejos, como los que contienen imágenes o códigos de barras, requieren más recursos que los que contienen texto plano. Para ayudarle a determinar qué configuración de hardware cumple sus requisitos de impresión, póngase en contacto con su representante de Ricoh para solicitar un análisis de carga de trabajo y ver las dimensiones del sistema.

#### Importante

• Las referencias a la cantidad de RAM o espacio libre en el disco son precisas. El uso de los valores calculados aceptados habitualmente en sus cálculos puede provocar que el sistema dé error en la validación previa necesaria.

Por ejemplo:

– 4GB de espacio libre en disco duro equivalen a 4096MB o a 4294967296 bytes. 4GB no equivalen a 4000MB o a 4000000000 bytes.

Si se requieren 4GB, 4000MB no son suficientes.

– 12GB de espacio libre en disco duro equivalen a 12288MB o a 12884901888 bytes. 12 GB no equivalen a 12000 MB ni a 12000000000 bytes.

Si se requieren 12 GB, 12000 MB no son suficientes.

• Los requisitos de hardware de RICOH ProcessDirector son para procesadores físicos y núcleos de CPU. Como alternativa, puede ejecutar RICOH ProcessDirector en un invitado de máquina virtual (VM) correctamente configurado. Defina el invitado de VM para que el número de las CPU específicas supere los requisitos mínimos de hardware recomendados para su configuración.

#### (Comportante)

– Si se utiliza un número de procesadores físicos inferior al recomendado, se pueden producir problemas de rendimiento del flujo de trabajo de RICOH ProcessDirector, especialmente en condiciones de carga, fallos del sistema RICOH ProcessDirector o fallo de instalación de RICOH ProcessDirector o de cualquiera de sus funciones.

Ejemplos:

- En un servidor físico con 16 núcleos, no configure el entorno de invitado RICOH ProcessDirector para que tenga 24 CPU.
- En un servidor físico con 16 núcleos, no ejecute dos sistemas de invitados, cada uno de ellos con 8 CPU asignadas, donde un invitado está ejecutando el software RICOH ProcessDirector porque el software principal requiere algunos recursos.
- No instale RICOH ProcessDirector en un sistema principal virtual que esté configurado para anular los recursos físicos de la CPU.
- Los requisitos de hardware establecidos para otros recursos informáticos, como memoria, espacio en disco, E/S de red y E/S de disco, también deben considerarse requisitos para un entorno virtual.

#### <span id="page-30-0"></span>Equipo primario

Los requisitos de hardware del sistema para el equipo en el que se ha instalado el producto base de RICOH ProcessDirector (y la mayoría de características) son los siguientes:

- Un equipo que pueda ejecutar uno de estos sistemas operativos:
	- Windows Server 2019 64-bit
	- Windows Server 2022 de 64 bits
- 200 GB de espacio libre en el disco duro en la misma unidad en la que se ha instalado RICOH ProcessDirector.
- Se requiere un mínimo de 8 GB de RAM disponibles.

Se requiere considerablemente más RAM disponible para cargas de sistema elevadas. Los trabajos grandes, una gran cantidad de trabajos, los trabajos con muchos documentos, los pasos de flujo de trabajo que se ejecutan en paralelo y los programas externos que hacen un uso intensivo de la memoria incrementan las cargas del sistema.

#### Importante

- Se requiere un mínimo de 16GB de RAM disponibles si utiliza una o varias funciones de procesamiento de documentos, por ejemplo:
	- ♦ Soporte de AFP
	- ♦ Soporte de documento PDF
	- ♦ Archivador
	- ♦ Verificación automatizada
	- $\blacktriangleright$  Unidad de inserción
	- ♦ Postal Enablement
	- ♦ Gestión de preferencias

En función del número de documentos que procese, es posible que necesite RAM adicional o espacio libre en la unidad de disco duro.

Las características que se enumeran a continuación tienen requisitos de hardware adicionales. Estos requisitos se añaden a los requisitos que se muestran para el equipo primario; no reemplazan dichos requisitos.

- Advanced Transform feature
	- Mínimo 3 GB de espacio libre adicional en el disco duro en la misma unidad en la que se ha instalado RICOH ProcessDirector.

**D** Nota

- ♦ Los trabajos grandes requieren RAM adicional para un procesamiento eficaz.
- Características de transformación de RICOH

#### **D** Nota

- Estos requisitos se aplican sólo a las Características de transformación de RICOH (como PostScript/PDF a AFP y Ricoh PCL a AFP) no a la característica de transformación avanzada.
- Mínimo 10GB de espacio libre adicional en el disco duro.
- Un 1 GB de RAM extra para cada núcleo de la CPU, pero no menos de 4 GB. Por ejemplo, si el equipo tiene:
	- ♦ Un procesador con dos núcleos, debe tener 4 GB de RAM adicionales.
	- ♦ Dos procesadores con cuatro núcleos, debe tener 8 GB de RAM adicionales.
	- ♦ Tres procesadores con cuatro núcleos, debe tener 12 GB de RAM adicionales.

♦ Cuatro procesadores con cuatro núcleos, debe tener 16 GB de RAM adicionales.

## <span id="page-32-0"></span>Otros requisitos de hardware

- Una unidad de DVD de doble capa o equivalente. El programa de instalación para el producto base de RICOH ProcessDirector se proporciona en un DVD o una imagen ISO; las características se incluyen con el producto base, pero se pueden proporcionar características actualizadas en DVD, CD o como imágenes ISO. Para instalar el producto, elija una de estas opciones:
	- Utilice una unidad DVD instalada en el equipo primario. En este caso, se ejecutan los programas de instalación desde DVD o CD.
	- Utilice software que le permita montar y ejecutar o extraer un archivo ISO.
	- Utilice una unidad DVD o cualquier otro sistema Windows de la red.
- Si instala RICOH ProcessDirector con el IBM DB2 suministrado por Ricoh, deberá montar dos discos o archivos ISO al mismo tiempo. Si instala RICOH ProcessDirector utilizando discos físicos, asegúrese de disponer de dos unidades. En caso contrario, siga el procedimiento de [Instalación](#page-67-0) desde un [directorio](#page-67-0) remoto, página 66 para copiar uno de los instaladores en un servidor e instalarlo desde allí.
- Si realiza la instalación copiando los instaladores o imágenes ISO en un sistema de sus red, el directorio en el que almacena los instaladores debe tener capacidad suficiente para los archivos descargados. La página **Descargas** de ISO en el sitio web de Ricoh especifica cuánto espacio se requiere para cada paquete. Consulte Descarga de archivos de [instalación,](#page-66-1) página 65 para obtener más información.
- Si instala la característica Soporte de documento PDF, Plug-in RICOH ProcessDirector para Adobe Acrobat debe ejecutarse en un equipo Windows. Consulte *RICOH ProcessDirector: Instalación de características de procesamiento de documentos*, G550-20312, para requisitos de hardware.

# <span id="page-32-1"></span>Soporte de Capa de conexión segura y Seguridad de la capa de transporte

RICOH ProcessDirector proporciona soporte para los protocolos SSL (Capa de conexión segura) y TLS (Seguridad de la capa de transporte) para que pueda proteger los datos de impresión del sistema.

SSL y TLS se utilizan ampliamente para proteger datos en Internet. Los protocolos SSL y TLS utilizan certificados digitales para establecer una conexión segura entre un servidor web y todos los sistemas cliente que interactúan con el mismo. Después de establecer la conexión, los datos que se transfieren entre los sistemas se cifran utilizando claves de seguridad. Sólo puede descifrar los datos el destinatario de la información que desea.

También puede utilizar SSL o TLS para proteger datos a una escala más pequeña, como dentro de un sistema de impresión como RICOH ProcessDirector. Puede activar SSL o TLS para proporcionar un mayor nivel de seguridad para los datos de impresión que se intercambian entre el servidor primario y las interfaces de usuario, así como los datos que se intercambian con otras aplicaciones utilizando los servicios web a los que RICOH ProcessDirector da soporte.

Para utilizar SSL o TLS en un equipo, debe obtener un certificado digital e instalarlo en ese equipo. Se recomienda obtener el certificado de una entidad emisora de certificados (CA), porque las CA se

consideran terceros fiables. Puede utilizar un certificado autofirmado para el entorno de pruebas, pero no se recomienda utilizar dicho certificado en sistemas de producción.

Al emitir un certificado, la CA lo envía al usuario en un correo electrónico. Almacene el certificado en un almacén de claves del equipo al que está registrado el certificado.

**D** Nota

• RICOH ProcessDirector sólo soporta archivos JKS (Java Key Stores). Para crear un almacén de claves, consulte la documentación de Java sobre la habilitación de SSL o TLS.

Después de configurar el servidor web para utilizarlo, SSL o TLS se utilizan automáticamente para las comunicaciones. La URL de la interfaz de usuario de RICOH ProcessDirector cambia para utilizar el prefijo https://. Aún podrá acceder a la interfaz de usuario a través de la dirección http://, pero puede configurar el servidor web para reenviar todas las solicitudes a la dirección segura.

Para utilizar SSL o TLS con RICOH ProcessDirector, puede obtener un certificado digital e instalarlo en el equipo primario antes de instalar el producto base. Una vez que se haya instalado el producto base, debe activar SSL o TLS en el componente de servidor web de RICOH ProcessDirector.

## <span id="page-33-0"></span>Consideraciones para los entornos virtuales y de nube

RICOH ProcessDirector puede instalarse en entornos virtuales, como los que se suministran con VMware, o en plataformas en la nube, como Amazon Web Services.

Cuando se configura este tipo de sistema, todavía se aplican los requisitos previos del sistema operativo, la memoria y los requisitos del sistema de archivos. Otros tres elementos de configuración de red son importantes:

- El nombre del sistema principal asignado a la instancia RICOH ProcessDirector no puede cambiar cuando se reinicia el servidor. Si este valor cambia durante un reinicio, tendrá un breve período de gracia para actualizar sus claves de licencia antes de que el sistema deje de funcionar.
- Si está imprimiendo a través de una red distribuida o alojada externamente, es posible que necesite un ancho de banda de red considerable para mantener las impresoras de alta velocidad funcionando a su velocidad nominal en largas distancias. Póngase en contacto con el servicio de soporte de software de Ricoh para obtener ayuda sobre la configuración de la capacidad de su red.
- La protección de los datos en toda la red y desde las plataformas en la nube hasta las impresoras sobre el terreno es su responsabilidad. El uso de redes privadas virtuales (VPNs) a veces introduce una degradación del rendimiento en la transferencia de archivos. Implique a sus administradores de red y seguridad cuando planifique alojar RICOH ProcessDirector en estos entornos.

## <span id="page-33-1"></span>Instalación del software necesario

RICOH ProcessDirector requiere la presencia de este software en el equipo primario:

- Un sistema operativo Windows compatible
- Una base de datos compatible

RICOH ProcessDirector utiliza una base de datos para gestionar el flujo de datos. Se admiten dos bases de datos:

#### **PostgreSQL**

La base de datos predeterminada para RICOH ProcessDirector en la versión 3.12 o posterior. El programa de instalación RICOH ProcessDirector instala PostgreSQL en su sistema si elige esta opción.

#### **D** Nota

– Si PostgreSQL ya está instalado en el sistema en el que está instalando RICOH ProcessDirector, el instalador de RICOH ProcessDirector lo actualiza a la versión 15 de PostgreSQL. Si la versión 15 de PostgreSQL ya está instalado en el sistema en el que está instalando RICOH ProcessDirector, RICOH ProcessDirector utiliza la versión instalada.

#### IBM DB2

La base de datos predeterminada para RICOH ProcessDirector en la versión 3.11.2 y anteriores y una configuración alternativa para la versión 3.12 y posteriores.

Estas funciones requieren software adicional:

• PitStop Connect

Enfocus PitStop Server 10 o superior en el equipo primario.

• Ultimate Impostrip<sup>®</sup> Conectar

Ultimate Impostrip® Automation o Scalable en el equipo principal o en un sistema Windows independiente.

#### **D** Nota

- Si su equipo Windows emplea un idioma distinto al inglés, no instale Ultimate Impostrip® en el directorio de instalación predeterminado. El programa no funciona correctamente con las vías de acceso de instalación por omisión de aquellos equipos que no utilizan la lengua inglesa. Recomendamos instalar Ultimate Impostrip® en C:\ImpostripOnDemand en los equipos Windows que no estén en inglés.
- Quadient Inspire Connect Quadient Inspire Designer V8 o superior.
- La función Soporte de AFP incluye RICOH Visual Workbench, una interfaz de usuario independiente que puede instalar en cualquier sistema Linux o Windows de su red. El sistema que se utiliza para RICOH Visual Workbench debe tener instalado Java 1.8 o posterior.
- La función Soporte de documento PDF incluye Plug-in RICOH ProcessDirector para Adobe Acrobat, una interfaz de usuario independiente que puede instalar en cualquier sistema Windows de su red. El sistema que se utiliza para Plug-in RICOH ProcessDirector para Adobe Acrobat debe tener instalado Java 1.8 o posterior y Adobe Acrobat Pro 2020 o DC.
- Características de transformación de RICOH WorldType Fonts versión 8.13 para que RICOH SAP convierta los archivos AFP correctamente cuando se habilite la asistencia IS/3.

Java Runtime Environment 1.4 o superior.

• Avanti Slingshot Connect

Avanti Slingshot con el complemento JDF Integration instalado en un equipo principal.

Otro software necesario:

• Un navegador web compatible

Se requiere un navegador web para que abra la interfaz de usuario de RICOH ProcessDirector, por lo que se requiere en cualquier sistema utilizado para acceder a la interfaz de usuario.

• Un visor PDF

Se utiliza un visor PDF en la interfaz de usuario de RICOH ProcessDirector para mostrar el contenido de los trabajos de impresión. Debe instalarse en cualquier sistema que se utilice para acceder a la interfaz de usuario, pero no es necesario. Si abre la interfaz de usuario desde un equipo que no tenga un visor PDF instalado, verá un mensaje de error si intenta ver un trabajo. Se recomienda la utilización de Adobe Reader, ya que proporciona una funcionalidad óptima.

#### <span id="page-35-0"></span>Instalación de un sistema operativo Windows

Al instalar un servidor primario en un sistema operativo Windows, seleccione el modo correcto para la ejecución y abrir los puertos correctos en el firewall.

RICOH ProcessDirector se puede instalar en los siguientes sistemas operativos:

- Windows Server 2019 64-bit
- Windows Server 2022 de 64 bits

Para instalar el sistema operativo Windows:

- Consulte la documentación de Windows para instalar el sistema operativo adecuado. Cuando se le solicite que seleccione la modalidad de 32 o 64 bits, seleccione la modalidad de 64 bits para el sistema operativo Windows. RICOH ProcessDirector no es compatible con el modo de 32 bits. Asegúrese de que el Control de cuentas de usuario (UAC) esté establecido en DESACTIVADO. Puede volver a activarlo cuando se complete la instalación.
- RICOH ProcessDirector admite los protocolos IPv4 y IPv6. Si utiliza IPv4, las direcciones IP se pueden expresar mediante notación decimal con puntos o mediante el nombre de host completo. Si utiliza IPv6, debe emplear el nombre de host completo del servidor.
	- **D** Nota
	- Si utiliza una dirección IPv6, debe completar pasos de configuración adicional después de instalar RICOH ProcessDirector. Consulte [Configuración](#page-74-0) para utilizar direcciones IPv6, página [73.](#page-74-0)
- Cree una cuenta de administrador específicamente para que en ella se ejecute RICOH ProcessDirector. La cuenta no debe estar vinculada a una persona concreta.
- En el firewall, abra cualquier puerto que utilice RICOH ProcessDirector. Debe abrir este puerto:
	- 15080 para conexiones de entrada en el equipo en el que se ha instalado RICOH ProcessDirector. Otros equipos utilizan este puerto para conectarse al servicio RICOH ProcessDirector.
- En función de su configuración, es probable que también necesite estos puertos:
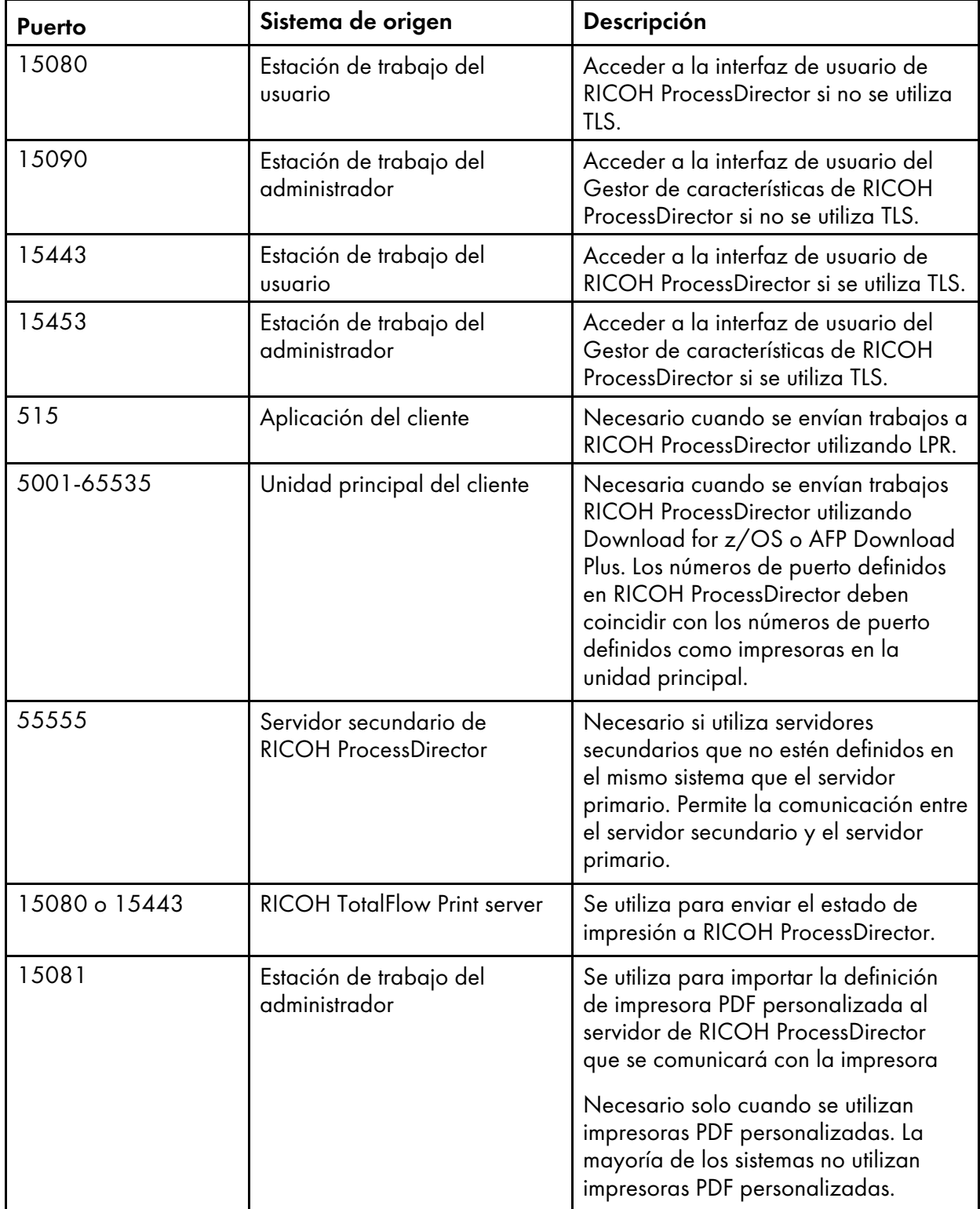

Puertos a abrir en el servidor primario de RICOH ProcessDirector

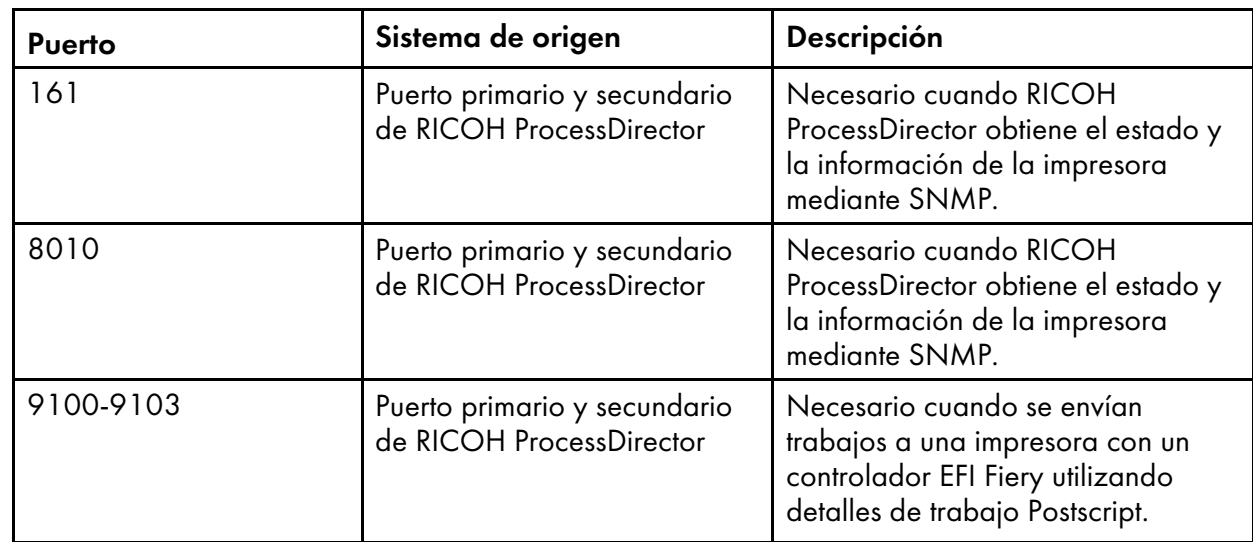

# Puertos a abrir en las impresoras

## Puertos a abrir en el servidor LDAP

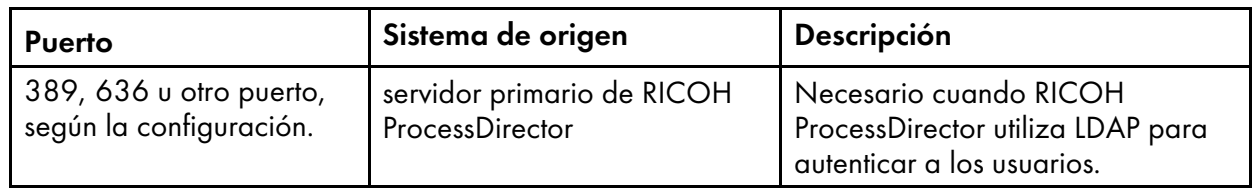

# Puertos a abrir en impresoras compatibles con interfaces JMF <sup>1</sup>

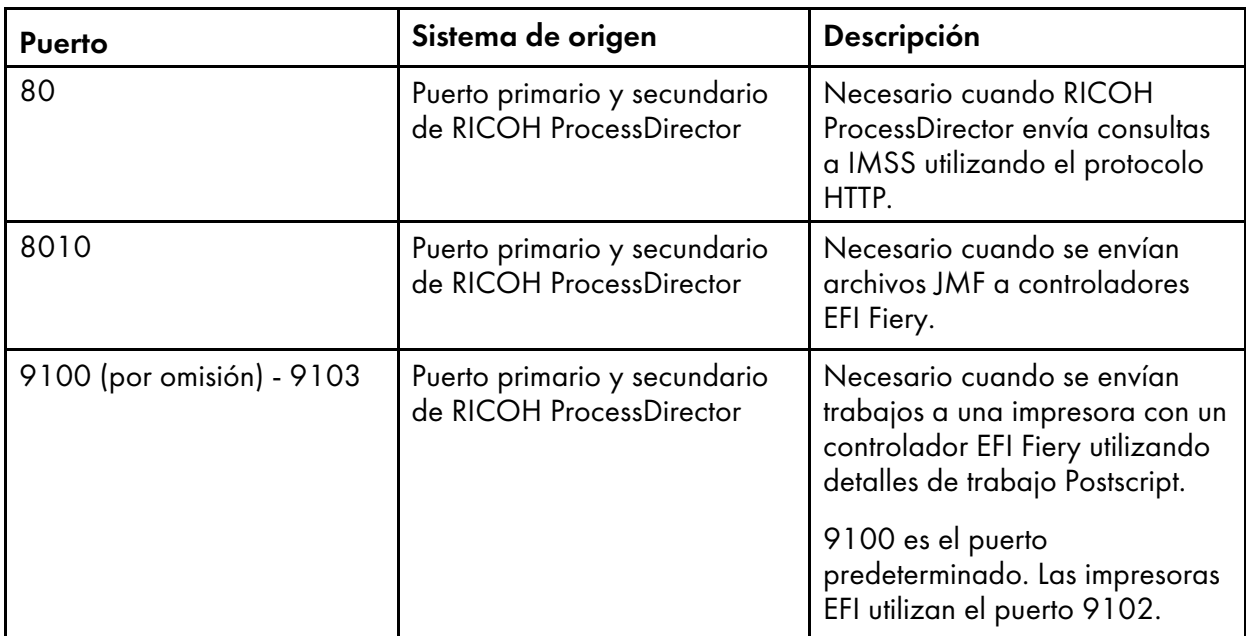

1Estas impresoras están definidas en RICOH ProcessDirector como objetos de impresora PDF de Ricoh.

# Puertos a abrir en impresoras de paso a través

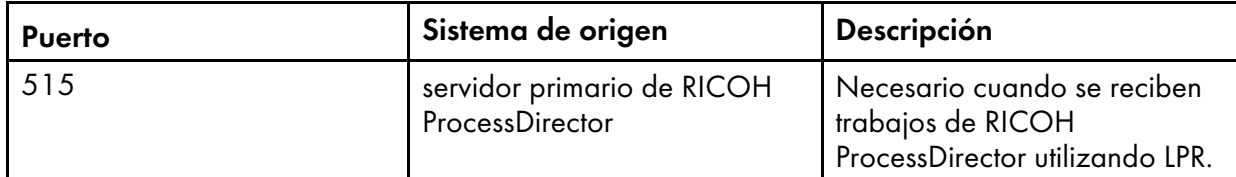

# Puertos a abrir en las impresoras IPDS

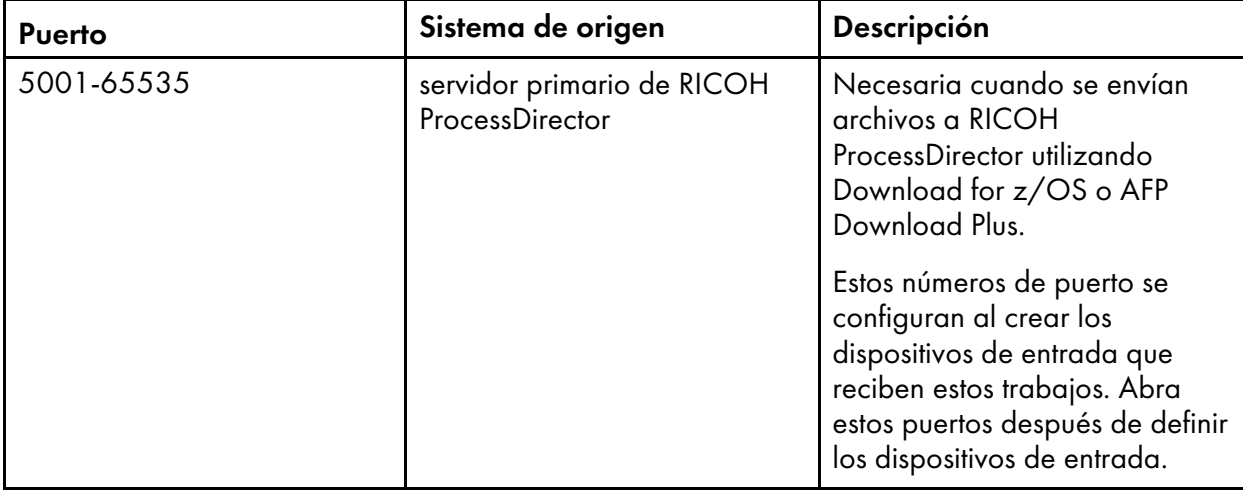

# Puertos a abrir en el servidor de transformación

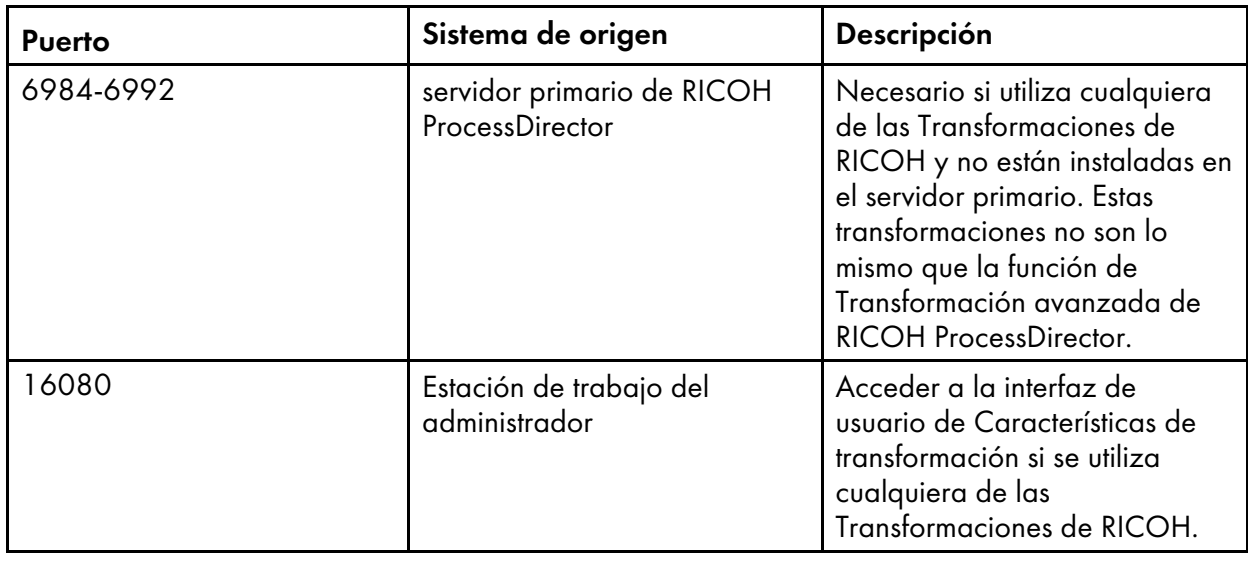

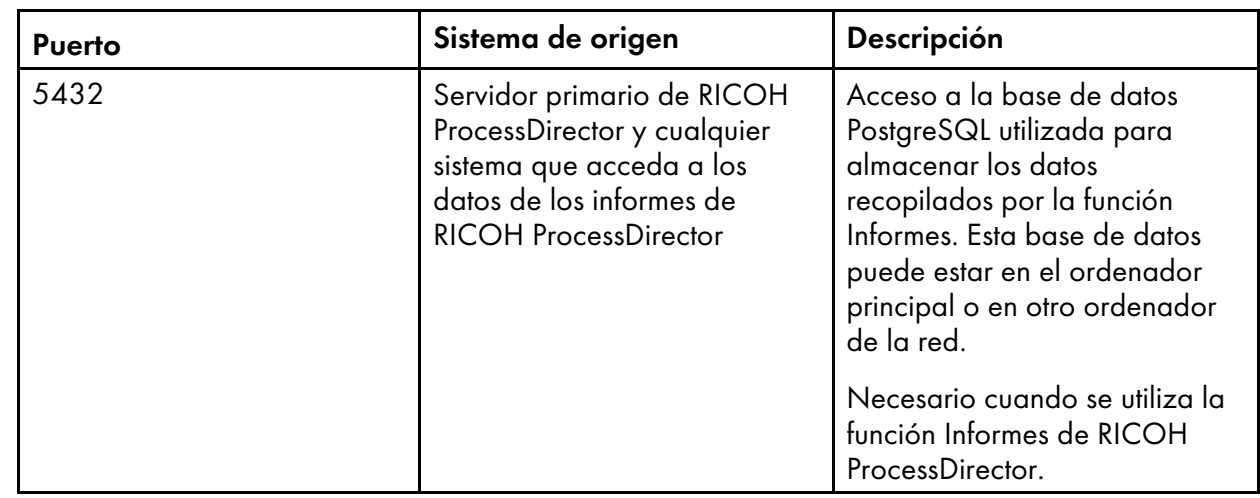

### Puertos a abrir para la función Informes

### Puertos a abrir para una base de datos PostgreSQL primaria

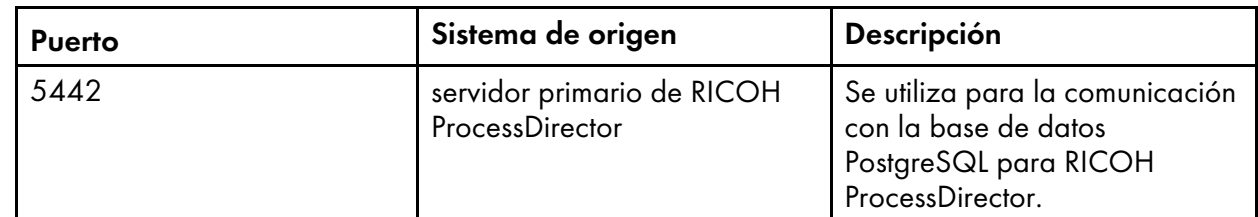

• El idioma en el que se ejecuta RICOH ProcessDirector depende del navegador que use para acceder. Para cambiar el idioma, tiene que modificar el idioma del sistema operativo.

### Instalación del navegador web

RICOH ProcessDirector requiere un navegador web para acceder y mostrar su interfaz de usuario. Puede acceder a la interfaz de usuario desde el equipo primario o desde otro equipo. La estación de trabajo debe tener instalada la versión más reciente de uno de estos navegadores web:

- Mozilla Firefox
- Google Chrome
- Microsoft Edge

La interfaz de usuario dispone de un visor de archivos basado en web que requiere un complemento de visor PDF para mostrar archivos AFP o PDF con el fin de seleccionar páginas que se deben reimprimir. Para ver los archivos de impresión, puede utilizar un plug-in de Acrobat o los visores PDF por omisión que se incluyen en Firefox, Chrome y Edge.

Recomendamos instalar Adobe Reader en todos los ordenadores que se utilicen para gestionar trabajos. Si necesita instalar Adobe Reader, puede descargarlo del sitio web de [Adobe.](https://get.adobe.com/reader/) El sitio web intenta detectar el sistema operativo y el idioma que ejecuta su sistema. Si desea descargar el programa en otro idioma, haga clic en Más opciones de descarga.

- Para ver trabajos que utilicen fonts de doble byte mediante un plug-in de Acrobat en RICOH ProcessDirector, asegúrese de que el paquete de fonts para Adobe Reader se ha instalado en el sistema. Este paquete está disponible en el sitio web de [Adobe](http://supportdownloads.adobe.com/product.jsp?platform=windows&product=10) (http://supportdownloads.adobe. com/product.jsp?platform=windows&product=10).
- Utilice las versiones más recientes de los navegadores Firefox, Chrome y Edge para obtener una mejor funcionalidad de los visores PDF por omisión.

### Configuración de Google Chrome

Para acceder a la interfaz de usuario de RICOH ProcessDirector con el navegador web Google Chrome, configure el navegador con estos valores:

- 1. En la barra de direcciones de Chrome, introduzca: chrome://settings/
- 2. En Privacidad y seguridad:
	- 1. Haga clic en Cookies y otros datos del sitio y seleccione Permitir todas las cookies.
	- 2. Vuelva a Privacidad y seguridad y haz clic en Configuración del sitio. Desplácese hacia abajo hasta Contenido y haga clic en JavaScript. Asegúrese de que Los sitios pueden utilizar Javascript esté activado.
- 3. Si desea utilizar el componente del visor de RICOH ProcessDirector, debe comprobar que Chrome está configurado para abrir archivos PDF en su visor de PDF integrado:
	- 1. En la barra de direcciones de Chrome, introduzca: chrome://settings/content/ pdfDocuments
	- 2. Asegúrese de que esté seleccionada la opción **Abrir los PDF con Chrome**. Algunas acciones (como el resaltado del texto de búsqueda o el uso de valores de zoom pequeños o grandes) no funcionan correctamente cuando se usa el visor incorporado con RICOH ProcessDirector.
- 4. Cierre la pestaña de valores.

### Configuración de Mozilla Firefox

Para acceder a la interfaz de usuario de RICOH ProcessDirector desde un equipo Windows con el navegador web Mozilla Firefox, debe configurar el navegador.

#### (https://www.frante

Las instrucciones para configurar su versión de Mozilla Firefox pueden ser diferentes de las instrucciones que aparecen a continuación. Si alguna de las instrucciones no funciona con su versión de Firefox, pulse Ayuda → Ayuda y busque el sistema de ayuda de Firefox. Por ejemplo, busque habilitar javascript. Puede usar un motor de búsqueda de manera alternativa. Por ejemplo, busque Firefox habilitar javascript.

Para configurar Mozilla Firefox:

- 1. En la barra de direcciones de Firefox, introduzca: about:config.
- 2. Pulse ¡Acepto el riesgo!.
- 3. Para comprobar que se ha habilitado JavaScript:
	- 1. Busque la preferencia javascript.enabled.
	- 2. Asegúrese de que el valor se ha establecido en Verdadero.

Si el valor se ha establecido en **Falso**, pulse dos veces en la preferencia **javascript.enabled** para cambiar el valor a Verdadero.

- 4. Si desea utilizar el menú de contexto que aparece al pulsar con el botón derecho RICOH ProcessDirector, compruebe que el menú está habilitado:
	- 1. Busque la preferencia dom.event.contextmenu.enabled.
	- 2. Asegúrese de que el valor se ha establecido en **Verdadero**. Si el valor se ha establecido en Falso, pulse dos veces en la preferencia dom.event. contextmenu.enabled para cambiar el valor a Verdadero.
- 5. Cierre la pestaña about:config.
- 6. Pulse Botón de menú  $\rightarrow$  Opciones.
- 7. Para asegurarse de que Firefox puede aceptar cookies:
	- 1. Pulse la pestaña Privacidad y seguridad (m).
	- 2. En Historial, seleccione Usar una configuración personalizada para el historial para adaptar las cookies. Asegúrese de que se ha seleccionado Aceptar cookies de sitios.
- 8. Opcional: Para cambiar cómo se descargan los archivos:
	- 1. Pulse la pestaña General (<sup>[n]</sup>).
	- 2. En el área Descargas, seleccione Preguntar siempre dónde guardar los archivos.
- 9. Opcional: Si está instalada la característica Idioma, puede cambiar el idioma que RICOH ProcessDirector utiliza para el texto de la interfaz de usuario y la mayoría de mensajes que envía:
	- 1. En Idioma, pulse Seleccionar y siga las instrucciones para añadir el idioma al principio de la lista. A continuación, pulse Aceptar.

**D** Nota

RICOH ProcessDirector admite los siguientes idiomas y entornos locales:

- Portugués brasileño (pt\_BR)
- Inglés (en\_US)
- Francés (fr\_FR)
- Alemán (de\_DE)
- Italiano (it\_IT)
- Japonés (ja\_JP)
- Español (es ES)
- 10. Opcional: Cuando se instala Firefox, está configurado para utilizar un visor PDF incorporado. Puede utilizar este visor PDF integrado con RICOH ProcessDirector, pero algunas acciones podrían no funcionar bien (como el zoom y el resaltado del texto de búsqueda).

En algunos casos, si se utiliza otro plug-in se consigue más funcionalidad. En función de la versión de Firefox que esté ejecutando, es probable que necesite probar diferentes opciones hasta encontrar una que funcione con el visor RICOH ProcessDirector.

Para configurar el navegador para que utilice otro plug-in, siga estos pasos.

- 1. En Aplicaciones, vaya a la lista Tipo de contenido, busque Portable Document Format (PDF) y selecciónelo.
- 2. Junto a Portable Document Format (PDF), seleccione el plug-in PDF que desea usar.
- 3. Intente ver un trabajo en RICOH ProcessDirector para ver si se ajusta a sus necesidades.
- 4. Repita este proceso hasta que encuentre el plug-in que mejor se adapte a sus necesidades.
- 11. Opcional: En general, recomendamos iniciar la sesión en RICOH ProcessDirector como más de un usuario desde la misma estación de trabajo. Si lo hace, cada usuario debe iniciar la sesión en una sesión de navegador distinta. Para poder hacerlo, debe crear un perfil de navegador para cada ID de usuario adicional y habilitar Firefox de modo que utilice más de un perfil a la vez:
	- 1. Cierre Firefox.
	- 2. Pulse Iniciar  $\rightarrow$  Ejecutar.
	- 3. Introduzca este mandato:

firefox.exe -ProfileManager

- 4. Siga las instrucciones en el Gestor de perfiles para crear un nuevo perfil.
- 5. En el Panel de control de Windows, pulse Sistema  $\rightarrow$  Configuración avanzada del sistema  $\rightarrow$  Variables de entorno.
- 6. En el área Variables del sistema, pulse Nuevo.
- 7. En el campo Nombre de variable, escriba MOZ\_NO\_REMOTE.
- 8. En el campo Valor de variable, escriba 1.
- 9. Pulse Aceptar para cerrar la ventana Nueva variable del sistema.
- 10. Pulse **Aceptar** para cerrar la ventana Variables de entorno.
- 11. Pulse Aceptar para cerrar la ventana Propiedades del sistema.

Siempre que inicie Firefox, podrá elegir un perfil que aún no se utilice.

# <span id="page-42-0"></span>Ejecución del comprobador de prerrequisitos

Utilice el comprobador de prerrequisitos para comprobar que el sistema está preparado para instalar RICOH ProcessDirector.

Para ejecutar el comprobador de prerrequisitos:

1. Inicie la sesión como administrador.

- Debe iniciar sesión utilizando esta cuenta cada vez que instale actualizaciones. Si utiliza un ID de usuario concreto y esa persona se cambia a un departamento diferente, probablemente no pueda aplicar el servicio. Se recomienda que cree una cuenta de administrador específicamente para RICOH ProcessDirector. También puede usar una cuenta de administrador que está ligada al equipo, en lugar de a una persona concreta.
- El ID de usuario de administrador no puede tener espacios en el nombre.
- 2. Inserte el producto base en la unidad de DVD. Si se encuentra habilitada la característica de ejecución automática de Windows, el programa de instalación se inicia automáticamente. Haga clic en Cancelar para cerrar el instalador.
- 3. Abra una solicitud de mandatos y vaya a la unidad de DVD.
- 4. Para iniciar el comprobador de prerrequisitos, escriba: setup.exe -DPREREQ\_ONLY=TRUE

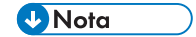

• Asegúrese de introducir correctamente el mandato del comprobador de prerrequisitos. Si no escribe el distintivo -D correctamente, el instalador lo ignora y ejecuta el programa de instalación completo en lugar del comprobador de prerrequisitos.

Si el sistema tiene todos los prerrequisitos instalados, el comprobador de prerrequisitos no muestra ningún mensaje. Si el sistema no tiene todos los prerrequisitos instalados, aparecerá un mensaje que muestra los prerrequisitos que faltan. Consulte los registros del comprobador de prerrequisitos para obtener más información. Por omisión, el archivo de registro se almacena en este directorio: C: \Archivos de programa\Ricoh\ProcessDirector\logs.

# <span id="page-43-0"></span>Planificación para software opcional

Puede instalar software opcional para que se utilice con RICOH ProcessDirector. Las categorías del software opcional son:

- Envío de trabajos
- Transformaciones de datos
- Fonts
- Cambio del formato de las páginas de mensaje de cabecera de PDF

### Envío de trabajos

RICOH ProcessDirector puede recibir trabajos desde cualquier sistema que pueda enviar trabajos a carpetas activas o cualquier sistema que utilice el protocolo LPD o mandato pdpr. Si dispone de la característica Soporte de AFP, RICOH ProcessDirector puede recibir trabajos desde el spool Job Entry Subsystem (JES) en un sistema principal z/OS. Los trabajos se someten a los dispositivos de entrada que define el usuario en RICOH ProcessDirector. Los dispositivos de entrada reciben los trabajos e inician el proceso del trabajo.

Los métodos de sometimiento de trabajos soportados son:

#### Carpetas activas

Recibe los archivos a través del protocolo de transferencia de archivos (FTP) o el método de copia de archivos preferido. Cuando se copia o mueve un trabajo de impresión al directorio de carpetas activas, el dispositivo de entrada que está asociado a la carpeta activa recibe el trabajo automáticamente e inicia el proceso de trabajo.

#### LPD

Recibe trabajos que se envían mediante el protocolo Line Printer Daemon (LPD). Los usuarios pueden utilizar el mandato lpr u otro mandato que utilice el protocolo LPD para someter trabajos a un dispositivo de entrada LPD de RICOH ProcessDirector. El dispositivo de entrada recibe el trabajo automáticamente e inicia el procesamiento del trabajo.

#### pdpr

Si va a migrar de InfoPrint Manager y utiliza el mandato pdpr para someter trabajos, puede configurar RICOH ProcessDirector para seguir recibiendo trabajos del mandato pdpr. El script pdpr de RICOH ProcessDirector crea un mandato lprafp para someter trabajos, añadiendo distintivos para enviar al servidor primario valores de las propiedades del trabajo compatibles.

Si dispone de la característica Soporte de AFP, también se admiten estos métodos de envío de trabajos:

### AFP Download Plus

Convierte los datos de línea a datos AFP y transmite el trabajo de impresión con todos los recursos necesarios a través de la red TCP/IP desde el sistema principal a RICOH ProcessDirector para la impresión.

### Download for z/OS

Transmite automáticamente el resultado a través de la red TCP/IP desde el sistema principal a RICOH ProcessDirector para la impresión o el archivado.

Download for z/OS y AFP Download Plus son características opcionales de PSF para z/OS. Para obtener información acerca de PSF para z/OS y sus características, consulte el sitio web de IBM (<http://www.ibm.com>).

Además de decidir qué métodos de envío de trabajos se van a utilizar, necesita determinar el convenio de nomenclatura para los directorios de envío de trabajos del equipo primario donde desea que se encuentran los archivos de entrada. Debe especificar estos directorios cuando cree un dispositivo de entrada:

#### Directorio de ubicación de carpeta

El nombre del directorio que un dispositivo de entrada supervisa para los trabajos entrantes. Por ejemplo, C:\aiw\aiw1\System\hf\LineData para los trabajos de las carpetas activas, C:\aiw \aiw1\System\lpd\LPDLineData para trabajos LPD o C:\aiw\aiw1\System\dl\AFP para trabajos de Download for z/OS o AFP Download Plus.

### Directorio de ubicación intermedia

El nombre del directorio donde el método de envío de trabajos coloca el archivo de entrada. Estudie el crear un subdirectorio del directorio de ubicación de la carpeta. Por ejemplo, C:\aiw \aiw1\System\hf\LineData\Staged para archivos de entrada de datos de línea que se han recibido desde carpetas activas o C:\aiw\aiw1\System\dl\AFP\Staged para archivos de entrada AFP que se han recibido desde Download for z/OS o AFP Download Plus.

• Deje que RICOH ProcessDirector cree estos directorios automáticamente con la propiedad correcta al crear un dispositivo de entrada. No cree los directorios usted mismo.

Antes de usar Download for z/OS o AFP Download Plus con RICOH ProcessDirector, debe configurar el software para que se comunique con RICOH ProcessDirector. Algunas de las tareas de configuración incluyen:

- Definir sentencias de inicialización JES para la aplicación de subsistema funcional (FSA).
- Crear un proceso de arranque para identificar el nombre de un programa, el tamaño de una región y los valores predeterminados de impresión para la FSA.
- Para Download for z/OS, cree un conjunto de datos de control de rutas que señale la dirección IP del equipo primario y el número de puerto del dispositivo de entrada.
- Para AFP Download Plus, defina un proceso de arranque que señale la dirección IP del equipo primario y el número de puerto del dispositivo de entrada.
- Utilice salidas de instalación, si es necesario, para realizar modificaciones en las funciones de software. Tanto Download for z/OS como AFP Download Plus pueden usar la salida de instalación 15, que transmite parámetros de impresión adicionales para RICOH ProcessDirector.

Consulte el centro de información de RICOH ProcessDirector para obtener información sobre estos temas:

- Copia de archivos a carpetas activas o envío de archivos utilizando el protocolo LPD.
- Instalación y configuración del script pdpr de RICOH ProcessDirector.
- Configuración de Download for z/OS y AFP Download Plus con RICOH ProcessDirector.

Para obtener información sobre la configuración de Download for z/OS y AFP Download Plus, consulte *PSF para z/OS: Descarga para z/OS* y *PSF para z/OS: AFP Download Plus*.

# <span id="page-45-0"></span>Transformaciones de datos

Las transformaciones de datos reciben trabajos de impresión de RICOH ProcessDirector y transforman los datos desde una secuencia de datos a otra para que se pueda imprimir.

Puede adquirir las características RICOH ProcessDirector que se utilizan para transformar trabajos de una secuencia de datos a otra. También puede adquirir programas externos y conectarlos a RICOH ProcessDirector.

# Productos y características que ofrecen transformaciones de datos

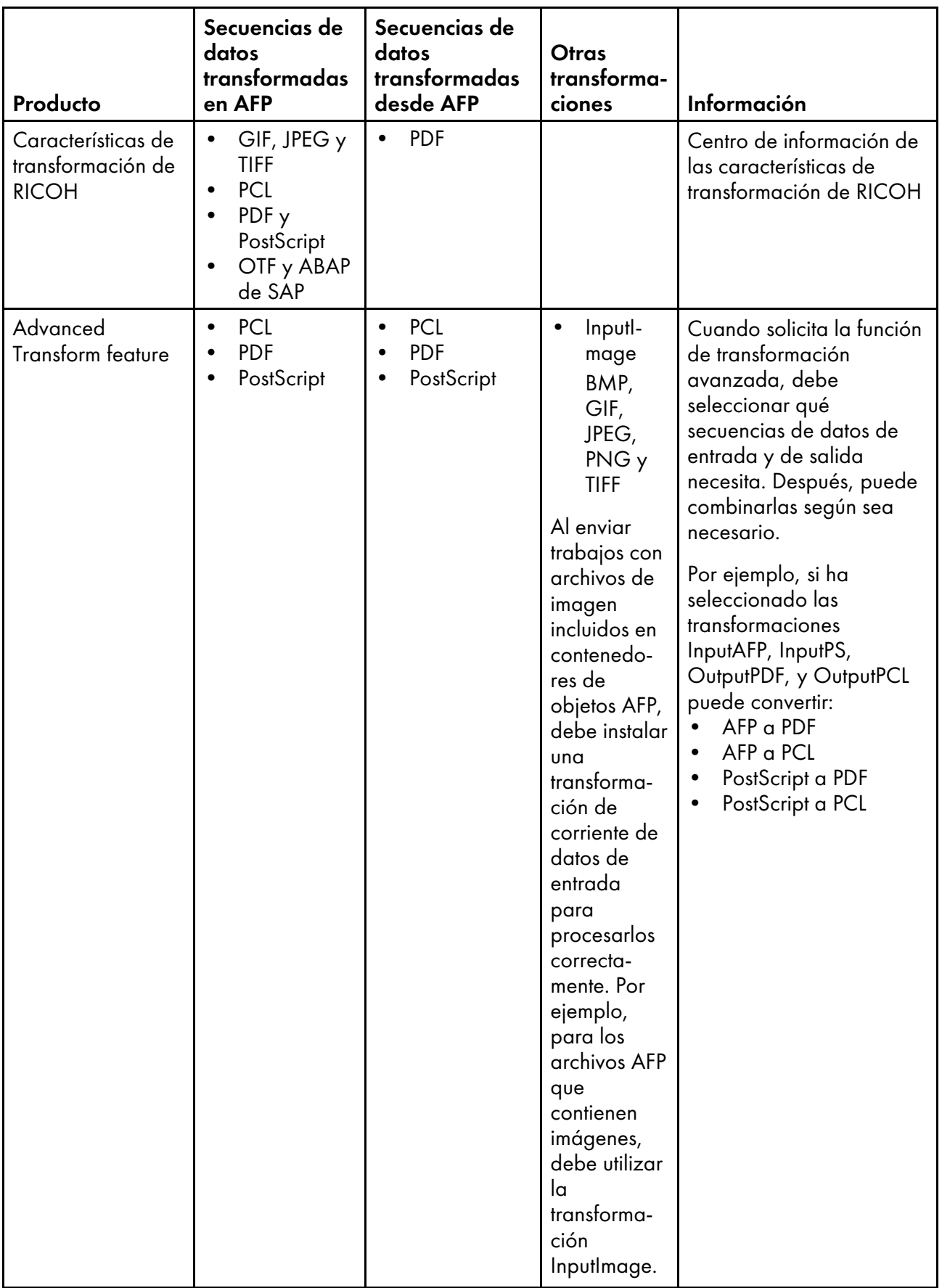

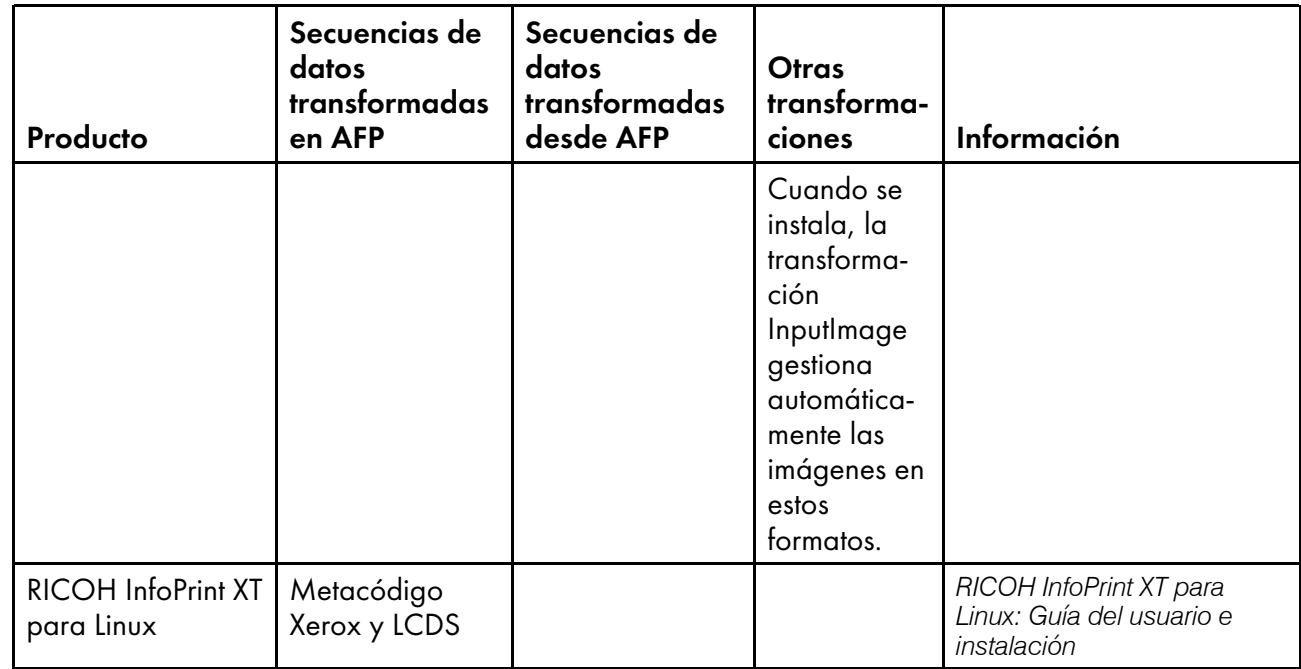

Para obtener más información acerca de estos productos de software de RICOH, consulte el sitio web de software de RICOH: [https://ricohsoftware.com.](https://ricohsoftware.com)

Para obtener más información acerca del uso de un paso externo en un flujo de trabajo para utilizar transformaciones de datos, consulte el centro de información de RICOH ProcessDirector en la interfaz de usuario.

# <span id="page-47-0"></span>Fonts proporcionados

En el paquete de soportes RICOH ProcessDirector se incluyen cinco conjuntos de fonts. Los fonts no están disponibles para descarga al descargar RICOH ProcessDirector. Puede solicitar el paquete de soportes RICOH ProcessDirector al realizar el pedido de RICOH ProcessDirector.

El paquete de soportes RICOH ProcessDirector proporciona estos fonts:

### Fonts de contorno de AFP (LCD4-5683)

Estos fonts pueden utilizarse en Linux y Windows. Se incluyen fonts para japonés, coreano, chino simplificado y chino tradicional.

### Fonts OpenType clásicos de AFP (LCD2-20029)

Estos fonts tienen cuatro estilos: normal, negrita, cursiva y negrita cursiva.

### Fonts OpenType clásicos asiáticos de AFP (LCD2-20055)

Estos fonts se pueden usar para sustituir los fonts de juego de caracteres de un solo byte asiáticos de AFP (SBCS) anteriores.

### Fonts WorldType (LCD4-5684)

Son fonts OpenType y TrueType en formato Microsoft Unicode.

### Fonts de barrido AFP (LCD4-5700)

Estos fonts se diferencian de los fonts de contorno de AFP porque tienen un juego de caracteres y nombres de font codificados de ocho caracteres en lugar de seis.

Para instalar estos fonts para usarlos con RICOH ProcessDirector, copie todos los fonts desde el soporte suministrado en el directorio C:\aiw\aiw1\resources de su equipo primario. Asegúrese de copiar todos los archivos de font de los subdirectorios del soporte en C:\aiw\aiw1\resources. No mantenga la estructura de subdirectorios del directorio de origen, pero asegúrese de que se conservan los nombres de archivo en mayúsculas.

El componente de controlador de impresora AFP y el componente de conversión de corrientes de datos line2afp de RICOH ProcessDirector buscan en este directorio cuando necesitan un recurso para procesar un trabajo.

La función Soporte de AFP también proporciona un conjunto básico de fonts de 240 pels y de 300 pels (fonts de compatibilidad). Estos fonts incluyen familias de tipo espaciado uniforme y de tono combinado. Se incluyen las siguientes familias de fonts:

- APL
- Boldface
- Courier
- **Documento**
- **Essay**
- Formato:
- Gothic
- **Letter Gothic**
- Orator
- **Prestige**
- Roman
- Script
- **Serif**
- Symbols
- Texto

# <span id="page-48-0"></span>Cambio del formato de las páginas de mensaje de cabecera de PDF

Puede cambiar el formato de las páginas de mensaje de cabecera de PDF que RICOH ProcessDirector produce y envía a las impresoras.

Las páginas de mensaje de cabecera de PDF utilizan los archivos de configuración en el formato JRXML. RICOH ProcessDirector proporciona archivos JRXML de muestra, pero también puede utilizar archivos personalizados. La aplicación Jaspersoft® Studio es un software de código abierto que le permite crear archivos JRXML. Puede descargar Jaspersoft Studio desde [https://community.jaspersoft.](https://community.jaspersoft.com/project/jaspersoft-studio) [com/project/jaspersoft-studio](https://community.jaspersoft.com/project/jaspersoft-studio) e instalar la aplicación en cualquier estación de trabajo compatible.

Cuando haya creado los archivos JRXML, cópielos en el directorio C:\aiw\aiw1\control\_files \banner\_pages\ del equipo principal y actualice las propiedades Archivo de configuración de página de cabecera y Archivo de configuración de página de cola para que los trabajos que se envíen a las impresoras utilicen los archivos nuevos.

# <span id="page-50-0"></span>3. Actualización

- [•Actualización](#page-50-1) en el mismo equipo
- [•Actualización](#page-52-0) en un ordenador diferente con el Asistente para la migración
- [•Finalización](#page-57-0) del proceso de actualización
- •Copia de [seguridad](#page-58-0) de los datos
- [•Exportación](#page-59-0) de soportes con formularios electrónicos
- [•Actualización](#page-61-0) de la base de datos DB2

Si ya tiene RICOH ProcessDirector instalado, puede actualizar a la versión actual sin desinstalar su software actual, o instalando en un nuevo sistema y trasladando sus objetos a él.

Para obtener información acerca de las nuevas funciones y actualizaciones que se incluyen en esta versión, consulte [Novedades](#page-12-0) en esta versión, página 11.

Si actualiza RICOH ProcessDirector y tiene otro equipo, le recomendamos que instale en ese equipo. Con la instalación en un equipo diferente, reducirá el riesgo de problemas y minimizará el tiempo de inactividad durante este proceso. Cuando la instalación acabe, podrá migrar los objetos de su sistema actual al nuevo sistema. A continuación, podrá verificar la nueva instalación mientras el equipo antiguo sigue en funcionamiento.

En la versión 3.12, RICOH ProcessDirector introdujo el Asistente para la migración. Inicie esta herramienta en el sistema recién instalado (denominado sistema de destino) para acceder al sistema existente (denominado sistema de origen) y trasladar los objetos. El Asistente para la migración simplifica el proceso para que no tenga que exportar manualmente los objetos de un sistema e importarlos al nuevo.

### **Evolución de las bases de datos**

Durante muchos años, RICOH ProcessDirector solo admitía IBM DB2 como base de datos. En la versión 3.12, la compatibilidad se amplió para incluir PostgreSQL. PostgreSQL sustituyó a DB2 como configuración predeterminada de RICOH ProcessDirector.

Cuando actualice a la versión 3.12 o posterior, tiene dos opciones:

- Seguir utilizando DB2
- Migrar a PostgreSQL

Cada opción tiene diferentes variables a tener en cuenta, como:

- La configuración PostgreSQL puede instalarse en Rocky Linux; la de DB2 no.
- Si desea actualizar en el mismo ordenador, debe seguir utilizando DB2.
- Si planea instalar la actualización en un ordenador diferente, el Asistente para la migración puede trasladar sus objetos y ajustes a PostgreSQL con la misma facilidad que a DB2.

Elija qué configuración de base de datos utilizar antes de actualizar, en función de estos factores y de las especificaciones de su entorno.

# <span id="page-50-1"></span>Actualización en el mismo equipo

Si vas a actualizar a una versión más reciente de RICOH ProcessDirector en el mismo ordenador, debes cumplir ciertos requisitos:

- Dispone de la versión 3.7 o posterior de RICOH ProcessDirector.
- El sistema cumple todos los requisitos previos para esta versión.

#### **Almportante**

– El programa de instalación para versiones nuevas de RICOH ProcessDirector cumple con los requisitos previos de forma más rigurosa que las versiones anteriores. Si su sistema operativo no cumple los requisitos mínimos, el programa de instalación cancelará la instalación. No es necesario desinstalar RICOH ProcessDirector para instalar una actualización del sistema operativo.

El proceso de instalación actualiza el producto base y casi todas las características que hay actualmente instaladas. Las Características de transformación de RICOH y las características ampliadas (componentes de software personalizados) no se actualizan automáticamente. Instálelas de forma independiente tras instalar la actualización.

Si utiliza más de una Características de transformación de RICOH, actualice todas las características de transformación antes de instalar la nueva clave de licencia.

- Para obtener información acerca de la instalación de Características de transformación de RICOH, consulte Instalación del Características de [transformación](#page-80-0) de RICOH, página 79.
- Para obtener más información acerca de la instalación de las características ampliadas, póngase en contacto con su representante de soporte de Ricoh.

Actualización de la versión actual de RICOH ProcessDirector en el mismo ordenador:

1. Compruebe que su sistema cumple los requisitos previos.

Consulte Requisitos de [hardware,](#page-29-0) página 28, Ejecución del comprobador de [prerrequisitos,](#page-42-0) [página](#page-42-0) 41 y [Instalación](#page-33-0) del software necesario, página 32 para obtener más información.

- 2. Antes de actualizar el sistema, realice una copia de seguridad de los datos. Consulte Copia de [seguridad](#page-58-0) de los datos, página 57 para obtener más información.
- 3. Detenga el servicio de RICOH ProcessDirector.

Consulte Inicio y detención del servicio del servicio RICOH [ProcessDirector,](#page-104-0) página 103 para obtener más información.

- 4. Si RICOH ProcessDirector se está ejecutando con una base de datos DB2 y desea actualizar su base de datos, actualícela antes o después de instalar RICOH ProcessDirector. Consulte [Actualización](#page-61-0) de la base de datos DB2, página 60 para obtener más información.
- <span id="page-51-1"></span>5. Siga las instrucciones de [Preparación](#page-65-0) del equipo principal para la instalación, página 64 y [Instalación](#page-68-0) del producto base, página 67. Una vez finalizada la instalación, vuelva aquí y continúe con el paso [6.](#page-51-0)

<span id="page-51-0"></span>Consulte [Instalación,](#page-64-0) página 63 para obtener más información.

- 6. Si no ha reiniciado el ordenador en el que está instalado RICOH ProcessDirector como parte del paso anterior, [reinícielo](#page-51-1) ahora.
- 7. Cuando el ordenador se reinicie, RICOH ProcessDirector debería iniciarse automáticamente. Utilice el navegador para iniciar sesión en la interfaz de usuario. Si se produce un error durante la instalación, póngase en contacto con el soporte técnico de software de Ricoh.

- Utilice el cuadro de diálogo Acerca de para verificar que la versión del producto se haya actualizado.
- Utilice el Gestor de funciones para verificar que todas las funciones instaladas anteriormente se hayan actualizado a los nuevos niveles.

Para abrir el Gestor de funciones, haga clic en

Administración  $\rightarrow$  Utilidades  $\rightarrow$  Funciones. Si aparece un mensaje de error, debe iniciar el Gestor de funciones manualmente:

- 1. Inicie sesión en el equipo principal usando la cuenta de administrador de RICOH ProcessDirector.
- 2. Haga clic en el botón Inicio de Windows, escriba servicios para buscar la aplicación de servicios y haga clic en la aplicación de servicios.
- 3. Haga clic con el botón derecho del ratón en el Servicio de gestión de características y seleccione Reiniciar.
- 4. Para completar el proceso, borre la caché de su navegador. La información almacenada en la caché del navegador puede provocar errores cuando intente utilizar el nivel más reciente. La limpieza de la caché evita dichos errores.
- 5. Vuelva a cargar la página web del Gestor de funciones.
- 8. Continúe con Finalización del proceso de [actualización,](#page-57-0) página 56 para finalizar el proceso de actualización.

### Importante

• RICOH ProcessDirector y todas las funciones se instalan en modo de prueba. Después de actualizar, descargue e instale las claves de licencia. Si el período de prueba termina antes de que instale las claves de licencia, el software dejará de funcionar. Consulte Bajada e [instalación](#page-82-0) de claves de [licencia,](#page-82-0) página 81 para obtener más información.

# <span id="page-52-0"></span>Actualización en un ordenador diferente con el Asistente para la migración

Para reducir el riesgo de aparición de problemas, recomendamos instalar RICOH ProcessDirector en un ordenador diferente y luego migrar sus objetos del sistema actual al nuevo.

El uso del Asistente para la migración al actualizar reduce el tiempo de inactividad durante la migración, ya que evita problemas como la falta de funciones y garantiza que los objetos y todas sus dependencias se migren juntos.

Cuando se utiliza el Asistente para la migración, el sistema desde el que se desea migrar se denomina sistema de origen, mientras que el sistema de destino de la migración se denomina sistema de destino.

### Preparación para usar el Asistente para la migración

Para una correcta migración, le recomendamos que tome algunas medidas para preparar sus sistemas y evitar problemas de difícil solución que podrían hacer fracasar la migración.

Para preparar sus sistemas para la migración:

- 1. Instale RICOH ProcessDirector en el sistema de destino.
	- 1. Compruebe que su sistema cumple los requisitos previos.

Consulte Requisitos de [hardware,](#page-29-0) página 28, Ejecución del comprobador de [prerrequisitos,](#page-42-0) [página](#page-42-0) 41 y [Instalación](#page-33-0) del software necesario, página 32 para obtener más información.

2. Siga las instrucciones de instalación tal y como lo haría para una nueva instalación.

Consulte [Instalación,](#page-64-0) página 63 para obtener más información.

- 3. Vuelva a este procedimiento después de completar el proceso para instalar el producto base.
- 4. Inicie sesión en la versión de RICOH ProcessDirector que acaba de instalar. Utilice el nombre de usuario aiw y la contraseña aiw.

Cuando cambie la contraseña de este usuario, recuerde la nueva contraseña. Recomendamos iniciar sesión con este usuario hasta que el proceso de migración haya finalizado y todos los usuarios se hayan importado al sistema de destino.

5. Instale las mismas funciones que tenía en su antiguo sistema y las nuevas funciones que haya adquirido. Si se produce un error durante la instalación, póngase en contacto con el soporte técnico de software de Ricoh.

Para obtener más información, consulte Instalación de [características,](#page-76-0) página 75 y Instalación del Características de [transformación](#page-80-0) de RICOH, página 79.

6. Opcional: Descargue e instale las claves de licencia. RICOH ProcessDirector y todas las funciones se instalan en modo de prueba. Si el período de prueba termina antes de que instale las claves de licencia, el software dejará de funcionar.

Consulte Bajada e [instalación](#page-82-0) de claves de licencia, página 81 para obtener más información.

**D** Nota

Si lo prefiere, puede instalar las claves de licencia una vez finalizado el proceso de migración.

- 2. Si utiliza la función de Sustitución de formularios preimpresos, exporte el archivo media.zip del sistema de destino y cópielo en el sistema de origen. Siga las instrucciones para [Exportación](#page-59-0) de soportes con formularios [electrónicos,](#page-59-0) página 58.
- 3. Cuando importa recursos de paso, los archivos a los que se refieren no se incluyen en el paquete de exportación. Copie manualmente los ficheros a los que se hace referencia en el recurso de pasos del sistema de origen al sistema de destino. Debe copiar los archivos en el sistema de destino antes de iniciar el Asistente para la migración.
	- 1. Para importar todos los recursos del paso, copie el contenido de C:\aiw/aiw1/ StepResources del sistema de origen en el mismo directorio del sistema de destino.
	- 2. Para importar recursos de pasos específicos, abra el archivo XML que ha exportado. Busque la entrada para cada recurso de paso que haya exportado y localice la propiedad StepResource.File. En ese valor, busque el nombre del archivo RSC asociado al recurso de ese paso. Por ejemplo, en este valor:

```
<property name="StepResource.File" value="{"fileName" :
"C:\aiw\aiw1\StepResources\
```

```
1992052c6ef44a229b8b43d77232bf53.rsc1992052c6ef44a229b8b43d77232bf53.rsc
 , ","displayName" : "
Ricoh_Export-2019-08-26_13-30-04.xml"}"/>
```
El nombre del archivo es: 1992052c6ef44a229b8b43d77232bf53.rsc

- 3. Busque el fichero en el sistema de origen y cópielo en el mismo directorio del sistema de destino.
- 4. El Asistente para la migración no puede migrar credenciales de ningún tipo. Sin embargo, los objetos que las requieren no se importan si no se hallan en el sistema de destino. Exporte ahora sus credenciales de Contraseña, de Sesión y Estáticas del sistema de origen. Impórtelas al sistema de destino antes de iniciar el Asistente para la migración.

### **D** Nota

- Las credenciales de **Clave privada** no pueden exportarse, ya que deben crearse en el sistema en el que se utilizan. Los objetos que utilizan credenciales de clave privada dan error en el Asistente para la migración y deben volver a crearse manualmente después.
- 5. Evite los problemas más comunes que pueden hacer que la migración falle:
	- 1. Haga una instantánea o copia de seguridad de los sistemas de origen y destino para evitar el riesgo de pérdida de datos.

Consulte Copia de [seguridad](#page-58-0) de los datos, página 57 para obtener más información.

#### **Mota**

- El uso del Asistente para la migración para actualizar en un ordenador diferente no afecta al sistema de origen, que conserva los datos y la configuración. Recomendamos realizar copias de seguridad de ambos sistemas como medida de seguridad.
- 2. Asegúrese de que las funciones de **Actualización de producto** estén instaladas en ambos sistemas al mismo nivel. En el Gestor de funciones, busque la función Actualización de producto para ambos sistemas y compare los valores de la columna Versión instalada.

#### **D** Nota

- Si el sistema de destino tiene una versión superior, puede descargar el paquete durante la migración. A continuación, puede instalar la **Actualización de producto** utilizando Importar paquete en la página Gestor de funciones del sistema de origen.
- Si el sistema de origen tiene una versión superior, busque el paquete de actualización de producto más reciente en: /opt/infoprint/ippd/available. El nombre del paquete es: ProductUpdate-3.4.version\_number.epk. Descargue el paquete e inicie sesión en el sistema de destino. Abra el Gestor de funciones, importe el paquete e instálelo. Para obtener más información, consulte Adición o [actualización](#page-79-0) de una función mediante Importar [paquete,](#page-79-0) página 78.
- 3. Compruebe la capacidad del sistema de archivos. Para una correcta migración, el sistema de destino debe tener al menos tanta capacidad disponible como el sistema de origen.
- 4. Desactive cualquier software que explore y bloquee archivos, como software antivirus y de seguridad, que pueda interferir con la instalación o el rendimiento.

# <span id="page-55-0"></span>Ejecución del Asistente para la migración

Con el Asistente para la migración, los objetos se transfieren de un sistema RICOH ProcessDirector a otro. Este proceso minimiza considerablemente la probabilidad de aparición de errores humanos asociados a la importación de un gran número de objetos.

Antes de empezar, asegúrese de conocer la URL de la página de inicio de sesión del sistema desde el que desea migrar (sistema de origen). Para proceder a la migración, necesita acceso de administrador tanto para el sistema de origen como para el de destino.

#### **D** Nota

- Recomendamos iniciar sesión en el sistema de destino utilizando el usuario aiw, ya que su ID de usuario de RICOH ProcessDirector probablemente no existe todavía en el nuevo sistema.
- Puede crear un nuevo usuario administrador para iniciar sesión en el sistema de destino, pero, si ya existe en el sistema de origen, se sobrescribirá durante la migración.

Para utilizar el Asistente para la migración:

- 1. Inicie sesión en su sistema de destino RICOH ProcessDirector como usuario aiw.
- 2. Pulse la pestaña Administración.
- 3. En el panel izquierdo, haga clic en Utilidades  $\rightarrow$  Asistente para la migración.
- 4. Seleccione IMPORTAR DESDE OTRO SISTEMA.
- 5. Inicie sesión en el sistema de origen con un nombre de usuario y una contraseña de administrador.

**D** Nota

- Debe proporcionar la URL completa de la página de inicio de sesión del sistema de origen.
- 6. En la página Verificar, asegúrese de que toda la información mostrada sea correcta y haga clic en Continuar.
- 7. En la página Preparar, revise las acciones sugeridas para reducir las posibilidades de que falle la migración. Para cada paso, tiene la opción de completarlo o ignorarlo. Haga clic en Guardar y continuar para proceder a la migración.

Por ejemplo, en este paso, asegúrese de que las funciones de **Actualización de producto** estén instaladas en ambos sistemas al mismo nivel. En el Gestor de funciones, busque la función Actualización de producto para ambos sistemas y compare los valores de la columna Versión instalada.

- Si el sistema de destino tiene una versión posterior, haga clic en el botón de descarga del Asistente para la migración para guardar el paquete en su sistema. A continuación, puede instalar la Actualización de producto utilizando Importar paquete en el sistema de origen.
- Si el sistema de origen tiene una versión superior, busque el paquete de actualización de producto más reciente en: /opt/infoprint/ippd/available. El nombre del paquete es: ProductUpdate-3.4.version\_number.epk. Descargue el paquete e inicie sesión en el sistema de destino. Abra el Gestor de funciones, importe el paquete e instálelo.

Para obtener más información, consulte Adición o [actualización](#page-79-0) de una función mediante Importar [paquete,](#page-79-0) página 78.

8. En la página Funciones, haga clic en COMPROBAR FUNCIONES para comparar las funciones instaladas en los sistemas. Para proceder, asegúrese de que tanto el sistema de origen como el de destino tengan instaladas las mismas funciones.

Si falta alguna función, haga clic en Guardar y continuar. Revise las funciones que desea instalar y haga clic en Aceptar. Se abre el Gestor de funciones para que pueda instalar las funciones que faltan. Una vez instaladas las funciones, vuelva a iniciar sesión en el sistema de destino RICOH ProcessDirector y regrese al Asistente de Migración. Cuando ambos sistemas contengan las mismas características, haga clic en Continuar para proceder a la migración.

### **D** Nota

- Si ha adquirido una o varias funciones por primera vez, solo pueden existir en el sistema de destino.
- Si ha trabajado con la Práctica de soluciones avanzadas de Ricoh para instalar funciones adicionales en su sistema de origen, debe transferir esos paquetes de funciones a su sistema de destino. Póngase en contacto con el representante de Ricoh para obtener ayuda.
- 9. En la página Objetos, seleccione si desea migrar todos los objetos del sistema de origen u objetos específicos.

Recomendamos migrar todos los objetos, pero puede seleccionar qué objetos migrar si desea aprovechar para eliminar algunos objetos de su sistema. Si decide migrar objetos de forma selectiva, haga clic en Seleccionar objetos y elija los objetos que desee migrar.

Las Opciones de migración permiten sobrescribir cualquier objeto con nombre idéntico en el sistema de destino con los correspondientes objetos del sistema de origen.

- 10. En la página Ajustes, seleccione los valores del sistema previamente configurados que desea migrar. Estos ajustes se configuran en la sección Ajustes de la página Administración. Elija los ajustes que desea importar y haga clic en Guardar y continuar.
- 11. Antes de proceder al proceso de migración, revise la configuración a importar desde el sistema de origen. Si necesita cambiar alguna opción, puede ir a cualquier paso de la configuración de las opciones de migración seleccionando Editar.
- 12. Cuando todo esté confirmado, haga clic en **INICIAR MIGRACIÓN**.

El Asistente para la migración comienza a importar objetos y ajustes mientras muestra el progreso. Puede descargar el archivo de registro de la migración para revisar los detalles cuando se produzca algún error de migración o la versión final cuando la migración haya terminado.

- 13. Descargue el registro del archivo ZIP si hay algún error que necesite revisar.
- 14. Después de descargar el archivo ZIP, haga clic en el botón X de la parte superior de la página para salir del ASISTENTE PARA LA MIGRACIÓN.

- Puede hacer clic en X en la esquina superior derecha de la ventana seguido de **GUARDAR** CAMBIOS para guardar el proceso en cualquier momento durante la migración. De este modo, puede volver a completar el proceso de migración desde donde lo dejó.
- Consulte Finalización del proceso de [actualización,](#page-57-0) página 56 para completar el proceso de migración.

# <span id="page-57-0"></span>Finalización del proceso de actualización

Tras actualizar RICOH ProcessDirector, debe realizar unos pasos más para facilitar la transición.

Si la actualización se ha realizado en el mismo equipo, el proceso de actualización convierte sus objetos a versiones compatibles con la nueva versión de RICOH ProcessDirector. Se mantienen los usuarios y grupos, por lo que los usuarios pueden iniciar sesión con el mismo nombre y disponen de los mismos niveles de autoridad. Al iniciar sesión, verá todas las impresoras, dispositivos de entrada y otros objetos.

Si ha realizado la actualización en otro ordenador, debería poder iniciar sesión y ver todos los objetos que ha importado. Sin embargo, aún son necesarios algunos pasos manuales para finalizar el proceso de migración.

Para completar el proceso de actualización:

- 1. Si actualizó a un ordenador diferente con el Asistente para la migración, realice estas acciones:
	- 1. Vuelva a activar cualquier software antivirus y de seguridad que se haya desactivado durante el proceso de migración.
	- 2. El Asistente para la migración no puede importar la información de configuración de TLS; debe volver a configurarla en el nuevo sistema.

Para obtener más información, consulte Soporte de Capa de conexión segura y [Seguridad](#page-32-0) de la capa de [transporte,](#page-32-0) página 31.

3. Si ha migrado su servidor primario de un sistema operativo a otro (especialmente de Windows a Linux o viceversa), compruebe y actualice todas las rutas utilizadas en los pasos de su flujo de trabajo.

Asegúrese de que todas las rutas de directorio se actualicen a la estructura de directorios del nuevo sistema. Si está migrando de RICOH ProcessDirector AIX a Linux o Windows, este paso es esencial.

4. Revise el registro en busca de errores, incluidos los objetos que no se hayan podido importar.

Los objetos que utilizan credenciales de clave privada no se pueden importar porque no existen las credenciales. Vuelva a crear sus credenciales de clave privada en el sistema de destino y, a continuación, cree esos objetos manualmente.

5. Copie todos los archivos de configuración en las ubicaciones adecuadas para que los trabajos puedan encontrarlos.

Restaure cualquier archivo de configuración almacenado fuera del sistema de archivos /aiw/aiw1.

- 6. Si ha creado un portlet personalizado en un sistema RICOH ProcessDirector anterior a la versión 3.10.2, no podrá importarlo a un sistema con RICOH ProcessDirector versión 3.12 o posterior. Vuelva a crear el portlet personalizado en el sistema de origen.
- 7. Si utiliza la función RICOH Supervisor Connect, el Asistente para la migración copia algunos ajustes, pero no puede completar el proceso de conexión.

Consulte el procedimiento [Configuración](#page-98-0) para enviar datos a RICOH Supervisor, página 97 para conectarse a RICOH Supervisor.

- 8. Si utiliza propiedades de documento personalizadas que se crearon en RICOH ProcessDirector antes de la versión 3.11.2, copie C:\aiw\aiw1\config \docCustomDefinitions. en el sistema de destino y ejecute el programa de utilidad docCustom para activarlas. Las propiedades de documento personalizadas creadas en RICOH ProcessDirector 3.11.2 mediante la página Propiedades personalizadas migran igual que cualquier otra propiedad.
- 9. Antes de poner el nuevo sistema en producción, ajuste el valor de "Número menor de trabajo" en Configuración del sistema para sincronizar la numeración de los trabajos.
- 2. Antes de que inicien sesión por primera vez, informe a los usuarios de que deben limpiar la caché del navegador.

La información almacenada en la caché del navegador puede provocar errores cuando los usuarios intenten utilizar el nivel más reciente. La limpieza de la caché evita dichos errores.

# <span id="page-58-0"></span>Copia de seguridad de los datos

Puede utilizar un script de copia de seguridad para archivar una copia de la configuración del sistema RICOH ProcessDirector.

Para realizar una copia de seguridad de los datos de RICOH ProcessDirector:

- 1. Inicie la sesión en el equipo principal.
- 2. Inicie una solicitud de mandatos como administrador. Incluso si ha iniciado sesión en el sistema como administrador, debe iniciar la solicitud de mandatos seleccionando Ejecutar como administrador en el menú que aparece al hacer clic con el botón derecho.
- 3. Introduzca C:\Archivos de programa\Ricoh\ProcessDirector\bin\aiwbackup.bat con cualquiera de estas opciones.

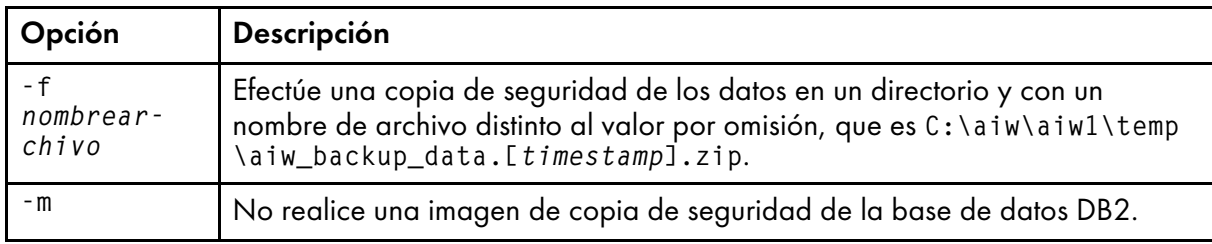

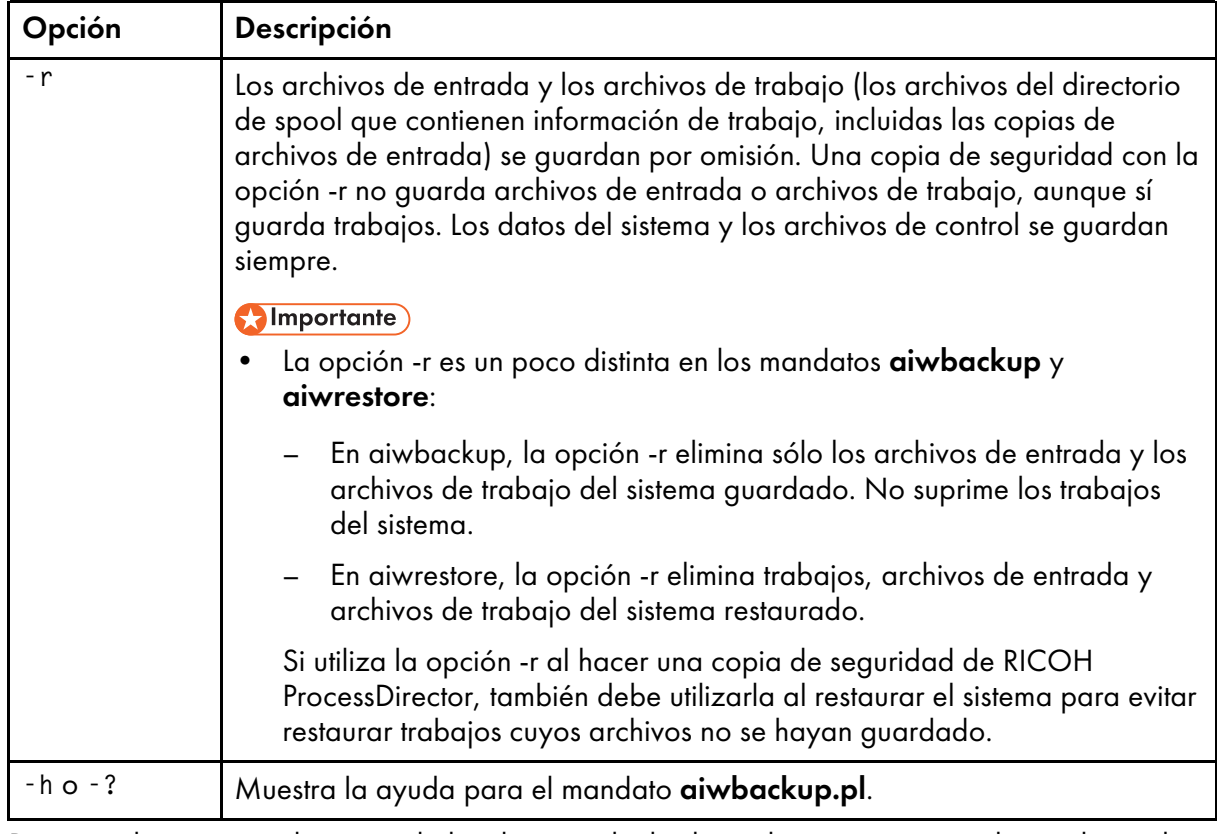

Por ejemplo, este mandato guarda los datos, incluidos los trabajos, pero sin incluir archivos de entrada o archivos de trabajo:

C:\Archivos de programa\Ricoh\ProcessDirector\bin\aiwbackup.bat -r Verá un mensaje indicando que se detendrán todos los servidores, si se hará o no una copia de seguridad de los trabajos y archivos de entrada y la ubicación de los archivos de copia de seguridad.

4. Escriba Y para continuar con la copia de seguridad.

La copia de seguridad se ejecuta en segundo plano y puede tardar varios minutos en completarse, dependiendo del número y el tamaño de los archivos de los que va a realizarse una copia de seguridad. No se muestran actualizaciones de estado en la ventana de solicitud de mandatos, pero el script se está ejecutando. Cuando finalice, podrá ver el archivo de copia de seguridad en C:\aiw\aiw1\temp.

# <span id="page-59-0"></span>Exportación de soportes con formularios electrónicos

Para volver a usar objetos de soporte con formularios electrónicos en otro sistema RICOH ProcessDirector, puede exportarlos copiando el archivo media.zip en otro sistema. La función Exportar objetos exporta objetos de soporte, pero no exporta los formularios electrónicos definidos para los objetos de soporte.

RICOH ProcessDirector crea un archivo media.zip cuando se define, edita, renombra o elimina un objeto de soporte.

Para exportar un soporte con formularios electrónicos:

- 1. Inicie la sesión en el equipo principal.
- 2. Vaya a este directorio:
	- /aiw/aiw1/share en Linux
- C:\aiw\aiw1\share en Windows
- 3. Copie el archivo media.zip en el sistema al que exporta el soporte.
- 4. Inicie sesión en el equipo principal RICOH ProcessDirector en dicho sistema y coloque el archivo media.zip en este directorio:
	- /aiw/aiw1 en Linux
	- C:\aiw\aiw1 en Windows
- 5. Extraiga los objetos de soporte del archivo media.zip.

Al extraer los objetos de soporte:

- Se coloca un archivo media.xml en el mismo directorio que el archivo media.zip.
- Se agregan todos los formularios electrónicos definidos para el soporte en este directorio:
	- /aiw/aiw1/constantforms en Linux
	- C:\aiw\aiw1\constantforms en Windows

Si el directorio constantforms tiene otra versión de un formulario electrónico, el proceso de extracción de archivos le pregunta si desea sustituir el formulario. Por ejemplo, el directorio constantforms podría tener copias de los formularios de ejemplo instalados con la característica Sustitución de formularios preimpresos.

- Para extraer sólo los formularios que no están en el sistema en el que va a importar los objetos de soporte, elija la opción para no sustituir ninguno de los archivos.
- Para volver a ubicar todos los formularios en el sistema con la versión de los formularios del archivo media.zip, elija la opción para sustituir todos los archivos.
- 6. Asegúrese de que el usuario y grupo del sistema RICOH ProcessDirector (aiw1 y aiwgrp1 son los valores por omisión) tienen permiso para leer y modificar estos archivos y directorios:
	- El directorio constantforms
	- Todos los formularios electrónicos del directorio constantforms
- 7. Importar los objetos de soporte:
	- 1. Pulse la pestaña Administración en la interfaz de usuario del sistema en el que va a importar los objetos de soporte.
	- 2. En el panel de la izquierda, pulse Utilidades  $\rightarrow$  Importar objetos.
	- 3. Pulse Archivo para importar.
	- 4. Vaya a este directorio:
		- /aiw/aiw1 en Linux
		- C:\aiw\aiw1 en Windows
	- 5. Seleccione el archivo media.xml.
	- 6. Seleccione los objetos de soporte que desea importar.
	- 7. Opcional: Asegúrese de que no actualiza objetos de soporte que existen, pulse Anular selección de objetos existentes.
	- 8. Pulse Importar.

Para obtener más información sobre cómo importar objetos, consulte la tarea relacionada para copiar objetos de otro sistema.

# <span id="page-61-0"></span>Actualización de la base de datos DB2

Cuando se actualiza RICOH ProcessDirector, la versión de la base de datos DB2 que está incrustada en RICOH ProcessDirector se deja al mismo nivel. Puede actualizar la base de datos DB2 antes de iniciar el programa de instalación RICOH ProcessDirector o después de que el programa de instalación termine.

Si todas estas afirmaciones son ciertas, puede actualizar la base de datos DB2 utilizando el DVD o el archivo ISO de instalación de DB2 suministrado con RICOH ProcessDirector:

- Se hace una copia de seguridad de la base de datos DB2 y el sistema RICOH ProcessDirector.
- La versión instalada actualmente de la base de datos DB2 es la versión 10.1 o 10.5.
- Dispone del DVD o archivo ISO de instalación de DB2 proporcionado por Ricoh.

Puede utilizar las cadenas de actualización incluidas en el soporte de instalación de DB2 para actualizar la base de datos DB2 antes o después de instalar RICOH ProcessDirector.

Si actualiza manualmente la base de datos DB2 antes de actualizar RICOH ProcessDirector, no inicie RICOH ProcessDirector hasta que actualice a la nueva versión. Algunas versiones anteriores de RICOH ProcessDirector no funcionan con versiones más recientes de la base de datos DB2.

Tanto si va a realizar la instalación mediante un DVD como con una imagen ISO, compruebe que puede acceder al soporte de instalación de DB2 desde el servidor primario. Complete estos procedimientos según sea necesario:

- [Preparación](#page-65-0) del equipo principal para la instalación, página 64
- Descarga de archivos de [instalación,](#page-66-0) página 65 Asegúrese de descargar tanto los archivos ISO de RICOH ProcessDirector como los de DB2.
- [Instalación](#page-67-0) desde un directorio remoto, página 66

Para actualizar la base de datos DB2 manualmente:

- 1. Compruebe que el sistema cumple los requisitos enumerados anteriormente.
- 2. Inicie la sesión en el equipo principal como el administrador del sistema que instaló RICOH ProcessDirector.

(Importante)

- Asegúrese de que la contraseña del administrador no incluya los caracteres " o % o ^ o contraseñas que contengan dos \$. Si la contraseña actual incluye esos caracteres, cambie la contraseña antes de continuar.
- Si cambia la contraseña de administrador, debe actualizar también las contraseñas para los siguientes servicios:
	- DB2 DB2COPY1 AIWINST-0
	- DB2 Remote Command Server
	- DB2DAS DB2DAS00
	- DB2 Governor
- 3. Inicie una solicitud de mandatos como administrador. Incluso si ha iniciado sesión en el sistema como administrador, debe iniciar la solicitud de mandatos seleccionando Ejecutar como administrador en el menú que aparece al hacer clic con el botón derecho.
- 4. Vaya al directorio en el que se encuentra el soporte de instalación de DB2, escriba scripts/ upgradeDB2.sh y pulse Intro para ejecutar el script.
- 5. Escriba la contraseña del administrador del sistema y pulse Intro.

- El script puede tardar unos minutos en completarse. Cuando finalice el script, la línea de mandato devuelve: DB2 actualizada correctamente.
- 6. Compruebe el nivel de la base de datos DB2 en el sistema. En la solicitud de mandatos, escriba db2level y pulse Intro.

El mandato muestra el nivel actual de la base de datos DB2 junto con la vía de instalación y la fecha de instalación. Si la instalación se completó correctamente, el nivel de la base de datos DB2 es 11.5.8.

- 7. Compruebe el registro de instalación para ver si hay errores. Vaya a C:\ y abra upgradeDB2. log.
- 8. Si actualizó la base de datos DB2 antes de actualizar RICOH ProcessDirector, siga con la instalación de RICOH ProcessDirector.
- 9. Si actualizó la base de datos DB2 después de actualizar RICOH ProcessDirector, abra RICOH ProcessDirector e inice sesión para verificar que la actualización se completó con éxito.

# <span id="page-64-0"></span>4. Instalación

- •Lista de [comprobación](#page-64-1) de tareas
- [•Preparación](#page-65-0) del equipo principal para la instalación
- [•Inhabilitación](#page-66-1) del control de cuenta de usuario
- [•Descarga](#page-66-0) de archivos de instalación
- [•Instalación](#page-67-0) desde un directorio remoto
- [•Instalación](#page-68-0) del producto base
- [•Resolución](#page-71-0) de problemas de errores de instalación

Al pedir RICOH ProcessDirector y solicitar soporte, recibe uno o varios discos de instalación.

Si no solicita soporte o si desea instalar antes de que llegue el soporte físico, puede descargar imágenes ISO desde el sitio web de Ricoh Production Print: [http://rpp.ricoh-usa.com/products/](http://rpp.ricoh-usa.com/products/software/workflow/ricoh-processdirector) [software/workflow/ricoh-processdirector.](http://rpp.ricoh-usa.com/products/software/workflow/ricoh-processdirector) Para descargar el software, siga las instrucciones de Descarga de archivos de [instalación,](#page-66-0) página 65.

Los discos o los archivos ISO incluyen:

- Uno que contiene el producto base. Este DVD o archivo ISO incluye los programas de instalación para las versiones de prueba de las funciones que se pueden instalar mediante el Gestor de funciones.
- DVDs y CDs que contienen fonts proporcionados. Consulte Fonts [proporcionados,](#page-47-0) página 46.
- Si ha adquirido cualquiera de las transformaciones de Ricoh, DVD o archivos ISO que contengan los programas de instalación para cada transformación.

### (https://www.frante

- 1. RICOH ProcessDirector está instalada en modo de prueba. Tras la instalación, puede descargar e instalar claves de licencia para las funciones adquiridas. Consulte Bajada e [instalación](#page-82-0) de claves de [licencia,](#page-82-0) página 81 para obtener más información.
- 2. Durante la instalación, Windows puede mostrar pantallas de seguridad que le solicitan que ejecute o cancele el programa. Pulse Ejecutar.
- 3. Para migrar sus objetos de un servidor primario que se ejecute en un sistema operativo a otro servidor primario que se ejecute en un sistema operativo diferente, siga las instrucciones de Ejecución del Asistente para la [migración,](#page-55-0) página 54 tras instalar RICOH ProcessDirector.
- 4. No se garantiza que RICOH ProcessDirector funcione con productos de terceros instalados en el servidor, como programas antivirus y sniffers de red. Dichos programas pueden afectar a los puertos o archivos necesarios para que RICOH ProcessDirector funcione con normalidad.

# <span id="page-64-1"></span>Lista de comprobación de tareas

A continuación aparecen las tareas que debe completar en este capítulo. Marque cada elemento a medida que completa la tarea.

## Lista de comprobación de tareas para completar tareas de instalación

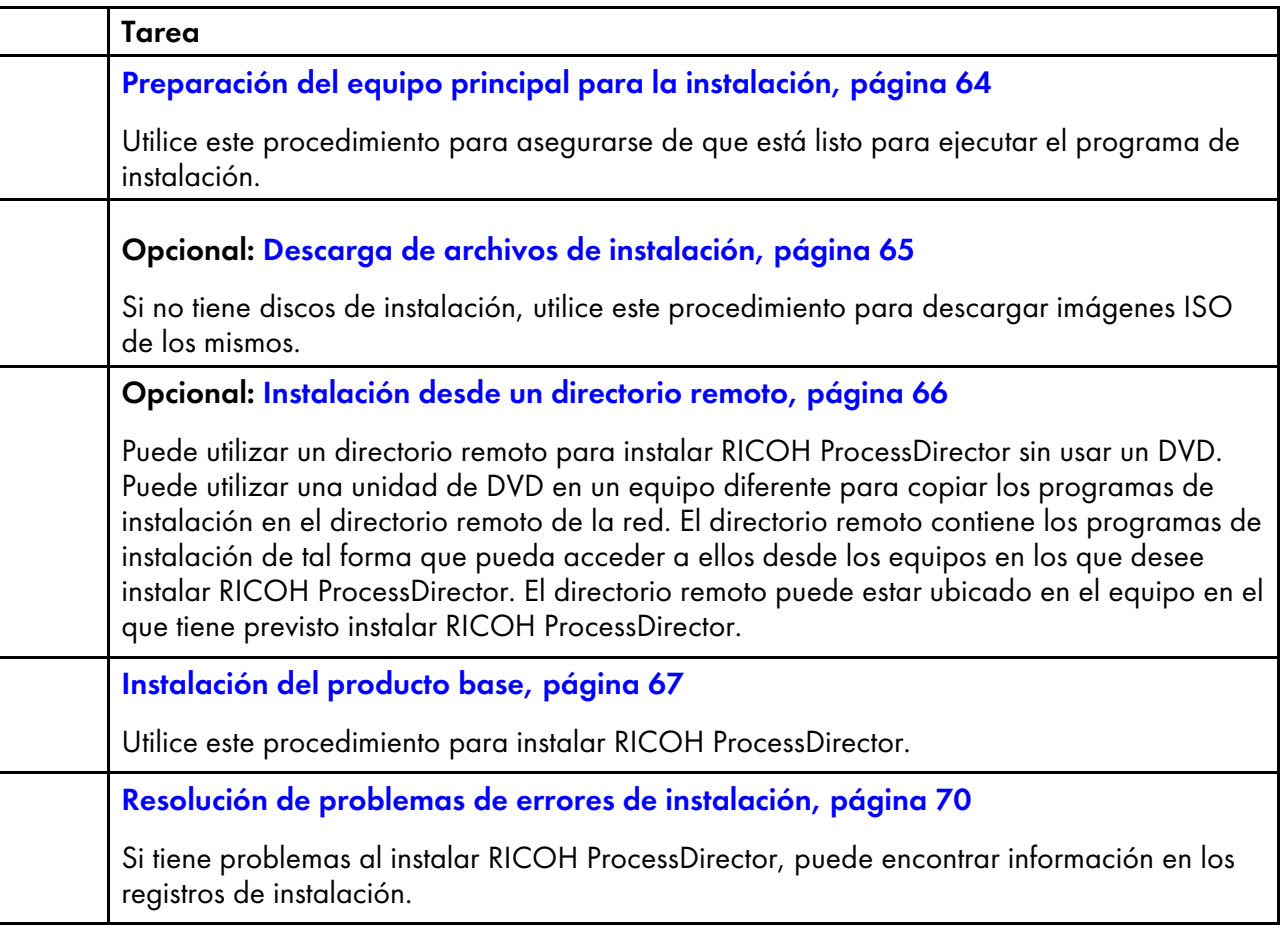

# <span id="page-65-0"></span>Preparación del equipo principal para la instalación

Cuando esté listo para instalar RICOH ProcessDirector, utilice este procedimiento para realizar las últimas actualizaciones de configuración y verificar que el sistema se haya configurado correctamente.

Para preparar el equipo principal:

- 1. Asegúrese de que la lista de comprobación de la planificación esté completa, y que el hardware y el software necesarios estén disponibles e instalados. Consulte [Planificación](#page-28-0) de la instalación, [página](#page-28-0) 27.
- 2. Inicie sesión con la cuenta de administrador creada para la ejecución de RICOH ProcessDirector al preparar el sistema Windows. Esta cuenta no debe atribuirse a una persona concreta.

Debe iniciar sesión utilizando esta cuenta cada vez que instale actualizaciones. Si está utilizando el ID de usuario de una persona determinada y esa persona deja el departamento, es posible que pierda la capacidad de instalar actualizaciones, iniciar y detener RICOH ProcessDirector y realizar otras tareas administrativas.

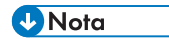

- El ID de usuario de administrador no puede tener espacios en el nombre.
- Asegúrese de que la contraseña del administrador no incluya los caracteres " o % o ^ o contraseñas que contengan dos \$. Si la contraseña actual incluye esos caracteres, cambie la contraseña antes de continuar.
- 3. Inicie sesión con el usuario que creó en el paso anterior.
- 4. Compruebe que DB2 no está instalado en el mismo equipo en el que se ha instalado RICOH ProcessDirector. RICOH ProcessDirector instala su propia versión de DB2.
- 5. Desactive el software antivirus. El software antivirus a veces pone en cuarentena los archivos que utilizan las bases de datos, lo que provoca errores de funcionamiento. Si utiliza RICOH ProcessDirector con una base de datos PostgreSQL, asegúrese de excluir la carpeta /aiw/ aiw1/data de las detecciones de virus.
- 6. Si su departamento de TI no permite inhabilitar el software antivirus, configure excepciones dentro del software antivirus para estas vías de acceso:
	- C:\aiw
	- /aiw/aiw1/data
	- C:\AIWINST
	- C:\BCC (si RICOH ProcessDirector utiliza el software BCC)
	- C:\Archivos de programa\Ricoh\ProcessDirector
	- C:\ProgramData\IBM
- 7. Actualice las políticas de grupo de dominios y las políticas de seguridad de dominios para Windows con el fin de evitar que DB2 y RICOH ProcessDirector se desinstalen.

# <span id="page-66-1"></span>Inhabilitación del control de cuenta de usuario

Algunos ajustes del control de cuenta de usuario de Windows pueden interferir con el proceso de instalación de RICOH ProcessDirector. Debe deshabilitar dichos ajustes antes de iniciar el programa de instalación. Una vez que la instalación se haya completado, puede volver a habilitarlos.

Para deshabilitar los ajustes del control de cuenta de usuario:

- 1. Abra el Panel de control de Windows.
- 2. Pulse Cuentas de usuario  $\rightarrow$  Cuentas de usuario.
- 3. Seleccione Cambiar ajustes del control de cuenta de usuario.
- 4. Registre el valor de Ajustes del control de cuenta de usuario para poder restablecer el valor más tarde.
- 5. Cambie el ajuste al valor más bajo, No notificar nunca.
- 6. Reinicie el equipo primario para que se apliquen los nuevos ajustes.
- 7. Continúe en el apartado [Instalación](#page-68-0) del producto base, página 67.

Tras instalar RICOH ProcessDirector, puede restablecer Ajustes del control de cuenta de usuario en el valor registrado.

# <span id="page-66-0"></span>Descarga de archivos de instalación

Si no tiene discos de instalación, utilice este procedimiento para descargar imágenes ISO de los mismos.

Para descargar archivos de instalación:

1. En un navegador web, abra esta página: <https://dl.ricohsoftware.com/>

- 2. Pulse Descargas de software, introduzca su ID de autorización y pulse Enviar.
- 3. En Descargas de productos de este EID, haga clic en el título del producto base que desee descaraar.

Para obtener información acerca de los archivos ISO para instalar el software, pulse Trabajar con archivos ISO en el lateral derecho de la página web.

4. Después de descargar cada archivo, valide sus sumas de comprobación MD5 con el valor mostrado en la página web. Utilice este mandato, que sustituye el nombre del archivo ProductUpdate.iso:

certutil -hashfile ProductUpdate.iso MD5

Si la suma de comprobación no coincide, vuelva a descargar el archivo.

- 5. Si necesita instalar una característica de transformación de Ricoh, pulse la característica y guarde su archivo ISO en el equipo.
- 6. Opcional: Utilice un programa de grabación de DVD y CD para grabar el archivo ISO del producto base en un DVD de doble capa en blanco. Si tiene software que permite montar un archivo ISO, no es necesario que grabe las imágenes en un soporte físico.

#### **D** Nota

Los programas de grabación de CD y DVD pueden grabar archivos en una amplia variedad de formatos, entre los que se incluyen datos, vídeo y audio. Seleccione la opción para la grabación de una imagen ISO. Las opciones para grabar datos no crean un DVD o CD que pueda utilizar para instalar el software.

Ya está preparado para utilizar el programa de instalación para instalar RICOH ProcessDirector.

- Si desea realizar la instalación desde una unidad de DVD del equipo primario, continúe con [Instalación](#page-68-0) del producto base, página 67.
- Si desea copiar los programas de instalación en una ubicación intermedia en este equipo o en cualquier otra parte de la red, continúe con [Instalación](#page-67-0) desde un directorio remoto, página 66.

# <span id="page-67-0"></span>Instalación desde un directorio remoto

Puede utilizar un directorio remoto para instalar RICOH ProcessDirector sin usar un DVD. Puede utilizar una unidad de DVD en un equipo diferente para copiar los programas de instalación en el directorio remoto de la red. El directorio remoto contiene los programas de instalación de tal forma que pueda acceder a ellos desde los equipos en los que desee instalar RICOH ProcessDirector. El directorio remoto puede estar ubicado en el equipo en el que tiene previsto instalar RICOH ProcessDirector.

El directorio remoto debe tener suficiente espacio libre para contener todos los programas de instalación que desee almacenar. Le recomendamos disponer de al menos 7 GB de espacio en el directorio remoto para cada programa de instalación. Si dispone de programas de instalación para dos sistemas operativos en la misma área intermedia, es recomendable disponer de al menos 14 GB de espacio en el directorio remoto.

Para realizar una instalación desde un directorio remoto:

1. Si tiene previsto copiar los programas de instalación desde una unidad DVD en el mismo equipo que el directorio remoto, continúe con el paso siguiente. Si tiene previsto copiar los programas de instalación desde una unidad DVD que no se encuentre en el equipo que contiene el

directorio remoto, asigne una unidad de red del directorio remoto al equipo con la unidad de DVD.

- 2. Copie los programas de instalación en el directorio remoto:
	- 1. Inicie sesión en el equipo en el que desea crear el directorio remoto.
	- 2. Inserte el producto base en la unidad de DVD.

Si se encuentra habilitada la característica de ejecución automática de Windows, el programa de instalación se inicia automáticamente. Haga clic en Cancelar para cerrar el instalador.

- 3. Abra el explorador de Windows y vaya a la unidad de DVD para poder ver el contenido del CD o del DVD.
- 4. Pulse mk\_remote.exe dos veces.

Se inicia un instalador.

- 5. En el instalador, seleccione un directorio en el que guardar los instaladores de los productos. Este es el directorio remoto. El directorio predeterminado es C:\Ricoh.
- 6. Cuando finaliza el instalador, expulse el CD o el DVD.
- 7. Cuando haya acabado de mover todos los programas de instalación, puede ir al directorio remoto para comprobar que los instaladores se hayan copiado correctamente.

Debería ver dos archivos de aplicaciones (mk\_remote.exe y setup.exe) y un directorio denominado windows.

- 3. Comparta el directorio que creó, de forma que otros equipos puedan acceder a los instaladores.
- 4. Acceda a los instaladores desde el equipo en el que desee instalar RICOH ProcessDirector:
	- 1. Inicie sesión en el equipo en el que desea instalar el producto base.
	- 2. Si el directorio remoto se encuentra en un equipo diferente, correlacione la unidad de red con dicho directorio remoto.
	- 3. Vaya al directorio remoto. Si se encuentra habilitada la característica de ejecución automática de Windows, el programa de instalación se inicia automáticamente. Si no está habilitada la función de ejecución automática, haga doble clic en setup.exe.
	- 4. Seleccione el software que desea instalar y haga clic en Instalar.
- 5. Siga las instrucciones de [Instalación](#page-68-0) del producto base, página 67 para completar el programa de instalación.

# <span id="page-68-0"></span>Instalación del producto base

Antes de empezar esta tarea, asegúrese de haber comprobado todos los requisitos previos de configuración según aparecen en [Planificación](#page-28-0) de la instalación, página 27 y [Preparación](#page-65-0) del equipo principal para la [instalación,](#page-65-0) página 64.

### **D** Nota

• Durante la instalación, los archivos de licencia de RICOH ProcessDirector se copian en el directorio C:\Archivos de programa\Ricoh\ProcessDirector\base\license.

#### Importante

Después de comprobar todos los requisitos previos, pulse **Cancelar** para cambiar la entrada anterior y comenzar el proceso de intalación otra vez. Pulsar el botón Anterior a veces causa problemas.

Para instalar el producto base:

1. Inicie sesión con la cuenta de administrador creada para la ejecución de RICOH ProcessDirector al preparar el sistema Windows. Esta cuenta no debe atribuirse a una persona concreta.

Debe iniciar sesión utilizando esta cuenta cada vez que instale actualizaciones. Si está utilizando el ID de usuario de una persona determinada y esa persona deja el departamento, es posible que pierda la capacidad de instalar actualizaciones, iniciar y detener RICOH ProcessDirector y realizar otras tareas administrativas.

Si esa cuenta no existe, créela y, a continuación, inicie sesión en la misma.

#### **D** Nota

- El ID de usuario de administrador no puede tener espacios en el nombre.
- Asegúrese de que la contraseña del administrador no incluya los caracteres " o % o ^ o contraseñas que contengan dos \$. Si la contraseña actual incluye esos caracteres, cambie la contraseña antes de continuar.
- 2. Inserte el producto base en la unidad de DVD.
- 3. Si se encuentra habilitada la característica de ejecución automática de Windows, el programa de instalación se inicia automáticamente. Si el programa de instalación no se inicia, abra Windows Explorer y vaya a la unidad de DVD.
- 4. Pulse setup.exe dos veces. El programa de instalación se iniciará.
- 5. Seleccione el idioma adecuado para el instalador y pulse Aceptar.
- 6. Seleccione la instalación del producto base:
- 7. Tras la instalación del producto base, se inicia otro programa de instalación y muestra la ventana de presentación. Siga las instrucciones del instalador, haciendo clic en Siguiente en todas las ventanas después de cumplimentar la información obligatoria.
- 8. Seleccione un directorio para instalar RICOH ProcessDirector. El directorio de instalación por omisión es C:\Archivos de programa\Ricoh\ProcessDirector.

### **D** Nota

• Puede seleccionar otro directorio en la unidad C: o un directorio de otra unidad. No obstante, no puede seleccionar un directorio con caracteres internacionales (como á, É, î, ñ, ô, ß) o caracteres de doble byte en cualquier parte de la vía de acceso del directorio. Si elige el directorio por omisión o cualquier otro directorio (de una unidad) con espacios en cualquier parte de la vía de acceso del directorio, el programa de instalación intenta habilitar la generación de nombres de archivo 8.3 para la unidad. Si la generación de nombres de archivo 8.3 se deshabita en su sistema, el programa de instalación cancela la instalación.

La documentación de RICOH ProcessDirector asume que el producto se ha instalado en el directorio por omisión. Si selecciona un directorio de instalación diferente, muchos de los

directorios mencionados en la documentación no son correctos; debe cambiar la primera parte del directorio para que se corresponda con el directorio de instalación seleccionado.

- 9. El instalador verifica muchos de los requisitos previos del sistema. Si encuentra algún problema, se lo muestra. Pulse **Cancelar** para cerrar el programa de instalación y solucionar los problemas. Después, vuelva a iniciar el programa de instalación.
- 10. Revise y acepte los acuerdos de licencia y mantenimiento.
- 11. Introduzca la contraseña del ID de usuario administrador con el que ha iniciado la sesión.
- 12. Seleccione la base de datos que desea utilizar con RICOH ProcessDirector.
- 13. Si selecciona instalar RICOH ProcessDirector con PostgreSQL, proceda al paso [15.](#page-70-0)
- 14. Si elige IBM DB2 incluido con RICOH ProcessDirector:

#### 1. Pulse Siguiente.

- 2. En la siguiente ventana, haga clic en **Elegir** para seleccionar la ubicación del soporte de instalación.
- 3. En el cuadro de diálogo Buscar carpeta, seleccione la carpeta para el soporte de instalación de DB2 y haga clic en Aceptar.
- 4. Haga clic en Siguiente para continuar con la instalación.

Si la ruta no era correcta o no se ha localizado el instalador de DB2, haga clic en **Anterior** para volver atrás o en Siguiente o Cancelar para salir de la instalación.

- <span id="page-70-0"></span>15. Revise el resumen de pre-instalación y pulse **Instalar** para iniciar la instalación.
- 16. Si aparece una ventana con una advertencia acerca de la seguridad de un archivo, debe pulsar Ejecutar para continuar con la instalación.
- 17. Pulse **Finalizar** para completar la instalación.
- 18. Seleccione la opción para reiniciar el equipo y completar el proceso de instalación.
- 19. Si ha realizado la instalación desde un DVD, expulse el disco.
- 20. Si visualiza mensajes de error, consulte los registros de instalación en el directorio /logs de C: \Archivos de programa\Ricoh\ProcessDirector y póngase en contacto con el servicio de soporte de software.
- 21. Si va a realizar la instalación en un sistema Windows que se ejecute en francés o portugués brasileño y utiliza DB2 como base de datos, realice este paso.

RICOH ProcessDirector utiliza el ID de usuario LocalSystem para muchas de las funciones de la base de datos. Si realiza la instalación en un sistema Windows que se ejecute en francés o portugués brasileño, el ID de usuario LocalSystem contiene caracteres internacionales. DB2 no admite los ID de usuario que incluyen caracteres internacionales, por lo que el servicio RICOH ProcessDirector no se puede iniciar. RICOH ProcessDirector se debe configurar para utilizar un ID de usuario diferente para DB2, como el ID de usuario de administrador que se utilizó para el proceso de instalación.

Para configurar RICOH ProcessDirector para que utilice un ID de usuario diferente para DB2:

1. Abra el archivo C:\aiw\aiw1\config\System.database.cfg en un editor de texto. Elimine el signo # al principio de las últimas dos líneas del archivo (para userid= y password=) para quitar la marca de comentario.

Cambie la línea userid= para que el valor a la derecha del signo = sea el nombre de usuario que se ha utilizado para instalar RICOH ProcessDirector. Por ejemplo, si ha realizado la instalación en un sistema de portugués brasileño con la cuenta por omisión Administrador, cambie la línea a: userid=Administrador

**D** Nota

- La línea userid no puede incluir caracteres internacionales.
- 2. Abra una solicitud de mandatos. Tipo: ippdprofile.cmd y pulse Intro.
- 3. Tipo: java com.ibm.aiw.primary.database.PwSetter *contraseña de administrador* y pulse Intro, sustituyendo la *contraseña de administrador* por la contraseña de la cuenta de administrador que se ha utilizado para instalar RICOH ProcessDirector.

Este mandato actualiza el archivo System.database.cfg.

4. Si cambia la contraseña de administrador, debe ejecutar estos mandatos de nuevo. También debe actualizar las contraseñas de los siguientes servicios:

DB2 - DB2COPY1 - AIWINST-0

DB2 Remote Command Server

DB2DAS - DB2DAS00

- 5. Inicie el servicio RICOH ProcessDirector.
- 22. Si tiene funciones que instalar, siga las instrucciones de Instalación de [características,](#page-76-0) página 75
- 23. Si está actualizando a la versión actual, consulte Actualización a la versión actual, página
- 24. Continúe en el apartado .

**D** Nota

• El software se instala en la versión de prueba. La licencia de prueba caduca en 60 días. Si desea obtener más información sobre cómo obtener e instalar claves de licencia, consulte Bajada e [instalación](#page-82-0) de claves de licencia, página 81.

# <span id="page-71-0"></span>Resolución de problemas de errores de instalación

Si tiene problemas al instalar RICOH ProcessDirector, puede encontrar información en los registros de instalación.

El programa de instalación registra información en estos directorios:

- C:\Archivos de programa\Ricoh\ProcessDirector\logs
- C:\Archivos de programa\Ricoh\ProcessDirector\logs\installer
- C:\tmp

Si la instalación falla con un error de DB2, compruebe la contraseña que introdujo para DB2 (la misma contraseña que utiliza para el usuario de Windows que instaló RICOH ProcessDirector. Si la contraseña incluye los caracteres " o ^, cambie la contraseña para eliminarlos. A continuación, utilice db2services para introducir la nueva contraseña manualmente.
# <span id="page-72-0"></span>5. Finalización de tareas posteriores a la instalación

- •Lista de [comprobación](#page-72-1) de tareas
- [•Configuración](#page-74-0) para utilizar direcciones IPv6
- •Inicio de sesión por [primera](#page-74-1) vez
- [•Verificación](#page-74-2) de la instalación
- [•Supresión](#page-75-0) de archivos del instalador temporales
- •Instalación de [características](#page-76-0)
- •Bajada e [instalación](#page-82-0) de claves de licencia
- •Instalación de las claves de licencia de la Función de [transformación](#page-84-0)
- [•Configuración](#page-85-0) de RICOH ProcessDirector
- •Planificación del [mantenimiento](#page-86-0) automático
- •Ajuste de la [asignación](#page-86-1) de memoria a Java
- [•Sustitución](#page-87-0) de los archivos de control por archivos de muestra
- [•Copia](#page-89-0) de objetos desde otro sistema
- •Instalación y [configuración](#page-91-0) del script pdpr
- [•Configuración](#page-94-0) para utilizar la autenticación con LDAP
- [•Comunicación](#page-96-0) entre RICOH ProcessDirector y el servidor LDAP
- [•Cambio](#page-98-0) del formato de las páginas de mensaje de cabecera de PDF
- [•Configuración](#page-98-1) para enviar datos a RICOH Supervisor
- •Instalación de una actualización de producto RICOH [ProcessDirector](#page-100-0)

Tras finalizar la instalación de RICOH ProcessDirector, debe completar las tareas posteriores a la instalación.

## <span id="page-72-1"></span>Lista de comprobación de tareas

A continuación aparecen las tareas que debe completar en este capítulo. Marque cada elemento a medida que completa la tarea.

### Lista de comprobación para completar tareas posteriores a la instalación

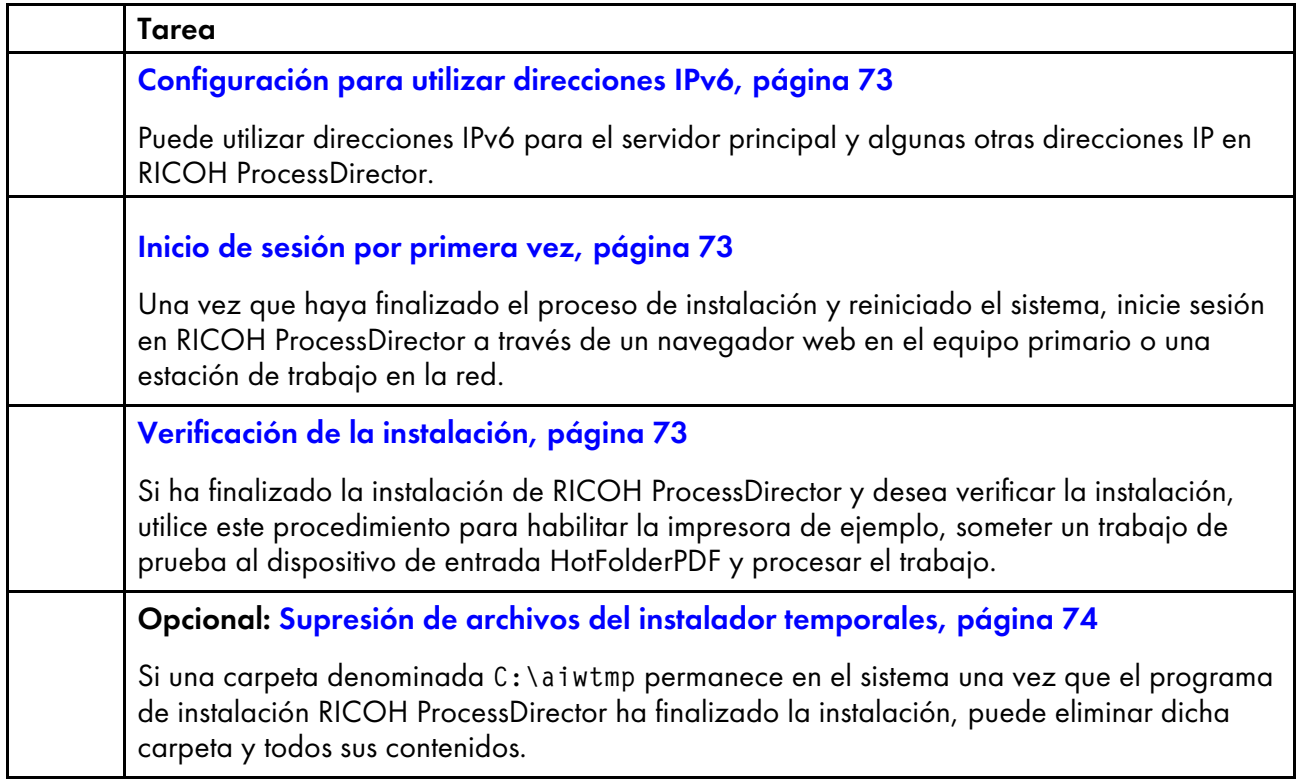

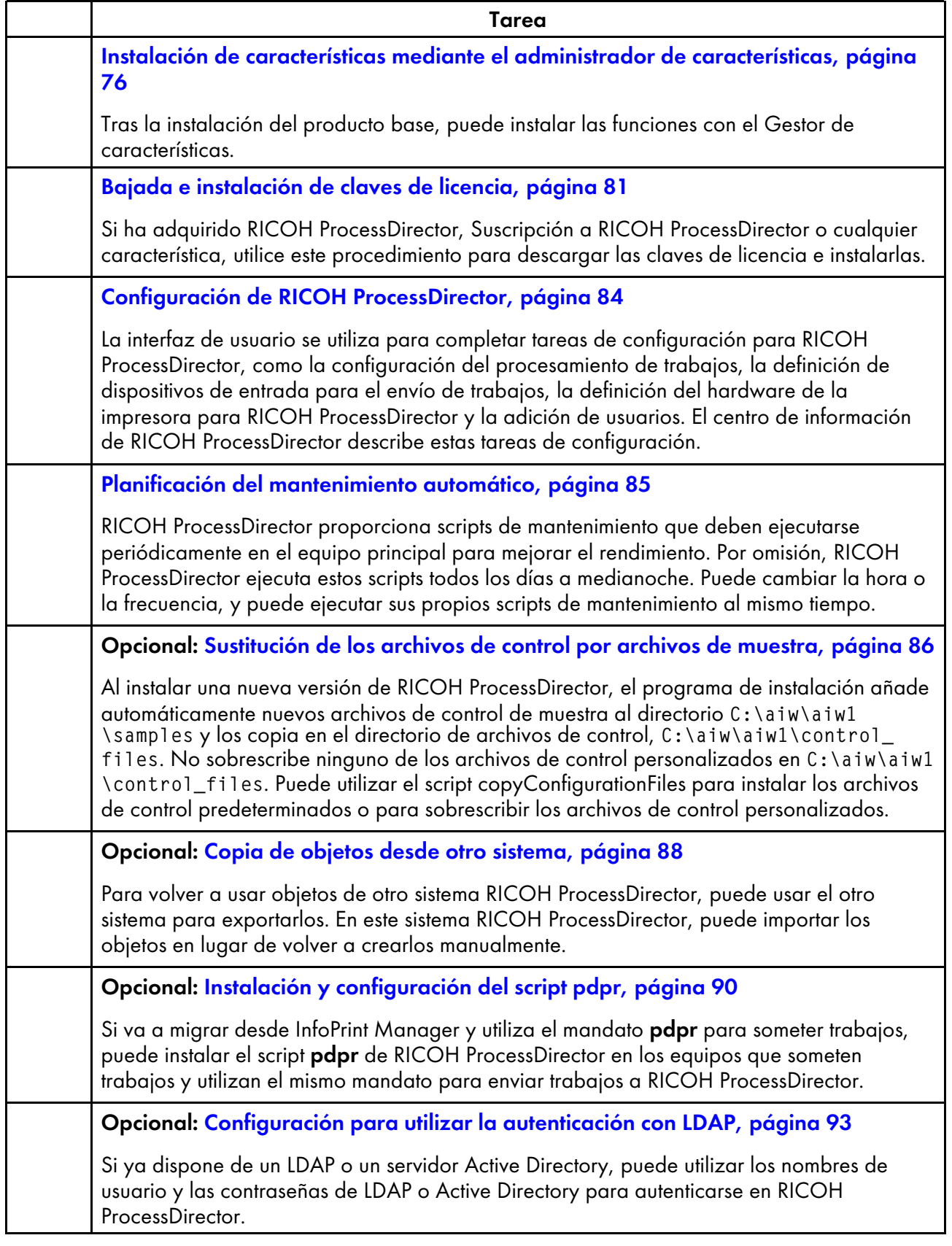

# <span id="page-74-0"></span>Configuración para utilizar direcciones IPv6

Puede utilizar direcciones IPv6 para el servidor principal y algunas otras direcciones IP en RICOH ProcessDirector.

Para configurar el uso de direcciones IPv6:

- 1. Inicie la sesión en el equipo principal como administrador.
- 2. Abra el archivo  $C:\a$ iw\aiw1\config\jvmsettings.cfg con un editor de texto.
- 3. Busque todas las líneas que contengan preferIPv4Stack=true.
- 4. Cambie de verdadero a falso: preferIPv4Stack=false
- 5. Guarde el archivo.
- 6. Reinicie el sistema o inicie el servicio RICOH ProcessDirector.

# <span id="page-74-1"></span>Inicio de sesión por primera vez

Una vez que haya finalizado el proceso de instalación y reiniciado el sistema, inicie sesión en RICOH ProcessDirector a través de un navegador web en el equipo primario o una estación de trabajo en la red.

- 1. Inicie el navegador web.
- 2. Introduzca esta URL sustituyendo hostname con el nombre del sistema principal del equipo primario: http://hostname:15080/pd
- 3. En la página de inicio de sesión, introduzca el ID de usuario administrador por omisión aiw y la contraseña por omisión aiw y, a continuación, pulse Iniciar sesión. Se le solicita que cambie la contraseña antes de poder iniciar sesión en la interfaz de usuario. Anote la nueva contraseña en Lista de [comprobación](#page-108-0) de la planificación para la instalación, página 107.
- 4. Si la página del navegador sigue blanco transcurrido un minuto, intente actualizar el navegador en primer lugar. Si sigue sin ver la página de inicio de sesión, es probable que tenga que detener y reiniciar el servicio RICOH ProcessDirector.
- 5. Si aparece un mensaje que indica que el navegador no puede conectarse al equipo primario:
	- 1. Detenga y reinicie el servicio RICOH ProcessDirector. Consulte Inicio y [detención](#page-104-0) del servicio del servicio RICOH [ProcessDirector,](#page-104-0) página 103.
	- 2. Si sigue apareciendo el mensaje, consulte los registros de instalación en el directorio C: \Archivos de programa\Ricoh\ProcessDirector\logs.

# <span id="page-74-2"></span>Verificación de la instalación

Si ha finalizado la instalación de RICOH ProcessDirector y desea verificar la instalación, utilice este procedimiento para habilitar la impresora de ejemplo, someter un trabajo de prueba al dispositivo de entrada HotFolderPDF y procesar el trabajo.

Este procedimiento de verificación solo se aplica a instalaciones nuevas. Cuando actualiza una instalación existente, RICOH ProcessDirector no crea una impresora de ejemplo.

Para verificar la instalación:

1. Si no ha iniciado sesión en la interfaz de usuario de RICOH ProcessDirector, hágalo.

- 2. En el portlet Impresoras, pulse con el botón derecho del ratón la impresora de ejemplo y seleccione Habilitar.
- 3. Al utilizar la línea de mandatos de Windows o Windows Explorer, copie el archivo Demo.pdf en la carpeta de entrada que supervisa el dispositivo de entrada HotFolderPDF. Demo.pdf está ubicado en C:\aiw\aiw1\testfiles. Por omisión, la carpeta activa está ubicada en C:\aiw \aiw1\System\hf\defaultPDF.
- 4. Espere unos segundos para que la interfaz de usuario de RICOH ProcessDirector se actualice. Si no se actualiza automáticamente, actualice el navegador. Debe aparecer un trabajo en la tabla Trabajos de la página Principal. La Fase de trabajo debe ser Finalizada y el estado Retenida.

Si no ve un trabajo, consulte el tema de resolución de problemas "No aparece el trabajo en la

tabla Trabajos" en el centro de información de RICOH ProcessDirector. Pulse Ayuda (<sup>27</sup> ) en la parte superior de la barra de tareas de la interfaz de usuario de RICOH ProcessDirector para ver el centro de información.

5. Pulse con el botón derecho en el trabajo y seleccione Ver anotaciones. El registro debe mostrar que se ha impreso el trabajo. Por ejemplo, si el ID de trabajo es 10 000 000, el registro debe mostrar el mensaje AIWI0016I: 10 000 000 impreso. El trabajo no se imprime en una impresora real.

Con esto se verifica que RICOH ProcessDirector se ha instalado correctamente.

Los procesos de flujo de trabajo PDFjobs sometidos al dispositivo de entrada HotFolderPDF. Durante la Fase de preparación, el flujo de trabajo ejecuta un paso RunExternalProgram. Este paso es un ejemplo de cómo puede integrar otros programas en su flujo de trabajo. El paso produce un archivo CSV con información sobre el trabajo. Para ver el tipo de información a la que puede acceder con un paso en un flujo de trabajo, compruebe la salida en el archivo CSV. Este archivo está en el directorio C:\aiw \aiw1\samples. El nombre del archivo es el ID de trabajo seguido de info.csv. Por ejemplo, 10000000.info.csv.

#### **D** Nota

• El software se instala en la versión de prueba. La licencia de prueba caduca en 60 días. Si desea obtener más información sobre cómo obtener e instalar claves de licencia, consulte [Bajada](#page-82-0) e [instalación](#page-82-0) de claves de licencia, página 81.

### <span id="page-75-0"></span>Supresión de archivos del instalador temporales

Si una carpeta denominada C:\aiwtmp permanece en el sistema una vez que el programa de instalación RICOH ProcessDirector ha finalizado la instalación, puede eliminar dicha carpeta y todos sus contenidos.

Si el programa de instalación crea la carpeta C:\aiwtmp, también se encarga de su eliminación. Sin embargo, si crea C:\aiwtmp antes de iniciar el programa de instalación, el programa no elimina esta carpeta. Si se produce algún error durante la instalación, los archivos se pueden quedar en esta carpeta, que ahora se puede eliminar.

Para eliminar los archivos del instalador temporales

- 1. Inicie sesión en Windows como administrador.
- 2. Localice el directorio de instalación en Windows Explorer.
- 3. Si ve la carpeta C:\aiwtmp, proceda a su eliminación y la de todos sus contenidos.

## <span id="page-76-0"></span>Instalación de características

Después de instalar RICOH ProcessDirector o Suscripción a RICOH ProcessDirector, puede añadir funciones en cualquier momento.

La mayoría de las funciones se instalan mediante el Gestor de funciones, disponible en la pestaña Administración.

No se puede instalar Características de transformación de RICOH mediante el Gestor de funciones. Consulte Instalación del Características de [transformación](#page-80-0) de RICOH, página 79 para obtener instrucciones.

#### **Almportante**

- Todas las características se han instalado en modo de prueba. Para continuar usando una característica tras el periodo de prueba, adquiérala e instale una clave de licencia para ello. Consulte Bajada e [instalación](#page-82-0) de claves de licencia, página 81 para obtener más información. Para ver si una función se está ejecutando en modo de prueba y cuántos días quedan para cada función en modo de prueba, vaya a la página Licencias de la pestaña Administración y mire la columna Estado de la licencia.
- La licencia de mantenimiento para RICOH ProcessDirector incluye mantenimiento para características. No tienen licencias de mantenimiento separadas.
- Las licencias del producto base Suscripción a RICOH ProcessDirector y sus características expiran cuando el período de suscripción del producto base se termina.
- Si tiene la intención de instalar la característica Soporte de AFP, le recomendamos que lo haga antes o al mismo tiempo que las demás características. Si instala características que procesen documentos (como Archivador) antes de que instale Soporte de AFP, RICOH ProcessDirector no instala los flujos de trabajo de muestra de las versiones AFP proporcionadas con esas características.
- La característica Soporte de documento PDF tiene un proceso de instalación de dos partes. Los componentes de RICOH ProcessDirector se instalan en el equipo principal mediante el Gestor de características. Instale Plug-in RICOH ProcessDirector para Adobe Acrobat en un equipo con Adobe Acrobat Pro instalado.

**D** Nota

- En cada sistema Windows que se conecte al directorio compartido, debe editar el archivo C: \aiw\aiw1\bin\mountaiwdata\_sample.bat. Realice los cambios necesarios en el archivo y guárdelo como C:\aiw\aiw1\bin\mountDrives.bat para asignar el directorio compartido como una unidad de red siempre que se inicie RICOH ProcessDirector.
- Al instalar RICOH ProcessDirector, algunos archivos de configuración de /aiw/aiw1/control\_ files/external programs los utilizan las funciones de transformación y transformación avanzada de RICOH. Sin embargo, las características de transformación avanzadas proporcionan una versión de muestra diferente del archivo xform.cfg. Ese archivo de muestra incluye parámetros que solo utilizan las características de transformación avanzadas.

Después de instalar estas características, debe hacer que esos parámetros estén disponibles. Busque el archivo xform.cfg instalado por las funciones de transformación avanzada en /aiw/ aiw1/samples/control\_files/external programs. Compárelo con el que el producto base ha instalado en /aiw/aiw1/control\_files/external programs. Fusione manualmente cualquier posible cambio del archivo de muestra en el archivo del producto base.

Si pretende actualizar a una versión más reciente, actualice el archivo xform.cfg así como los perfiles instalados en /aiw/aiw1/cpt/profiles, como mffafp.pro.

### <span id="page-77-0"></span>Instalación de características mediante el administrador de características

Tras la instalación del producto base, puede instalar las funciones con el Gestor de características.

#### **D** Nota

• Si tiene alguna Características de transformación de RICOH instalada, debe cerrar la aplicación Características de transformación antes de instalar cualquier característica con el Gestor de características. Reinicie la aplicación Características de transformación una vez finalizada la instalación de la característica.

Para instalar una o varias funciones mediante el Gestor de características:

- 1. Inicie sesión como un usuario autorizado para utilizar el Gestor de características.
- 2. Pulse la pestaña Administración.
- 3. En el panel izquierdo, seleccione Utilidades  $\rightarrow$  Funciones.

Es posible que algunos navegadores impidan abrir el Gestor de características en una nueva pestaña debido a los bloqueadores de ventanas emergentes. Verifique su configuración y permita que el Gestor de características se abra en una nueva pestaña del navegador.

Si ve un mensaje de error, debe iniciar el Gestor de características manualmente:

- 1. Inicie sesión en el equipo principal de Windows como administrador.
- 2. Haga clic en el botón Inicio de Windows.
- 3. Escriba servicios para buscar la aplicación de servicios.
- 4. Haga clic en la aplicación de servicios.
- 5. Haga clic con el botón derecho del ratón en el Servicio de gestión de características y seleccione Reiniciar.
- 6. Refresca la página web del Gestor de características.
- 4. Si no aparece la característica que desea instalar, debe importarla. Consulte [Adición](#page-79-0) o [actualización](#page-79-0) de una función mediante Importar paquete, página 78 para obtener información acerca de la importación del paquete de características.
- 5. Si la característica que desea instalar está en la lista, seleccione la casilla de verificación de al lado.
- 6. En la columna Versiones disponibles de cada función, seleccione la versión de la función que desea instalar.
- 7. Haga clic en Instalar.
- 8. Revise la información en la ventana de confirmación, especifique un nombre para el Nombre de la instalación, y haga clic en OK para continuar. Las funciones se instalan y, a continuación, RICOH ProcessDirector se reinicia para finalizar el proceso de instalación.

**D** Nota

Si una o más funciones no se han podido instalar, elija una de estas opciones:

- Haga clic en Volver a intentarlo para volver a intentar la instalación. Si la instalación falla por segunda vez, haga clic en Restaurar esta instalación para volver a un estado estable.
- Haga clic en Restaurar esta instalación para revertir el sistema al estado en que se encontraba antes de esta instalación.

Si no puede instalar una función concreta o restaurar una instalación, póngase en contacto con soporte técnico de software de Ricoh.

- 9. Haga clic en DESCARTAR. El cuadro de diálogo se cierra y aparece la página de inicio de sesión.
- 10. Para completar el proceso de instalación, borre la caché de su navegador.

La información almacenada en la caché del navegador puede provocar errores cuando intente utilizar el nivel más reciente. La limpieza de la caché evita dichos errores.

11. Vuelva a iniciar sesión.

### <span id="page-79-0"></span>Adición o actualización de una función mediante Importar paquete

Puede utilizar el Gestor de características para añadir una nueva función o actualizar una función existente mediante la descarga de un archivo con un paquete de funciones, desde el sitio web de Ricoh o desde un DVD de características, y después usando la acción Importar paquete.

Debe guardar archivo con el paquete de funciones en una ubicación a la que se pueda acceder mediante el equipo primario.

Si descarga el archivo con el paquete de funciones desde el sitio web de Ricoh, guárdelo en una ubicación accesible desde RICOH ProcessDirector. La ubicación puede estar en el equipo principal, una estación de trabajo o una unidad de red. Recuerde dónde guarda el archivo para poder ir hasta él desde RICOH ProcessDirector. Además, debe extraer el archivo en dicha ubicación para que el archivo EPK dentro del archivo descargado pueda verse.

Si recibe el archivo con el paquete de funciones en un DVD, debe localizar el archivo en el DVD, copiarlo desde el DVD al equipo principal y recordar la ubicación para poder navegar hasta él.

Para importar un paquete de funciones mediante la función Importar paquete:

- 1. Inicie sesión como administrador o cualquier otro usuario que esté autorizado a realizar importaciones de paquetes.
- 2. En el panel izquierdo, seleccione Utilidades  $\rightarrow$  Funciones.

Si aparece un mensaje de error, debe iniciar el Gestor de funciones manualmente:

- 1. Inicie sesión en el equipo principal usando la cuenta de administrador de RICOH ProcessDirector.
- 2. Haga clic en el botón Inicio de Windows, escriba servicios para buscar la aplicación de servicios y haga clic en la aplicación de servicios.
- 3. Haga clic con el botón derecho del ratón en el Servicio de gestión de características y seleccione Reiniciar.
- 4. Para completar el proceso, borre la caché de su navegador.

La información almacenada en la caché del navegador puede provocar errores cuando intente utilizar el nivel más reciente. La limpieza de la caché evita dichos errores.

5. Vuelva a cargar la página web del Gestor de funciones.

La página Gestor de funciones se abrirá en una nueva pestaña del navegador.

- 3. Pulse Importar paquete.
- 4. En el campo **Paquete a importar**, haga clic en

5. Seleccione el archivo EPK del paquete de funciones para la función que desea instalar y haga clic en Abrir.

La importación se inicia automáticamente.

- 6. Cuando termine la importación, la función instalada o actualizada aparece en la ventana principal del Gestor de casos. La función aparece en la tabla Gestor de funciones seleccionada.
- 7. En la columna Versiones disponibles, utilice la lista para seleccionar la versión de la función que desea instalar.
- 8. Haga clic en **Instalar**.
- 9. Revise la información en la ventana de confirmación y, a continuación, pulse Aceptar. Se instala la característica y, a continuación, RICOH ProcessDirector se reinicia para finalizar el proceso de instalación.
- 10. Haga clic en DESCARTAR para cerrar la pestaña del navegador Gestor de funciones.
- 11. Para completar el proceso, borre la caché de su navegador.

La información almacenada en la caché del navegador puede provocar errores cuando intente utilizar el nivel más reciente. La limpieza de la caché evita dichos errores.

12. Vuelva a iniciar sesión.

### <span id="page-80-0"></span>Instalación del Características de transformación de RICOH

Antes de instalar cualquier Características de transformación de RICOH:

- Asegúrese de que el equipo cumpla los requisitos adicionales de hardware y software especificados.Consulte Equipo [primario,](#page-30-0) página 29 y [Transformaciones](#page-45-0) de datos, página 44 para obtener información sobre esos requisitos. Puede instalar una o más Características de transformación de RICOH en el servidor principal o en otro ordenador de su red.
- La función de Soporte de AFP debe instalarse en el servidor primario incluso si la función de transformación está instalada en un ordenador que no sea el servidor primario.
- Las Características de transformación de RICOH se instalan en modo de prueba. Para continuar utilizando las Características de transformación de RICOH después del periodo de prueba, debe comprar cada una de las transformaciones que desee usar y una clave de licencia para ellas.

Puede hacer lo siguiente:

- Siga los pasos de esta sección para instalar Características de transformación de RICOH utilizando sus DVD.
- Utilice [Instalación](#page-67-0) desde un directorio remoto, página 66 para copiar los programas de instalación de Características de transformación de RICOH en una ubicación intermedia en la red y, a continuación, monte el ordenador en el que desee instalar funciones en esa ubicación y ejecute los programas de instalación.

#### **D** Nota

• Esta tarea no se aplica a la función de transformación avanzada. Si está instalando la característica de transformación avanzada, utilice las instrucciones para la instalación de características mediante el Gestor de características.

Para instalar un Características de transformación de RICOH:

- 1. Inicie la sesión en el equipo como administrador o cualquier otro usuario con autoridad para instalar programas y abrir una línea de mandatos.
- 2. Inserte el DVD de Características de transformación de RICOH apropiado.

Si se encuentra habilitada la característica de ejecución automática de Windows, el programa de instalación se inicia automáticamente. Si no está habilitada la función de ejecución automática, vaya a la unidad de DVD y haga doble clic en setup.exe para iniciar el instalador.

- 3. Seleccione la transformación que desea instalar de la lista y haga clic en Instalar.
- 4. Seleccione el idioma adecuado para el instalador y pulse Aceptar.
- 5. Responda a las solicitudes del instalador.

Cuando el instalador le pide que seleccione un directorio en el que instalar la transformación, puede seleccionar un directorio de una unidad. No obstante, no puede seleccionar un directorio con caracteres internacionales (como á, É, î, ñ, ô, ß) o caracteres de doble byte en cualquier parte de la vía de acceso del directorio.

El programa de instalación analiza el sistema. Si informa de algún error, siga las instrucciones para corregirlo.

Si el programa de instalación encuentra una versión anterior de la Características de transformación de RICOH, debe desinstalarla. Todas las configuraciones o recursos personalizados asociados con la versión anterior también se suprimen.

Si esta es la primera Características de transformación de RICOH que instala, el programa detecta que la base de características de transformación no está instalada. Haga clic en Siguiente para instalarla.

El programa de instalación comprueba si faltan dependencias. Después de instalar todas las

- 6. Revise la información de la ventana Resumen de pre-instalación y haga clic en Instalar. Cuando el programa de instalación finaliza, muestra un resumen que incluye información sobre el acceso a la interfaz de usuario con un navegador web. La contraseña por omisión es nopassword.
- 7. Cuando se complete la instalación, haga clic en Finalizar.
- 8. Extraiga el DVD.
- 9. Si tiene otra Características de transformación de RICOH para instalar, repita este procedimiento a partir del paso en el que se indica cómo introducir el DVD de Características de transformación de RICOH correspondiente, descrito con anterioridad. Asegúrese de instalar todas las características de transformación antes de instalar la clave de licencia.

#### **D** Nota

- Cuando actualice una característica de transformación, asegúrese de que todas las funciones de transformación estén en la misma versión. Si las características de transformación no están en la misma versión, la característica de transformación que no actualizó deja de funcionar.
- Al instalar una nueva versión de Características de transformación sobre una versión anterior, asegúrese de desinstalar primero la versión anterior de Características de transformación. Al desinstalar Características de transformación se borran los archivos almacenados en sus carpetas de instalación.

### Acceso a la interfaz de usuario de Características de transformación

En esta sección se describe cómo acceder a la interfaz de usuario de Características de transformación.

Para iniciar la sesión:

1. Abra un navegador Web y entre esta dirección:

http://target server host name or ip address:port determined at install/itm

El número de puerto por omisión es 16080.

Por ejemplo, si se instala una Característica de transformación en un sistema principal con la dirección TCP/IP 127.0.0.1 y el puerto por omisión, escriba esta dirección: http:// 127.0.0.1:16080/itm.

2. En la ventana del navegador, aparecerá la página Iniciar sesión en la interfaz de usuario de la Característica de transformación. Escriba la contraseña de Características de transformación.

La contraseña por omisión es nopassword.

3. Pulse Iniciar sesión.

Verá la página principal de la interfaz de usuario de Características de transformación.

**D** Nota

• Si no utiliza la interfaz de usuario de Características de transformación durante 30 minutos o más, debe iniciar sesión de nuevo.

Cuando inicie la sesión por primera vez en la interfaz de usuario de Características de transformación, verá un servidor de transformación que ya se ha añadido por omisión durante la instalación.

### <span id="page-82-0"></span>Bajada e instalación de claves de licencia

Si ha adquirido RICOH ProcessDirector, Suscripción a RICOH ProcessDirector o cualquier característica, utilice este procedimiento para descargar las claves de licencia e instalarlas.

Antes de empezar este procedimiento:

- Instale el producto o la función en modo de prueba.
- Si todavía no ha adquirido el software, póngase en contacto con el representante de soporte de Ricoh local o el representante de ventas.

Una vez que haya adquirido el software, Ricoh Production Print envía un correo electrónico que indica Entitlement Management System (EMS) - Entitlement Certificate en el asunto a la dirección de correo electrónico indicada al realizar el pedido. Este correo electrónico contiene un ID de autorización (EID).

- Siga los pasos indicados en este procedimiento cada vez que reciba un correo electrónico con un ID de autorización para los componentes de RICOH ProcessDirector que ha adquirido. Recibirá un nuevo ID de autorización cuando renueve la suscripción para Suscripción a RICOH ProcessDirector.
- Las claves de licencia son específicas para la versión de RICOH ProcessDirector o Suscripción a RICOH ProcessDirector que usted ha instalado. Asegúrese de que la versión en el cuadro de diálogo Acerca de coincide con la información del correo electrónico.
- Este procedimiento para descargar e instalar claves de instalación no aplica a las Características de transformación. Consulte Instalación de las claves de licencia de la Función de [transformación,](#page-84-0) [página](#page-84-0) 83 para obtener más información.

Para bajar e instalar las claves de licencia:

- 1. Abra RICOH ProcessDirector.
- 2. Pulse el icono <sup>21</sup> a la derecha del mensaje de cabecera y seleccione **Acerca de**.
- 3. Haga clic en **INSTALAR LICENCIAS**.
- 4. Pulse en el enlace para abrir el sitio web de activación de la licencia.
- 5. En la página de Activación de Software, introduzca su EID y su huella digital del sistema.
	- Busque el EID en el correo electrónico Autorizaciones de Ricoh y escríbalo o péguelo en el campo EID.
	- Copie la huella digital del sistema del diálogo de Instalar licencias.
- 6. Haga clic en Confirmar contenido.
- 7. Seleccione la licencia que desea activar y haga clic en Activar.
- 8. Una vez activada la licencia, haga clic en Descargar clave de licencia. El archivo de la clave de licencia se descarga en su ordenador.
- 9. Vuelva al cuadro de diálogo Instalar licencias.
- 10. En el cuadro de diálogo Instalar licencias, haga clic en y seleccione el archivo de licencia que desea instalar.
- 11. Pulse Hecho.
- 12. Reinicie RICOH ProcessDirector para completar la instalación. Consulte Inicio y [detención](#page-104-0) del servicio del servicio RICOH [ProcessDirector,](#page-104-0) página 103.

#### (b) Importante

• Si el período de prueba o la suscripción expira antes de reiniciar RICOH ProcessDirector, RICOH ProcessDirector se cierra.

Las claves de licencia para todas las características adquiridas están instaladas en el equipo primario. Todas las características que no dispongan de una clave de licencia permanecerán en modo de

prueba hasta que expire el período de prueba. Si adquiere una función adicional; renueva su suscripción o renueva su mantenimiento del producto, repita este proceso para instalar la nueva clave.

Cuando el periodo de prueba finaliza, los pasos y objetos que se proporcionan con la función dejan de funcionar, pero permanecen en el sistema. La instalación de una clave de licencia tras adquirir la función activa los pasos y objetos sin que sea necesario volver a realizar la instalación.

Cuando una suscripción expira, todos sus objetos permanecen en el sistema, pero no puede conectarse. Póngase en contacto con el servicio de asistencia de software de Ricoh para que le ayuden a instalar una nueva licencia en un sistema con una suscripción caducada.

## <span id="page-84-0"></span>Instalación de las claves de licencia de la Función de transformación

Puede instalar una clave de licencia de la Función de transformación en un equipo que no sea el equipo principal utilizando un programa de instalación del directorio Características de transformación.

Para instalar una clave de licencia de la Función de transformación:

- 1. Inicie la sesión como administrador o usuario root en el ordenador en el que está instalada la función Transform.
- 2. Consiga la huella digital para el ordenador.
	- 1. Abra una solicitud de mandatos.
	- 2. Para Linux, navegue hasta el directorio /opt/infoprint/itm/license\_installer y escriba:
		- ./GetFingerprint.sh
	- 3. Para Windows, navegue hasta el directorio unidad:\Program Files\InfoPrint \InfoPrint Transform Features\license\_installer y escriba:
		- GetFingerprint.cmd

El resultado del mandato tiene el siguiente aspecto:

\*1AW QLQ7 BQDZ RLRZ

**D** Nota

- Esta huella digital es necesaria para generar la clave de licencia. Guarde la huella digital para más tarde.
- 3. Consiga el archivo de licencia.
	- 1. Cuando adquirió la función de transformación, Ricoh Production Print envió a la dirección proporcionada cuando se realizó el pedido un correo electrónico que indicaba Entitlement Management System (EMS) - Entitlement Certificate en el asunto. Dicho correo electrónico contiene un ID de autorización (EID) y un enlace al sitio web del Entitlement Management System.
	- 2. Abra el sitio web del Entitlement Management System en su navegador.
	- 3. En la lista Inicio de sesión mediante, seleccione EID.
	- 4. Busque el EID en el correo electrónico y escríbalo o péguelo en el campo EID.
	- 5. Pulse Iniciar sesión.
- 6. Seleccione la licencia que desea activar y haga clic en Activar.
- 7. En la ventana Activar producto(s), introduzca la huella digital del sistema y haga clic en Generar.

**D** Nota

- Si obtiene un mensaje de error que indica que no se ha podido generar la licencia porque ha fallado la validación de la suma de comprobación, significa que ha especificado una huella digital del sistema incorrecta.
- 8. Seleccione lo que desea hacer con el archivo de licencia:
	- Seleccione Guardar en el archivo para guardar el archivo de licencia en el equipo.
		- **D** Nota
		- Anote el nombre del sistema principal y la huella digital (sin \*) al guardar el archivo de licencia.Se trata de información valiosa de la que se debe disponer al recuperarse de un fallo en el disco duro.
	- Para añadir las claves de licencia a un archivo de licencia existente, seleccione Agregar al archivo.
	- Para enviarse una copia a usted mismo del archivo de la licencia, seleccione Correo electrónico.
		- **D** Nota
		- Compruebe la dirección de correo electrónico en el campo de contacto. Si necesita que se le envíe una copia del correo electrónico (incluido el archivo de la clave de licencia) a una dirección de correo electrónico distinta, pulse Correo electrónico. Escriba la dirección de correo electrónico y pulse Enviar.
- 9. Cierre sesión del sitio web de EMS.
- 10. Si recibió el archivo de clave de licencia en un correo electrónico, transfiéralo al equipo en el que está instalada la función Transformación o a una ubicación de red accesible para ese equipo.
- 4. Instale la clave de licencia.
	- Para Linux:
		- 1. Abra una solicitud de mandatos.
		- 2. Navegue hasta el directorio /opt/infoprint/itm/license\_installer, y escriba ./install\_license\_keys.sh.
	- Para Windows:
		- 1. En Windows Explorer, navegue hasta la unidad directorio:\Program Files \InfoPrint\InfoPrint Transform Features\license\_installer.
		- 2. Haga doble clic en license\_keys\_installer.exe para ejecutar el programa de instalación de la clave de licencia.

## <span id="page-85-0"></span>Configuración de RICOH ProcessDirector

La interfaz de usuario se utiliza para completar tareas de configuración para RICOH ProcessDirector, como la configuración del procesamiento de trabajos, la definición de dispositivos de entrada para el envío de trabajos, la definición del hardware de la impresora para RICOH ProcessDirector y la adición de usuarios. El centro de información de RICOH ProcessDirector describe estas tareas de configuración.

Para acceder al centro de información de RICOH ProcessDirector para obtener más información acerca de las tareas de configuración:

- 1. Introduzca http://hostname:15080/pd desde el navegador web de una estación de trabajo. El nombre del sistema principal del equipo principal es *hostname*.
- 2. Pulse  $\overline{?}$   $\rightarrow$  Ayuda en la barra de tareas superior. Verá el centro de información de RICOH ProcessDirector.
- 3. En la sección Contenidos del panel izquierdo, pulse **Configuración**. Verá una lista de tareas de configuración en el panel derecho.
- 4. Seleccione las tareas de configuración que se apliquen a su instalación.

### <span id="page-86-0"></span>Planificación del mantenimiento automático

RICOH ProcessDirector proporciona scripts de mantenimiento que deben ejecutarse periódicamente en el equipo principal para mejorar el rendimiento. Por omisión, RICOH ProcessDirector ejecuta estos scripts todos los días a medianoche. Puede cambiar la hora o la frecuencia, y puede ejecutar sus propios scripts de mantenimiento al mismo tiempo.

Mientras se ejecutan estos scripts, podrían reducir el rendimiento de RICOH ProcessDirector durante unos minutos. Por tanto, debería evitar ejecutarlos en las horas críticas de producción.

La instalación de RICOH ProcessDirector crea dos nuevas tareas de planificación de las programaciones de mantenimiento del Programador de tareas de Windows. Cada tarea programada ejecuta los scripts en los directorios C:\aiw\aiw1\maintenance\daily y C:\aiw\aiw1 \maintenance\weekly en los intervalos definidos en el Programador de tareas.

- Para cambiar la hora, el día o la frecuencia para ejecutar los scripts de mantenimiento, edite las tareas de planificación en el Programador de tareas de Windows.
	- 1. Inicie sesión en Windows como administrador.
	- 2. Ejecute el Programador de tareas de Windows.
	- 3. Busque Ricoh\_daily\_db2\_maintenance y Ricoh\_weekly\_db2\_maintenance en el Programador de tareas y realice los cambios necesarios a la programación.
- Para ejecutar sus propios scripts al mismo tiempo que los scripts de mantenimiento de RICOH ProcessDirector, cópielos en el directorio C:\aiw\aiw1\maintenance\daily o C;\aiw\aiw1 \maintenance\weekly.

Asegúrese de que la cuenta de Windows utilizada para RICOH ProcessDirector tiene permisos para los directorios de mantenimiento utilizados para ejecutar el script.

### <span id="page-86-1"></span>Ajuste de la asignación de memoria a Java

Asignar más memoria a Java suele mejorar el rendimiento de RICOH ProcessDirector. Sin embargo, es imprescindible que tenga en cuenta varios factores antes de cambiar esta configuración.

Utilice la configuración predeterminada durante un tiempo antes de considerar la posibilidad de cambiar la asignación de memoria de Java. Si experimenta repetidamente errores de memoria insuficiente en Java, considere la posibilidad de aumentar la asignación.

#### **Almportante**

Le recomendamos que no asigne más del 50 % de la memoria disponible en su sistema a los procesos Java de RICOH ProcessDirector. Esta recomendación tiene en cuenta las necesidades de memoria de otras partes de RICOH ProcessDirector, como la base de datos, las transformaciones, el código personalizado y otros componentes. Dicha recomendación también garantiza que el sistema operativo y otras herramientas y programas de utilidad dispongan de los recursos que necesitan para funcionar.

Para ajustar la asignación de memoria a Java:

- 1. Compruebe la cantidad de RAM instalada en su sistema. Divida ese número entre 2 y anótelo.
- 2. Compruebe cuánta memoria hay asignada a otras aplicaciones que se ejecuten en este sistema.

<span id="page-87-1"></span>Reste del número que anotó la cantidad de memoria que utiliza cada aplicación. El valor resultante es la cantidad total de memoria heap que está disponible para asignar a Java para todos los procesos primarios y secundarios de RICOH ProcessDirector en ejecución.

#### **D** Nota

Si su solución RICOH ProcessDirector requiere más memoria que la cantidad determinada en este paso, le recomendamos que amplíe la memoria del sistema para cumplir las directrices indicadas. Asignar más del 50 % de la memoria disponible al heap de Java de RICOH ProcessDirector repercute negativamente en el rendimiento.

- 3. Inicie la sesión en el equipo primario como el usuario que instaló RICOH ProcessDirector.
- 4. Abra el archivo %AIWDATA%\config\jvmsettings.cfg con un editor de texto.

Por omisión, %AIWDATA% es /aiw/aiw1.

5. Busque la línea que tiene este aspecto:

primary=-Xmx2048m -Djava.net.preferIPv4Stack=true -Djava.awt.headless=true

El valor tras primary=-Xmx es la cantidad máxima de memoria heap que el entorno de ejecución Java RICOH ProcessDirector puede utilizar para el proceso primario RICOH ProcessDirector. En este ejemplo, el servidor primario puede utilizar 2048 MB (2 GB) de RAM para su heap.

- 6. Actualice el valor -Xmx al número que determinó en el paso [2.](#page-87-1) Por ejemplo, para permitir que el servidor primario utilice 8 GB de espacio heap, puede especificar -Xmx8192m o -Xmx8g.
- 7. Guarde y cierre el archivo.
- 8. Reinicie RICOH ProcessDirector para aplicar los cambios.

## <span id="page-87-0"></span>Sustitución de los archivos de control por archivos de muestra

Al instalar una nueva versión de RICOH ProcessDirector, el programa de instalación añade automáticamente nuevos archivos de control de muestra al directorio C:\aiw\aiw1\samples y los copia en el directorio de archivos de control, C:\aiw\aiw1\control\_files. No sobrescribe ninguno de los archivos de control personalizados en C:\aiw\aiw1\control\_files. Puede utilizar el script copyConfigurationFiles para instalar los archivos de control predeterminados o para sobrescribir los archivos de control personalizados.

La sustitución de los archivos de control requiere la ejecución de Perl. Antes de sustituir los archivos de control, asegúrese de que el intérprete Perl esté instalado.

Para sustituir los archivos de control por los archivos de muestra:

- 1. Inicie sesión en Windows como administrador.
- 2. En la línea de mandatos, especifique:

```
C:\Archivos de programa\Ricoh\ProcessDirector\bin
\copyConfigurationFiles.pl
```
Puede añadir estos parámetros opcionales al mandato copyConfigurationFiles:

```
[-r [-b]] [-w archivoForzarSustitución] [directorioEjemplo
directorioArchivosConfiguración] [[-o archivoSalidaDiferencias] [-c]] [-v]
[-help]
```
-r

El script sobrescribe los archivos existentes del directorio C:\aiw\aiw1\control\_files.

#### -b

El script realiza una copia de seguridad de cada archivo que sustituye. Los archivos de seguridad se llaman replaced\_file.bak. No realiza copias de seguridad de los archivos a menos que se sustituyan por una versión diferente del mismo archivo.

#### -w forceReplaceFile

El script sobrescribe un conjunto concreto de archivos. Enumere las vías de acceso a los archivos para sobrescribir el archivo forceReplaceFile.

#### samplesDirectory

Es el directorio donde se encuentran los archivos de muestra. El valor por omisión es C:\aiw \aiw1\samples.

#### configurationFilesDirectory

Es el directorio donde se encuentran los archivos de control. El valor por omisión es C:\aiw \aiw1\control\_files.

#### -o differencesOutputFile

El script sobrescribe los nombres de archivo cuando existen diferentes versiones de un archivo en los directorios de archivos de muestra y control. Los nombres de archivo de las diferentes versiones se escriben en el archivo differencesOutputFile.

-c

El script compara los archivos de los directorios C:\aiw\aiw1\samples y C:\aiw\aiw1 \control\_files, e imprime una lista de los archivos que se encuentran en ambos directorios pero tienen diferente contenido. Al ejecutar el script con este parámetro no se realizan las acciones de copia y sustitución habituales.

-v

El script muestra información adicional de los archivos al copiarlos.

#### -help

Este script muestra información de sintaxis y ayuda.

Las nuevas versiones de RICOH ProcessDirector pueden añadir nuevas funciones que requieren archivos de control actualizados. Para mover el contenido personalizado desde los archivos de control antiguos a los nuevos:

- 1. Genere una lista de los archivos que tienen nuevas versiones. Introduzca este mandato: copyConfigurationFiles.pl -o \tmp\differencesOutputFile
- 2. Copie los archivos de control nuevos. Introduzca este mandato: copyConfigurationFiles.pl -r -b -w \tmp\differencesOutputFile Al especificar la opción -b, el script realiza una copia de seguridad de los archivos antes de sobrescribirlos.
- 3. Copie el contenido personalizado de los archivos de seguridad replaced\_file.bak en el archivo de control correspondiente.

## <span id="page-89-0"></span>Copia de objetos desde otro sistema

Para volver a usar objetos de otro sistema RICOH ProcessDirector, puede usar el otro sistema para exportarlos. En este sistema RICOH ProcessDirector, puede importar los objetos en lugar de volver a crearlos manualmente.

Puede exportar e importar objetos como dispositivos de entrada, flujos de trabajo, impresoras, objetos de soporte, notificaciones, servidores, plantillas de pasos, nombres de usuario, grupos y ubicaciones. También puede exportar e importar algunos objetos añadidos por características o extensiones.

#### Importante

- Recomendamos utilizar el Asistente para la migración al actualizar en un ordenador diferente para copiar objetos de un sistema a otro. Para obtener información adicional, consulte [Actualización](#page-52-0) en un ordenador diferente con el Asistente para la migración, página 51.
- No importe objetos añadidos por una característica o extensión que no esté instalada en este sistema.
- Antes de importar un objeto con el mismo nombre que un objeto existente del mismo tipo, asegúrese de que el objeto existente esté inhabilitado. Si el objeto es un dispositivo de entrada, compruebe también que esté desconectado. Al importar el nuevo objeto, el objeto existente se actualiza para que coincida con el nuevo.
- Si está utilizando la característica Sustitución de formularios preimpresos, exporte el archivo media.zip antes de importar objetos de soporte con formularios electrónicos. Siga las instrucciones que aparecen en el sistema de ayuda para exportar objetos de soporte con formularios electrónicos.
- Cuando importa recursos de paso, los archivos a los que se refieren no se incluyen en el paquete de exportación. Copie manualmente los ficheros a los que se hace referencia en el recurso de pasos del sistema de exportación al sistema de importación. Debe copiar los ficheros al sistema de importación antes de importar los objetos de recurso de paso.
	- Para importar todos los recursos del paso, copie el contenido de C: \aiw/aiw1/ StepResources del sistema de exportación en el mismo directorio del sistema de importación.
	- Para importar recursos de pasos específicos, abra el archivo XML que ha exportado. Busque la entrada para cada recurso de paso que haya exportado y localice la propiedad StepResource.File. En ese valor, busque el nombre del archivo RSC asociado al recurso de ese paso. Por ejemplo, en este valor:

<property name="StepResource.File" value="{"fileName" : "C:\aiw\aiw1 \StepResources\1992052c6ef44a229b8b43d77232bf53. rsc1992052c6ef44a229b8b43d77232bf53.rsc", ","displayName": "Ricoh\_ Export-2019-08-26\_13-30-04.xml"}"/>

El nombre del archivo es: 1992052c6ef44a229b8b43d77232bf53.rsc

Busque el fichero en el sistema de exportación y cópielo en el mismo directorio del sistema de importación.

• Puede exportar objetos de un servidor primario que se ejecute en un sistema operativo e importarlos en un servidor primario que se ejecute en un sistema operativo diferente. Si exporta objetos desde Windows y los importa en Linux, deberá actualizar manualmente las rutas de acceso o los archivos de configuración.

Para copiar objetos desde otro sistema:

- 1. Pulse la pestaña Administración.
- 2. En el panel de la izquierda, pulse Utilidades  $\rightarrow$  Importar objetos.
- 3. En el campo **Archivo para importar**, pulse para seleccionar el archivo XML que contiene las propiedades de los objetos exportados.

El nombre por omisión de este archivo es Ricoh\_Export\_timestamp.xml. El administrador que ha exportado los objetos puede haber dado un nombre diferente al archivo.

#### **D** Nota

- Si ha exportado objetos de soporte con formularios electrónicos, el nombre del archivo es media.xml. Se encuentra en este directorio:
	- C:\aiw\aiw1

El archivo se examina automáticamente y los objetos se evalúan. Si hay problemas con algún objeto del archivo, aparece un cuadro de diálogo que enumera los avisos y errores de importación. Cierre el cuadro de diálogo y todos los objetos aparecerán en la tabla **Objetos** para importar. Los objetos con errores o avisos se marcan con un icono.

Repita este paso para todos los archivos que desee importar. Los objetos de archivos adicionales se añaden a la tabla, por lo que se pueden añadir todos al mismo tiempo.

- 4. Revise los objetos de la lista. Seleccione cualquier objeto marcado con un símbolo de aviso o error y haga clic en **Detalles** para ver información adicional sobre el aviso o error. Siga las instrucciones de la descripción para resolver los problemas. No se pueden importar objetos marcados como errores.
- 5. Seleccione los objetos que desea importar.
- 6. Opcional: Asegúrese de que no actualiza objetos que existen, pulse Anular selección de objetos existentes.
- 7. Pulse Importar.

Si el botón **Importar** está inhabilitado, uno o varios objetos seleccionados se marcan con el icono de error. Haga clic en Anular selección de objetos erróneos para borrar la selección de esos objetos y vuelva a hacer clic en Importar. Se importan los objetos sin errores.

Vuelva a los objetos erróneos para resolver los problemas e intente importarlos de nuevo.

#### **D** Nota

- El archivo que importa puede contener los objetos de credenciales si se incluyen como referencias en flujos de trabajo, plantillas de pasos, dispositivos de entrada u objetos transmisores. Los objetos de credenciales importados no se puede utilizar hasta que vuelva a introducir los valores para las propiedades Nombre de usuario y Contraseña en el sistema importado.
- Si un flujo de trabajo importado hace referencia a un paso que no existe en este sistema, RICOH ProcessDirector lo reemplaza por un paso marcador denominado ReplacedStep. El nombre del paso original y el nombre de la plantilla de pasos están disponibles en las propiedades del paso. ReplacedStep actúa como la plantilla de pasos ContinueToNextStep, por lo que simplemente pasa el trabajo al siguiente paso de procesamiento sin cambiarlo.
- Póngase en contacto con su representante local de asistencia de Ricoh si recibe un mensaje de error por plantillas de pasos que no contienen una referencia a una extensión al importar objetos.

## <span id="page-91-0"></span>Instalación y configuración del script pdpr

Si va a migrar desde InfoPrint Manager y utiliza el mandato **pdpr** para someter trabajos, puede instalar el script pdpr de RICOH ProcessDirector en los equipos que someten trabajos y utilizan el mismo mandato para enviar trabajos a RICOH ProcessDirector.

El paquete de instalación del script pdpr se copia en el equipo primario cuando instala el producto base. Puede copiar el paquete de instalación e instalarlo en los equipos que envían trabajos que se ejecutan en estos sistemas operativos:

- CentOS Linux 7.9 a 7.X más reciente para x86\_64
- Red Hat 7.6 a 7.X más reciente
- Red Hat 8.1 a 8.X más reciente
- Rocky Linux 8.4 a 8.X más reciente
- Rocky Linux 9.0 a 9.X más reciente
- SUSE Linux Enterprise Server (SLES) 12.0 con Service Pack 4 o superior para x86\_64
- SUSE Linux Enterprise Server (SLES) 15.0 con Service Pack 1 o superior para x86\_64
- Windows 7

**D** Nota

Para instalar el script pdpr en un sistema operativo diferente, póngase en contacto con su representante de soporte de Ricoh

Es necesario Perl para ejecutar el script pdpr. Antes de instalar el script pdpr, asegúrese de que un intérprete de Perl esté instalado en los sistemas cliente.

El script pdpr utiliza un archivo de control denominado pdpr.cfg para determinar si los trabajos deberían enviarse a InfoPrint Manager o a RICOH ProcessDirector. Puede guardar el archivo de control bien en el mismo equipo en el que instaló el script pdpr o bien en una ubicación central y permitir que el script pdpr acceda a él mediante el FTP. El script pdpr utiliza un inicio de sesión anónimo en el servidor FTP, por lo que el usuario anónimo debe tener permisos de lectura para el archivo de control.

Para obtener el script pdpr más reciente, póngase en contacto con su representante de soporte de Ricoh.

Para instalar y configurar el script **pdpr**:

- 1. Inicie la sesión en el equipo principal como usuario con privilegios de administrador.
- 2. Busque el archivo instalador de pdpr: C:\aiw\aiw1\samples\pdpr\pdpr\_installer.
- 3. Copie el archivo en un directorio temporal del equipo que ejecuta el mandato pdpr.
- 4. Inicie sesión en un equipo cliente:
	- En un cliente basado en Linux, inicie sesión como usuario raíz y abra una solicitud de mandatos.
	- En un cliente Windows, inicie sesión como usuario con permisos de administrador y abra una solicitud de mandatos.
- 5. Cambie los directorios al directorio que contiene pdpr\_installer.
- 6. Tipo: perl pdpr\_installer La interfaz del instalador se ejecuta en la ventana de solicitud de mandatos.
- 7. Cuando el instalador le pregunte dónde desea instalar el programa, seleccione un directorio diferente al directorio temporal al que ha copiado pdpr\_installer.

(Importante

• Si realiza la instalación en el directorio temporal, esta falla. Puede obtener una instalación completa con el directorio pdpr en ligar del script pdpr.

[5](#page-72-0)

8. Responda a las preguntas del instalador, según estas definiciones:

#### Nombre del sistema principal o dirección IP del servidor RICOH ProcessDirector

Nombre de sistema principal totalmente calificado o dirección IP del equipo en el que está instalado el servidor primario.

#### Vía de acceso completa del FTP para el archivo pdpr.cfg

Si desea guardar el archivo pdpr.cfg en una ubicación central, la vía de acceso completa al archivo pdpr.cfg. El valor debe terminar con el nombre de archivo pdpr.cfg.

Si planea guardar el archivo pdpr.cfg en el mismo sistema que el script **pdpr**, no escriba nada; pulse Intro y continúe con el instalador.

- 9. Finalice el proceso de instalación:
	- Si está realizando la instalación en un cliente Linux, cierre sesión y vuelva a iniciarla para que se apliquen los cambios.
	- Si está realizando la instalación en un cliente Windows, reinicie el equipo para que se apliquen los cambios.
- 10. Para definir las reglar para analizar el mandato pdpr y enviar trabajos a RICOH ProcessDirector, edite el archivo pdpr.cfg.

El archivo debe contener una línea para cada regla que defina. Los trabajos se envían a un dispositivo de entrada en función de la última regla con la que coincidan. Si el trabajo no cumple las condiciones de ninguna de las reglas, se envía a InfoPrint Manager.

Cada línea del archivo sigue esta sintaxis:

Nombrearchivo | NombreLD,*expresión\_regular, nombre\_dispositivo\_entrada,* [BOTH]

Utilice FileName si desea analizar el nombre de archivo del archivo de entrada para determinar si se envía el trabajo. Utilice LDName para analizar el valor de la opción -d (destino lógico de InfoPrint Manager) en el mandato pdpr con el fin de determinar si se envía el trabajo.

Por ejemplo, el archivo puede contener las siguientes líneas:

```
LDName, .*\.[Pp][Ss], InputPS
FileName, .*\.[Aa][Ff][Pp], InputAFP
```
La primera línea indica al script que busque la opción **-d** en el mandato **pdpr**. Si el valor especificado para esa opción acaba en .ps o .PS, el trabajo se envía al dispositivo de entrada denominado InputPS. La segunda línea indica al script que busque el nombre del archivo de entrada. Si el nombre de archivo acaba en **.afp** o **.AFP**, el trabajo se envía al dispositivo de entrada denominado InputAFP.

Si no se cumple ninguna de las condiciones, el trabajo se envía a InfoPrint Manager utilizando el valor guardado en la variable del entorno de PDHOST del sistema.

Añada el parámetro BOTH al final de una entrada para indicar que, si se cumple la condición, el trabajo debería enviarse tanto a InfoPrint Manager como a RICOH ProcessDirector. Esto resulta útil cuando está configurando inicialmente RICOH ProcessDirector para que reciba trabajos de pdpr, ya que puede probar la configuración de RICOH ProcessDirector mientras sigue utilizando InfoPrint Manager en su entorno de producción.

Ahora puede configurar RICOH ProcessDirector para que reciba trabajos sometidos con el script pdpr de todos los sistemas cliente. Para obtener más información, consulte el centro de información de RICOH ProcessDirector en la interfaz de usuario.

## <span id="page-94-0"></span>Configuración para utilizar la autenticación con LDAP

Si ya dispone de un LDAP o un servidor Active Directory, puede utilizar los nombres de usuario y las contraseñas de LDAP o Active Directory para autenticarse en RICOH ProcessDirector.

Debe instalar la función de Seguridad antes de poder configurar el uso de la autenticación LDAP.

Póngase en contacto con su administrador LDAP para los valores de Servidor LDAP y otras propiedades que establezca en este procedimiento. Antes de activar la autenticación con LDAP, correlacione los grupos de seguridad de RICOH ProcessDirector con los grupos LDAP existentes.

Tras activar la autenticación con LDAP, la primera vez que un usuario inicia sesión:

- RICOH ProcessDirector autentica el nombre de usuario y contraseña con el servidor LDAP.
- RICOH ProcessDirector crea un nombre de usuario de RICOH ProcessDirector idéntico al nombre de usuario de LDAP.

**D** Nota

- No se almacena ninguna información de contraseña de LDAP en el servidor de RICOH ProcessDirector.
- RICOH ProcessDirector asigna al usuario pertenencias a grupos de RICOH ProcessDirector en base a los valores de la propiedad Producto para la correlación de grupo LDAP y las pertenencias a grupos LDAP del usuario.

Cada vez que un usuario inicia sesión:

- RICOH ProcessDirector autentica el nombre de usuario y contraseña con el servidor LDAP.
- Si no sincroniza los grupos de productos con los grupos LDAP, RICOH ProcessDirector actualiza las pertenencias a grupos LDAP del usuario en función de:
	- Los valores para la propiedad Producto para correlación de grupo LDAP.
	- Las pertenencias a grupos LDAP del usuario.
- Si no sincroniza los grupos de productos con los grupos LDAP, RICOH ProcessDirector no actualiza las pertenencias a grupos de productos del usuario. Puede asignar pertenencias a grupos a usuarios de forma manual en RICOH ProcessDirector. Consulte el centro de información de RICOH ProcessDirector para obtener información sobre la gestión de usuarios y grupos.

Para la configuración de la autenticación LDAP:

- 1. Inicie sesión como usuario miembro del grupo de seguridad de **Administrador**.
- 2. Pulse la pestaña Administración.
- 3. En el panel de la izquierda, pulse Valores  $\rightarrow$  LDAP.
- 4. Establezca la propiedad Servidor LDAP en uno de estos valores:
	- La dirección IP de la red.
	- El nombre de host completamente cualificado del servidor LDAP y el puerto que utiliza el sistema para la autenticación.

Para incluir más de un servidor LDAP, utilice punto y coma (;) para separar las entradas.

5. Especifique los valores para las propiedades Nombre distinto de raíz, Base de búsqueda de usuario y Filtro de búsqueda de usuario.

El valor introducido para la propiedad Filtro de búsqueda de usuario determina el formato de sus nombres de usuario de RICOH ProcessDirector, por ejemplo, el formato de una dirección de correo electrónico o un formato de UID.

6. Opcional: Especifique un valor para la propiedad Atributo de correo electrónico.

Si introduce un valor para esta propiedad, RICOH ProcessDirector establece un valor para la propiedad Dirección de correo electrónico cuando crea un nuevo usuario.

- 7. Especifique los valores para las propiedades Nombre distinto de gestor y Contraseña de gestor.
- 8. Especifique los valores para las propiedades Base de búsqueda de grupo, Filtro de búsqueda de grupo y Miembro del grupo de búsqueda.

RICOH ProcessDirector utiliza el nombre del grupo LDAP especificado en la propiedad Producto para correlación de grupo LDAP dentro de la propiedad Filtro de búsqueda de grupo cuando autentica un usuario LDAP en RICOH ProcessDirector.

- 9. Si desea gestionar los grupos de seguridad de RICOH ProcessDirector utilizando LDAP, establezca la propiedad Sincronizar con LDAP en Sí. Si no desea gestionar los grupos de seguridad mediante RICOH ProcessDirector, establezca la propiedad en No.
- 10. Especifique las conexiones entre los grupos de productos y los grupos de LDAP:
	- 1. Seleccione un grupo de seguridad de producto de la lista.
	- 2. Escriba el nombre del grupo LDAP correspondiente junto a él.
	- 3. Haga clic en + a la derecha del grupo LDAP y correlacione otro grupo de productos con un grupo LDAP.
	- 4. Repita el paso anterior hasta que haya correlacionado todos los grupos de productos con los grupos LDAP.
- 11. Compruebe si su navegador ha rellenado de forma automática las propiedades **Nombre** distinto de gestor y Contraseña de gestor.
	- Si utiliza Active Directory y LDAP, deje los valores rellenados con anterioridad.
	- Si utiliza LDAP pero no utiliza Active Directory, borre los valores de las propiedades y déjelos en blanco.
- 12. Para proteger la conexión con el servidor LDAP y establecer la Seguridad de la capa de transporte (TLS), especifique un valor para la propiedad Seguridad LDAP:
	- Para utilizar la operación StartTLS, establezca la propiedad en StartTLS. StartTLS funciona con la mayoría de implementaciones por omisión de LDAP.
	- Para utilizar el protocolo LDAP seguro (LDAPS), establezca la propiedad en ldaps. No especifique LDAPS a menos que su administrador de LDAP haya configurado la su implementación de LDAP para utilizar LDAPS.
- 13. Para comprobar que puede iniciar sesión con sus credenciales de LDAP:
	- 1. En la sección **Probar valores de LDAP**, introduzca un nombre de usuario y contraseña LDAP. Asegúrese de que el nombre de usuario es un miembro de un grupo LDAP correlacionado con el grupo de RICOH ProcessDirector Administrador.
	- 2. Pulse Probar valores de LDAP. Si la prueba se realiza correctamente, recibirá un mensaje que indica La prueba de los valores de LDAP se ha realizado correctamente.

Si recibe un mensaje de error, haga clic enCerrar, actualice los valores de LDAP y vuelva a hacer clic en Probar valores de LDAP.

14. Cuando la prueba finalice correctamente, establezca la propiedad Autenticar con LDAP en Sí.

Si la prueba no se realiza correctamente, establezca la propiedad Autenticar con LDAP en No y deje que su especialista de LDAP estudie la existencia de otros posibles problemas.

#### 15. Pulse GUARDAR.

Si no ha utilizado la versión de prueba antes de pulsar GUARDAR con la propiedad Autenticar con LDAP establecida en Sí, el sistema ejecuta la prueba con el ID de usuario y la contraseña especificados.

- Si la prueba se realiza correctamente, los valores se guardan y la autenticación LDAP se activa.
- Si la prueba falla, verá un mensaje de error y los valores no se guardarán.

Corrija la **Configuración de LDAP** y ejecute la prueba hasta que se realice correctamente. Si la prueba sigue fallando, establezca la propiedad Autenticar con LDAP en No y pulse GUARDAR. Colabore con su especialista de LDAP para resolver los problemas y restablecer los valores.

Tras activar la autenticación LDAP:

- Los usuarios locales de RICOH ProcessDirector no pueden iniciar sesión en RICOH ProcessDirector.
- La primera vez que un usuario de LDAP inicia sesión en RICOH ProcessDirector, el sistema crea un nombre de usuario identico al nombre de usuario de LDAP.
- Si la propiedad Sincronizar con LDAP se establece en Sí, RICOH ProcessDirector no utiliza grupos de productos que no estén asociados con los grupos LDAP.

RICOH ProcessDirector no elimina nombres de usuario existentes cuando activa la autenticación LDAP. Debe eliminar dichos nombres de usuario del sistema de forma manual.

#### **D** Nota

- Cuando la autenticación de LDAP está activada y RICOH ProcessDirector tiene un usuario con el mismo nombre de usuario que un usuario de LDAP:
	- RICOH ProcessDirector mantiene la contraseña del usuario existente.
	- RICOH ProcessDirector permite que el usuario se autentique con LDAP.
- Si se desactiva la autenticación de LDAP, el usuario puede autenticarse con la contraseña de RICOH ProcessDirector.

## <span id="page-96-0"></span>Comunicación entre RICOH ProcessDirector y el servidor LDAP

Al configurar las comunicaciones entre RICOH ProcessDirector y el servidor LDAP, es posible que tenga que modificar la configuración del servidor LDAP para estos enlaces y solicitudes de búsqueda.

Esta tabla correlaciona los nombres de propiedad de base de datos con los nombres correspondientes en la interfaz de usuario. Utilice esta tabla como referencia para conocer qué propiedades pasan y devuelven las búsquedas y los enlaces que realiza RICOH ProcessDirector.

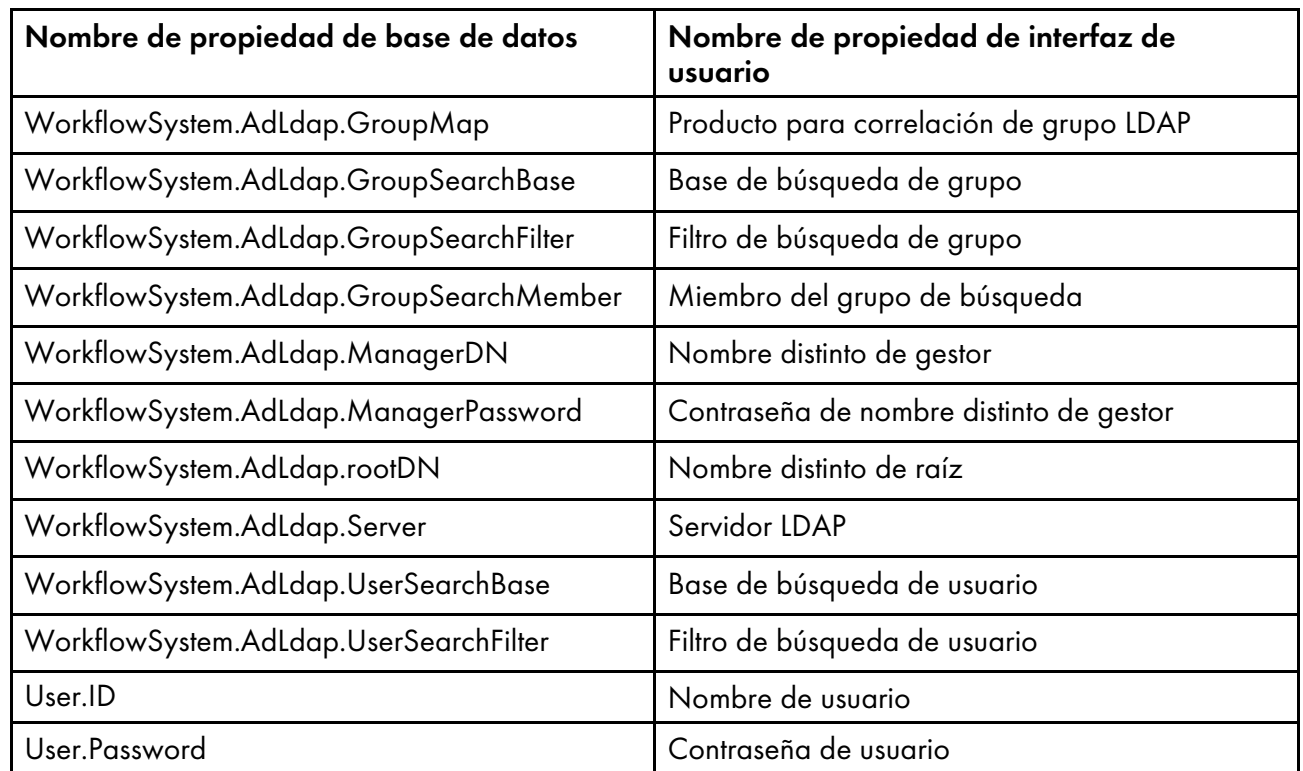

#### Nombres de propiedad de base de datos e interfaz de usuario

RICOH ProcessDirector crea estos enlaces siempre que un usuario inicia sesión:

- enlazar \${WorkflowSystem.AdLdap.Server} mediante \${WorkflowSystem.AdLdap. ManagerDN} y \${WorkflowSystem.AdLdap.ManagerPassword} Cuando la propiedad de sistema Nombre distinto de gestor (WorkflowSystem.AdLdap. ManagerDN) no tiene un valor, se crea un enlace anónimo.
- enlazar con \${WorkflowSystem.AdLdap.Server} mediante \${User.ID} y \${User. Password}

**D** Nota

– La contraseña de User.Password se debe establecer al realizar cambios para LDAP. Si la contraseña no está establecida, falla el enlace.

RICOH ProcessDirector realiza estas solicitudes de búsqueda siempre que un usuario inicia sesión:

• Para todos los grupos LDAP de RICOH ProcessDirector :searchRequest "\${WorkflowSystem. AdLdap.GroupSearchBase}, \${WorkflowSystem.AdLdap.rootDN}" wholeSubtree Filter: (\${WorkflowSystem.AdLdap.GroupSearchFilter}\${WorkflowSystem.AdLdap.GroupMap})

Los resultados deben incluir el miembro del grupo de búsqueda. El valor del miembro del grupo de búsqueda se usa como el nombre de usuario de RICOH ProcessDirector.

• Cuando se establece un nombre de usuario en el valor devuelto en el argumento Miembro del grupo de búsqueda:searchRequest "\${WorkflowSystem.AdLdap.UserSearchBase}, \${WorkflowSystem.AdLdap.rootDN}" wholeSubtree Filter: (\${WorkflowSystem.AdLdap. UserSearchFilter}=\${User.ID})

Verifique que las comunicaciones entre RICOH ProcessDirector y el servidor LDAP funcionen correctamente probando la base de búsqueda de grupo y la base de búsqueda de usuario: • Utilice la herramienta LDP.exe de Microsoft para verificar las comunicaciones entre RICOH ProcessDirector y el servidor LDAP. Introduzca el nombre de servidor LDAP, el puerto, el nombre de usuario y la contraseña en la herramienta. La herramienta comunica a la estructura de Active Directory que usa para verificar la información de Base de búsqueda de grupo y Base de búsqueda de usuario.

### <span id="page-98-0"></span>Cambio del formato de las páginas de mensaje de cabecera de PDF

Puede cambiar el formato de las páginas de mensaje de cabecera de PDF que RICOH ProcessDirector produce y envía a las impresoras.

Las páginas de mensaje de cabecera de PDF utilizan los archivos de configuración en el formato JRXML. RICOH ProcessDirector proporciona archivos JRXML de muestra, pero también puede utilizar archivos personalizados. La aplicación Jaspersoft® Studio es un software de código abierto que le permite crear archivos JRXML. Puede descargar Jaspersoft Studio desde [https://community.jaspersoft.](https://community.jaspersoft.com/project/jaspersoft-studio) [com/project/jaspersoft-studio](https://community.jaspersoft.com/project/jaspersoft-studio) e instalar la aplicación en cualquier estación de trabajo compatible.

Cuando haya creado los archivos JRXML, cópielos en el directorio C:\aiw\aiw1\control\_files \banner\_pages\ del equipo principal y actualice las propiedades Archivo de configuración de página de cabecera y Archivo de configuración de página de cola para que los trabajos que se envíen a las impresoras utilicen los archivos nuevos.

## <span id="page-98-1"></span>Configuración para enviar datos a RICOH Supervisor

Los ajustes de RICOH Supervisor le permiten configurar el sistema para enviar datos a RICOH Supervisor.

Los recopiladores de datos de RICOH ProcessDirector deben almacenar en la base de datos de Informes los datos que usted envía a RICOH Supervisor. Antes de realizar este procedimiento, debe configurar la función Informes, incluida la configuración de recopiladores de datos y pasos del flujo de trabajo para recopilar los datos que desea enviar RICOH Supervisor. Los datos recopilados por los recopiladores de datos antes de configurar un transmisor de datos de RICOH Supervisor se pueden utilizar en RICOH Supervisor después de activar la transmisión.

#### **D** Nota

• Asegúrese de haber habilitado la captura de datos en Informes  $\rightarrow$  Ajustes de base de datos y para todos los recopiladores de datos que desee recopilen datos.

Para crear una conexión a RICOH Supervisor y transmitir datos, debe completar una serie de pasos. La conexión de datos requiere la creación de una credencial y de un transmisor de datos. La credencial utiliza un código de autenticación para crear un certificado que se autentica con RICOH Account Administration para acceder a las aplicaciones de Ricoh Cloud. Para obtener acceso a RICOH Account Administration, póngase en contacto con el administrador del sistema de RICOH Supervisor.

Después de crear un certificado que autentica RICOH ProcessDirector en Ricoh Cloud, debe crear un transmisor de datos de RICOH Supervisor que permita la transmisión de datos.

#### **Almportante**

• Solo se puede crear una credencial de Ricoh Cloud y un transmisor de datos de RICOH Supervisor para enviar datos a RICOH Supervisor.

[5](#page-72-0)

Para configurar el envío de datos a RICOH Supervisor:

- 1. Pulse la pestaña Administración.
- 2. En el panel de la izquierda, pulse Ajustes  $\rightarrow$  RICOH Supervisor.
- 3. Vaya a Ajustes y establezca los valores de estas propiedades:
	- 1. Seleccione el huso horario del equipo principal de RICOH ProcessDirector en la lista Huso horario del equipo principal.
	- 2. Introduzca el nombre del sistema RICOH ProcessDirector en el campo Nombre del sistema que se mostrará. El nombre identifica su sistema RICOH ProcessDirector en RICOH Supervisor.
	- 3. Si elige utilizar un servidor proxy, asegúrese de que el servidor proxy esté configurado en la página Ajustes del sistema.
	- 4. Haga clic en Guardar ajustes.
- 4. En la sección **Credencial**, haga clic en el  $+$ , el icono Añadir, para crear una credencial para Ricoh Cloud. Se abre un nuevo cuadro de diálogo para configurar la credencial:
	- 1. Rellene los campos de la sección General.
	- 2. En la sección Certificado, haz clic en Generar código. Se abre RICOH Account Administration en una nueva pestaña.
	- 3. Inicie sesión en RICOH Account Administration y copie el código.
	- 4. Vuelva a RICOH ProcessDirector y pegue el código generado en el campo Código de un solo uso.
	- 5. Haga clic en Aceptar para generar el certificado y guardar la credencial.
- 5. En la sección **Transmisor de datos**, haga clic en el  $+$ , el icono Añadir, para crear un nuevo transmisor de datos de RICOH Supervisor. Se abre un nuevo cuadro de diálogo para configurar el transmisor de datos:
	- 1. Revise los valores actuales de las propiedades y haga las actualizaciones necesarias en todas las pestañas. Para ver información sobre cualquiera de las propiedades, pulse el botón Icono de interrogación situado junto al nombre de propiedad.
	- 2. Cuando todos los ajustes estén configurados correctamente, haga clic en el interruptor de la parte superior de la pestaña General para activar el transmisor de datos.
	- 3. Pulse Aceptar.

Si todos los ajustes están configurados correctamente, debería ver una marca de verificación verde delante de cada sección. La primera transmisión de datos se produce según la planificación que establezca. La primera transmisión podría tardar un tiempo en completarse, aunque solo se envíe una pequeña cantidad de datos. La esquina superior derecha de la página Ajustes de RICOH Supervisor muestra el estado de la conexión y la fecha y hora de la última transmisión correcta.

## <span id="page-100-0"></span>Instalación de una actualización de producto RICOH **ProcessDirector**

### Preparación de la actualización

Cuando prepare su sistema para una actualización, debe determinar cómo desea actualizar el sistema y qué componentes tiene instalados y, a continuación, realizar una copia de seguridad del sistema.

Para prepararse para una actualización:

- 1. Decida cómo actualizar su sistema. Tienes dos opciones:
	- Descargue el archivo ISO completo del producto de la versión más reciente de RICOH ProcessDirector.

El archivo ISO incluye una actualización completa del producto base y todas sus funciones. La actualización se instala de la misma forma que se instaló inicialmente el producto.

Esta opción es la más eficiente, ya que sólo hay un paquete para descargar y las funciones instaladas se actualizan automáticamente.

**D** Nota

- Las Características de transformación de RICOH deben descargarse e instalarse por separado.
- Descargue los paquetes de actualización para el producto base y cada una de las funciones que haya instalado.

La descarga de paquetes de actualización individuales puede ser más rápida que la descarga del archivo ISO completo, ya que cada paquete es considerablemente más pequeño que el archivo ISO. Sin embargo, cada paquete debe ser descargado individualmente. Si tiene que actualizar un gran número de funciones, el proceso puede tardar mucho tiempo.

Solo puede instalar una actualización de producto en sistemas RICOH ProcessDirector de la versión 3.6 o superior. Si su software es anterior a la versión 3.6, utilice el archivo ISO completo del producto o póngase en contacto con el servicio de soporte de software.

- 2. Si tiene las Características de transformación de RICOH instaladas, inicie sesión en la interfaz de usuario de Característica de transformación y abra el cuadro de diálogo Acerca de. Observe las transformaciones que ha instalado.
- 3. Si decide utilizar el archivo ISO completo del producto, siga las instrucciones de los capítulos 3 y 4 de *Ricoh ProcessDirector: Planificación e instalación* para descargar e instalar la actualización.
- 4. Si elige instalar paquetes de actualización, debe actualizar el producto base y todas las funciones que estén instaladas actualmente.
	- 1. Inicie sesión como un usuario autorizado para utilizar el Gestor de características.
	- 2. Haga clic en Administración.
	- 3. En el panel izquierdo, seleccione Utilidades  $\rightarrow$  Funciones

Si aparece un mensaje de error, debe iniciar el Gestor de funciones manualmente:

• Inicie la sesión en el equipo primario como el usuario que instaló RICOH ProcessDirector. Haga clic en el botón Inicio de Windows y escriba servicios para buscar la aplicación de servicios. Abra la aplicación de Servicios, haga clic con el botón derecho del ratón en el Servicio del administrador de funciones y seleccione Reiniciar.

Para completar el proceso, borre la caché de su navegador y vuelva a cargar la página web del gestor de funciones.

4. Haga una lista de todas las funciones que tienen un número de versión en la columna Versión instalada.

La característica Actualización de producto contiene el producto base, por lo que se debe actualizar.

5. Realice una copia de seguridad del sistema. Escriba estos mandatos.

```
"C:\Program Files\7-Zip\7z.exe" a -t7z lib.7z "C:\aiw\aiw1\lib"
"C:\Program Files\7-Zip\7z.exe" a -t7z ext-xml.7z "C:\Program Files\Ricoh
\ProcessDirector\extensions\**\extension.xml"
```
#### **D** Nota

• Este procedimiento detiene e inicia el servidor RICOH ProcessDirector. Lleve a cabo este procedimiento en el momento de mantenimiento planificado.

#### Importante

• Si su RICOH ProcessDirector para el sistema Windows es la versión 3.6.0, descargue los archivos que necesita, pero no instale la actualización del producto ni ninguna característica hasta que se ponga en contacto con el servicio de soporte técnico de software de Ricoh. Se debe ejecutar un programa de utilidad adicional antes de instalar el paquete de actualización del producto o el sistema no se reiniciará.

### Descarga e instalación de paquetes de actualización

Las actualizaciones de productos para RICOH ProcessDirector se pueden descargar de la página web del software de Ricoh.

#### **D** Nota

• Este procedimiento asume que no está utilizando el equipo principal para acceder a una página web externa y descargar los archivos de actualización.

Si descarga los archivos directamente al ordenador principal, descárguelos a este directorio:

C:\Archivos de programa\Ricoh\ProcessDirector\available

Para descargar e instalar los paquetes de actualización:

- 1. En un navegador web, abra esta página: <https://dl.ricohsoftware.com/>.
- 2. Pulse Descargas de software, introduzca su ID de autorización y pulse Enviar.
- 3. Opcional: Si tiene que actualizar las Características de transformación de RICOH, busque y pulse los nombres de dichas transformaciones para descargarlas.
- 4. Pulse Ver archivos relacionados en la parte derecha de la página.

5. Pulse el título de cada paquete que desee descargar, que empiece por Ricoh ProcessDirector: Característica de actualización de producto.

Utilice la lista de características instaladas que ha creado para determinar los otros paquetes que desea descargar.

6. Después de descargar cada paquete, valide sus sumas de comprobación MD5 con el valor que se muestra en la página web. Utilice este mandato, sustituyendo el nombre del archivo por ProductUpdate.epk:

```
certutil -hashfile ProductUpdate.epk MD5
```
Si la suma de comprobación no coincide, vuelva a descargar el archivo.

#### (Importante)

- Si su RICOH ProcessDirector para el sistema Windows es la versión 3.6.0, descargue los archivos que necesita, pero no instale la actualización del producto ni ninguna característica hasta que se ponga en contacto con el servicio de soporte técnico de software de Ricoh. Se debe ejecutar un programa de utilidad adicional antes de instalar el paquete de actualización del producto o el sistema no se reiniciará.
- 7. Inicie la sesión en el equipo principal como administrador.
- 8. Copie los archivos EPK en este directorio del ordenador principal:

C:\Archivos de programa\Ricoh\ProcessDirector\available

9. Instale la función de actualización del producto mediante Importar paquete.

Para obtener más información, consulte: Adición o [actualización](#page-79-0) de una función mediante Importar [paquete,](#page-79-0) página 78

- 10. Cuando finalice la instalación, RICOH ProcessDirector se reiniciará. Utilice el navegador para iniciar sesión en la interfaz de usuario. Si se produce un error durante la instalación, póngase en contacto con el soporte técnico de software de Ricoh.
- 11. Si ha descargado otros paquetes de funciones, utilice el Gestor de funciones para instalarlos.
- 12. Si ha descargado Características de transformación de RICOH, prepare e instale cada archivo ISO.

Para obtener más información sobre la ejecución del programa de instalación, consulte *RICOH ProcessDirector: Planificación e instalación de*, capítulo 4.

- <span id="page-104-1"></span>•Inicio y detención del servicio del servicio RICOH [ProcessDirector](#page-104-0)
- [•Desinstalación](#page-104-2) del RICOH ProcessDirector

Puede iniciar y detener los servicios RICOH ProcessDirector. También puede desinstalar RICOH ProcessDirector.

# <span id="page-104-0"></span>Inicio y detención del servicio del servicio RICOH ProcessDirector

El servicio RICOH ProcessDirector incluye todos los componentes necesarios para procesar los trabajos a través del flujo de trabajo, como el servidor primario, los servidores secundarios locales, la aplicación de UI y el centro de información. Por defecto, el servicio RICOH ProcessDirector se inicia automáticamente cuando el sistema se inicia.

Quizás tenga que detener y reiniciar el servicio de forma manual si hay errores o problemas en la red.

Para iniciar o detener el servicio RICOH ProcessDirector:

- 1. Abra el Panel de control de Windows.
- 2. Pulse Herramientas administrativas.
- 3. Pulse dos veces Servicios.
- 4. Seleccione RICOH ProcessDirector. En el menú Acción:
	- Pulse Detener si el servicio se está ejecutando en ese momento.
	- Pulse Iniciar para iniciar el servicio.

## <span id="page-104-2"></span>Desinstalación del RICOH ProcessDirector

Puede que sea necesario desinstalar RICOH ProcessDirector (por ejemplo, si necesita restaurar a un nivel previo).

### Desinstalación del producto base, las características y extensiones

Puede utilizar un mandato para desinstalar el producto base y todas las funciones y extensiones al mismo tiempo. No puede desinstalar las funciones o extensiones individualmente.

#### **Almportante**

• No utilice el Panel de control de Windows para desinstalar RICOH ProcessDirector.

Para desinstalar el producto base y todas las funciones y extensiones:

- 1. Inicie la sesión en el equipo primario como el usuario que instaló RICOH ProcessDirector.
- 2. Vaya hasta el directorio en el que ha instalado RICOH ProcessDirector.

Si ha aceptado el directorio por omisión durante la instalación, vaya a C:\Archivos de programa\Ricoh\ProcessDirector.

- 3. Vaya a uninstall\ippd y ejecute removeIPPD.exe. RICOH ProcessDirector inicia el programa que le guía a través del proceso de desinstalación. Siga las instrucciones del programa.
- 4. Pulse **desinstalar** para iniciar el proceso de desinstalación.

Cuando finalice la desinstalación, verá un mensaje que le indica que se ha realizado correctamente o un mensaje de que se han producido errores y la ubicación del archivo con el registro de errores.

#### 5. Pulse Hecho.

- 6. Si el equipo primario no se inicia automáticamente, reinícielo manualmente.
- 7. El programa de desinstalación deja atrás parte de la estructura de directorios. Para eliminar por completo todos los archivos que el programa de instalación de RICOH ProcessDirector ha instalado, elimine el directorio C:\aiw\. Si ha instalado RICOH ProcessDirector en un directorio diferente al predeterminado, también puede eliminar C:\Archivos de programa\Ricoh \ProcessDirector.

#### **Almportante**

• No elimine las carpetas %ProgramData%\Ricoh\InfoPrint Manager\var\psf y % ProgramData%\Ricoh\InfoPrint Manager\var\psf\segments si InfoPrint Manager se ha instalado en el servidor que está utilizando.

### Desinstalación de Características de transformación

Si quiere desinstalar Características de transformación, necesita desinstalarlo del servidor y del BladeCenter, según corresponda.

#### Desinstalación de Características de transformación de un servidor

Esta sección describe el procedimiento para desinstalar Características de transformación de un servidor.

Para desinstalar Características de transformación de un servidor:

- 1. Para Linux, especifique el mandato desde esta ruta: /opt/infoprint/itm/\_uninst/ uninstall\_itm.sh y para Windows, especifique el mandato de desinstalación desde esta ruta: install\_path\\_uninst\uninstall.exe
- 2. Para desinstalar sólo una transformación específica, para Linux, introduzca este mandato:

/opt/infoprint/itm/\_inst/feature/<transform\_id>/\_uninst/uninstall\_tf\_ <transform\_id>.sh donde *<transform\_id>* es el nombre de la transformación.

- 3. Aparece la página Bienvenido al programa de desinstalación.
- 4. Pulse Siguiente.

Verá la página de resumen que indica que el instalador desinstalará Características de transformación.

5. Pulse Desinstalar.

Verá la página que indica que Características de transformación se ha desinstalado correctamente.

6. Haga clic en Finalizar para salir del asistente.

En los sistemas operativos Windows, Características de transformación también puede ser desinstalado desde el Panel de Control.

#### Desinstalación de Características de transformación de un servidor Linux desde la línea de mandatos

Esta sección describe cómo desinstalar Características de transformación desde la línea de mandatos.

Para desinstalar Características de transformación de un servidor Linux:

- 1. Inicie una sesión como usuario root (administrador).
- 2. Para desinstalar una consola, escriba este mandato: /opt/infoprint/itm/\_uninst/uninstall\_itm.sh
- 3. Para desinstalar sólo una transformación específica, introduzca este mandato: /opt/infoprint/itm/\_inst/feature/<transform\_id>/\_uninst/uninstall\_tf\_ <transform\_id>.sh donde <transform\_id> es el nombre de la transformación.

#### Desinstalación de Características de transformación de un servidor Windows desde la línea de mandatos

Esta sección describe cómo desinstalar Características de transformación desde la línea de mandatos.

Para desinstalar Características de transformación de un servidor Windows:

- 1. Inicie sesión como usuario administrador.
- 2. Para desinstalar una consola, escriba este mandato: vía\_acceso\_instalación\\_uninst\uninstall.exe -i console
- 3. Para realizar una desinstalación silenciosa (que no produce ninguna salida y no requiere entrada de usuario), escriba este mandato:

vía\_acceso\_instalación\\_uninst\uninstall.exe -i silent
<span id="page-108-0"></span>Esta lista de tareas contiene tareas que le pueden ayudar a planificar su instalación de RICOH ProcessDirector.

# Lista de comprobación de la planificación para la instalación

Marque cada elemento a medida que completa la tarea.

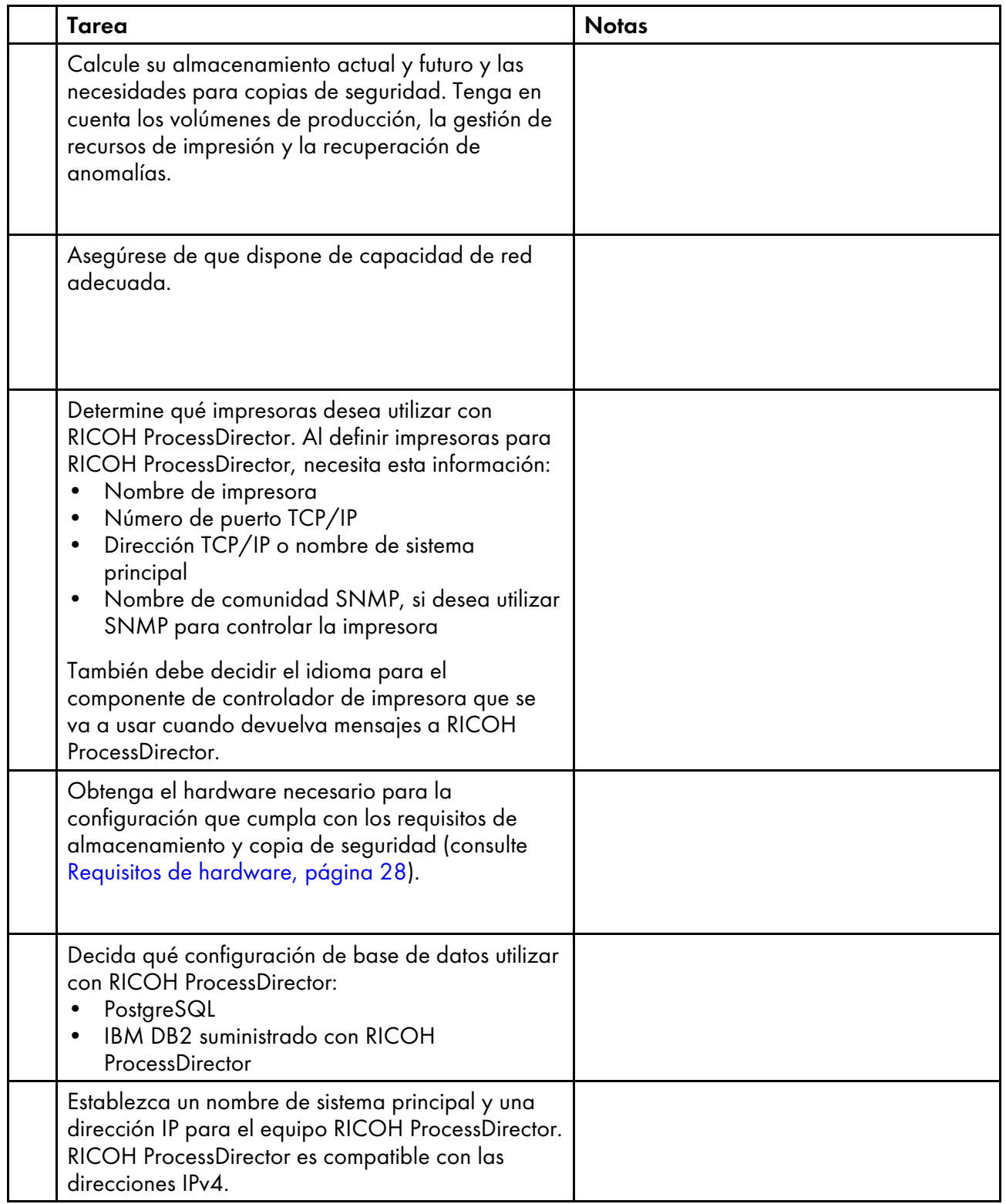

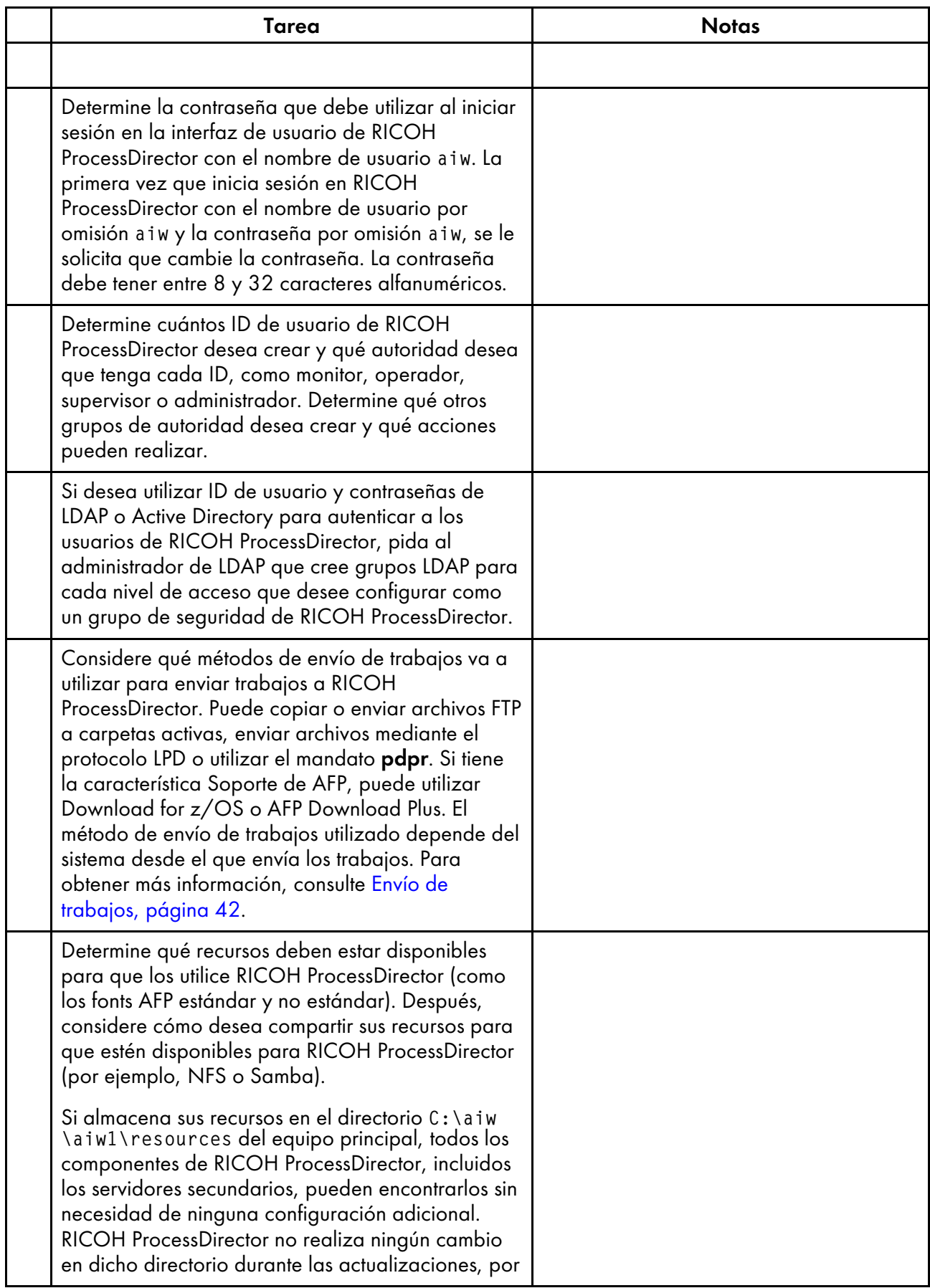

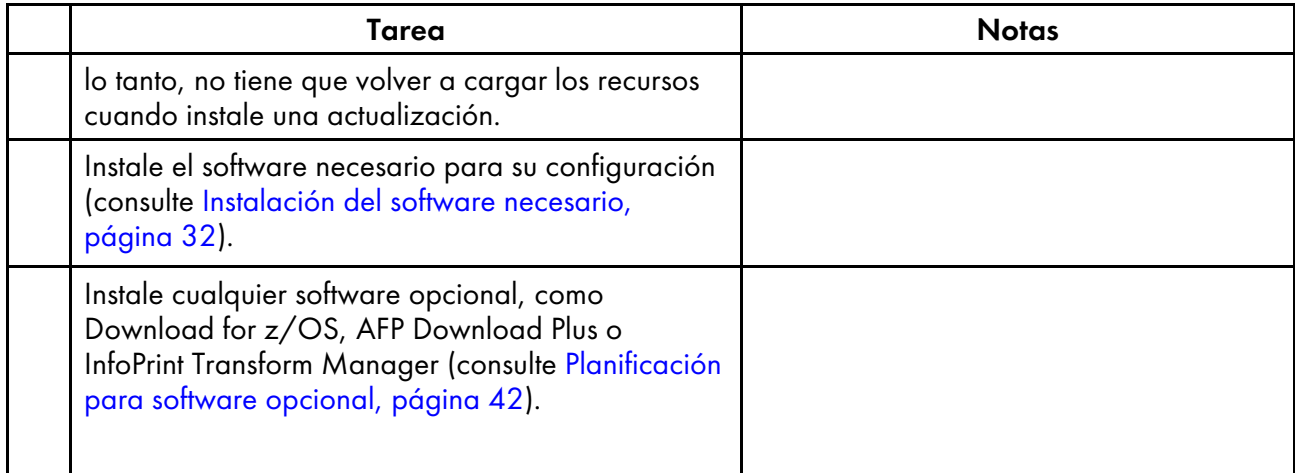

Ricoh se esfuerza por proporcionar productos que pueda utilizar todo el mundo, independientemente de la edad o las capacidades.

Para obtener más información sobre nuestro compromiso con la accesibilidad, consulte la [página](https://www.ricoh-usa.com/en/about-us/corporate-responsibility-and-environmental-sustainability/accessibility) sobre [accesibilidad](https://www.ricoh-usa.com/en/about-us/corporate-responsibility-and-environmental-sustainability/accessibility) en el sitio web de Ricoh.

# **Características de accesibilidad**

Las funciones de accesibilidad ayudan a los usuarios con discapacidades físicas, como movilidad restringida o visión limitada, a utilizar los productos de tecnología de la información correctamente.

Las funciones de accesibilidad más importantes de permiten a los usuarios:

- Utilizar lectores de pantalla, ampliadores de pantalla y otras tecnologías de asistencia.
- Utilice el teclado en lugar del ratón.
- Cambiar los atributos como el volumen, el color, el contraste y el tamaño de font.

Además, el centro de información y las publicaciones para el producto se encuentran en un formato accesible.

# **Navegación con el teclado**

Este producto utiliza las teclas de navegación de Microsoft Windows estándar.

(https://www.franks

• No puede usar la pestaña Flujo de trabajo, la modalidad Indexador de AFP de RICOH Visual Workbench (que forma parte de la característica Soporte de AFP), la característica Editor de AFP ni la característica Whitespace Manager sólo con el teclado. Es necesario un ratón.

# **Teclas de atajo de la interfaz de usuario de RICOH ProcessDirector**

Cuando la tabla Trabajos de la página Principal o una tabla en la página Administración tiene foco, puede utilizar estas teclas de atajo:

# **Teclas de atajo de la interfaz de usuario**

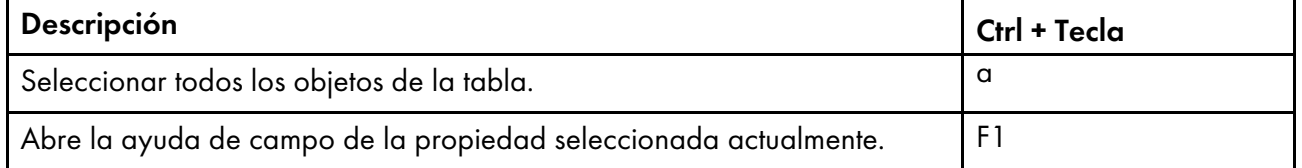

Al visualizar un trabajo en un flujo de trabajo, puede utilizar estas teclas de atajo:

# **Ver trabajo en teclas de atajo del flujo de trabajo**

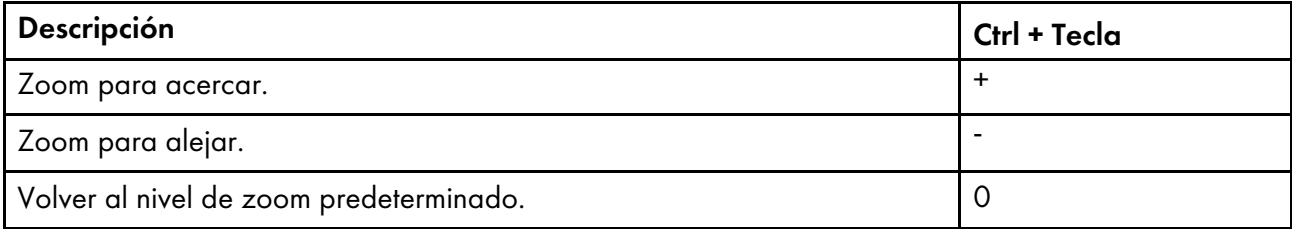

# **Teclas de atajo del flujo de trabajo de RICOH ProcessDirector**

En el Editor de Flujo de trabajo, puede utilizar estas teclas de acceso directo:

# **Teclas de atajo del flujo de trabajo**

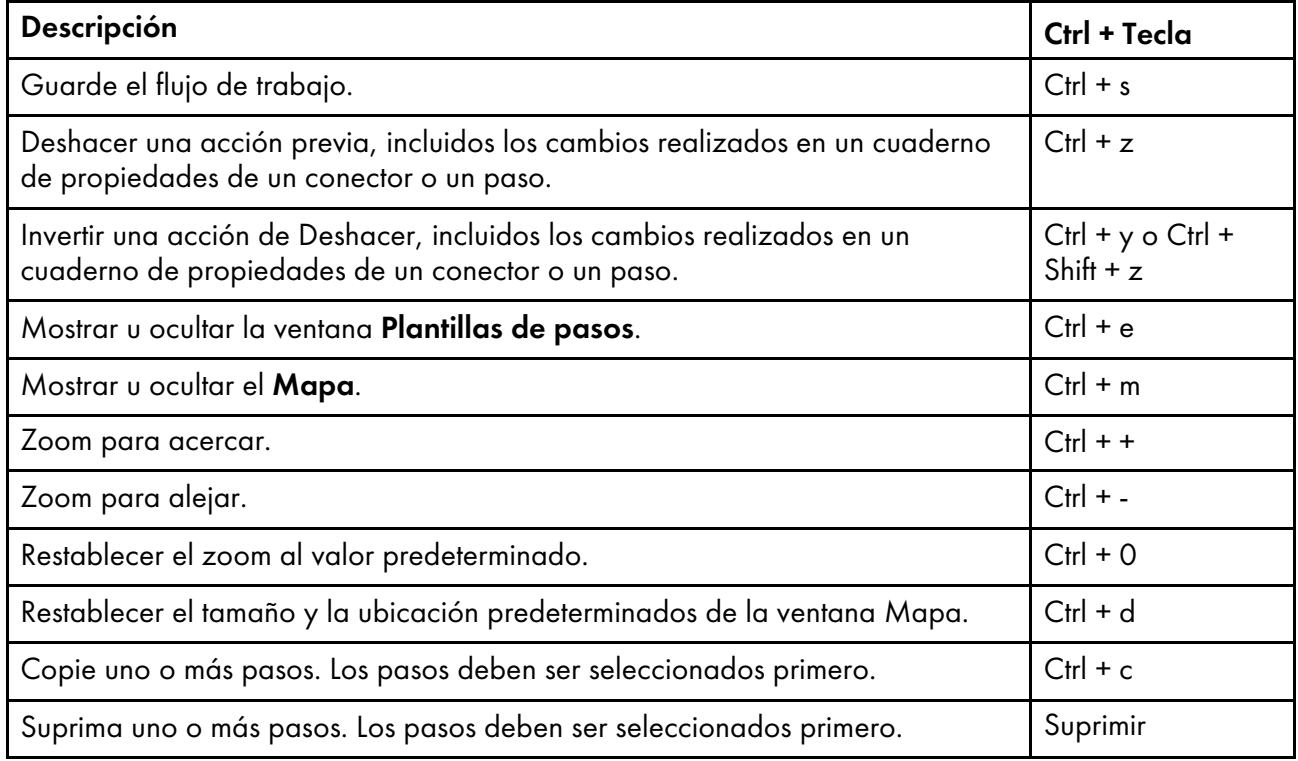

# GLOSARIO

Este glosario define los términos técnicos y abreviaturas que se utilizan en RICOH ProcessDirector.

# control de acceso

En seguridad informática, los métodos e instalaciones utilizados para garantizar que solo se puede acceder al sistema informático y los datos, el software del sistema y los programas de aplicación almacenados en él por parte de los usuarios autorizados y de las maneras previstas para ello.

# <span id="page-114-0"></span>Advanced Function Presentation (AFP)

Conjunto de programas bajo licencia, junto con las aplicaciones de usuario, que utilizan el concepto direccionable desde todos los puntos para imprimir datos en una amplia variedad de impresoras o datos de visualización en una variedad de dispositivos de visualización. AFP también incluye la creación, formato, archivado, recuperación, visualización y distribución de la información.

# **AFP**

Consulte Advanced Function [Presentation,](#page-114-0) .

#### cliente

En un entorno con un sistema de archivo distribuido, un sistema que dependa de un servidor para proporcionarle programas o acceso a los programas.

# cliente/servidor

En comunicaciones, el modelo de interacción en el procesamiento de datos distribuidos en el que un programa de un sitio envía una solicitud a un programa de otro sitio y espera una respuesta. El programa que solicita se denomina cliente; el programa que responde se denomina servidor.

#### mandato

Una solicitud de una terminal o una especificación en el archivo de impresión de procesamiento por lotes para el rendimiento de una operación o la ejecución de un programa en particular.

# fonts de compatibilidad

Un grupo de fonts AFP que emula los fonts de tipo espaciado uniforme y tono fijo utilizados con impresoras en línea. Los fonts de compatibilidad incluyen fonts de 240 pels y 300 pels.

# protocolo de transferencia de archivos (FTP)

En el conjunto de protocolos de Internet, un protocolo de capa de aplicación que utilice los servicios TCP y Telnet para transferir archivos de datos masivos entre equipos o hosts.

#### GIF

Formato de intercambio de gráficos para imágenes.

#### <span id="page-114-1"></span>nombre del sistema principal

El nombre de la red para un servidor de impresión o de transformación. El nombre del sistema principal es el nombre de dominio totalmente calificado o un subnombre específico de un nombre de dominio totalmente calificado. Por ejemplo, si printserver1.boulder.ibm.com es el nombre de dominio totalmente calificado, printserver1.boulder.ibm.com o printserver1 puede ser el nombre del sistema principal. Consulte también [dirección](#page-115-0) IP,.

#### carpeta activa

Un directorio que recibe archivos de entrada que se someten a RICOH ProcessDirector.

# InfoPrint Manager para AIX

Servidor de impresión que gestiona la programación, el archivado, la recuperación y el montaje de un trabajo de impresión y sus archivos de recursos relacionados.

## <span id="page-115-0"></span>dirección IP

En el conjunto de protocolos de Internet, la dirección de 32 bits de un servidor de impresión o servidor de transformación, expresada en una notación decimal con puntos. Por ejemplo: 9.99.9.143. Consulte también nombre de sistema [principal,](#page-114-1) .

#### imagen ISO

Una imagen de un disco óptico basada en un estándar de sistema de archivos de la Organización Internacional de Normalización. Un archivo que contenga una imagen ISO se puede grabar en un CD o DVD, o bien montar en un sistema operativo como un disco virtual.

#### JPEG

Formato de imagen Joint Photographic Experts Group.

#### Linux

Una implementación de código abierto del sistema UNIX.

#### line printer daemon (LPD)

La parte que se recibe, o destino, de una transferencia archivos que recibe el archivo de spool que se ha enviado y coloca el archivo en una cola de salida local.

#### montar

Para que un sistema de archivos sea accesible.

#### font OpenType

Una ampliación del font TrueType que proporciona soporte para los contornos PostScript y más soporte para los conjuntos de caracteres internacionales y el control tipográfico avanzado.

#### font de contorno

Un font cuyas formas de los caracteres gráficos están definidas por ecuaciones matemáticas en lugar de por patrones de barrido.

#### PDF

Consulte Portable [Document](#page-115-1) Format, .

#### <span id="page-115-1"></span>Portable Document Format (PDF)

Un formato de archivo universal que conserva los fonts, imágenes, gráficos y diseño de cualquier documento de origen para que pueda visualizarse e imprimirse en una variedad de plataformas.

#### <span id="page-115-2"></span>PostScript (PS)

Idioma de descripción de páginas con capacidades gráficas que se ha desarrollado por Adobe Systems, Incorporated.

#### equipo primario

Equipo en el que se instala el producto base de RICOH ProcessDirector y en el que se ejecuta el servidor primario.

# servidor primario

El componente del producto base de RICOH ProcessDirector que contiene el controlador de impresora PSF y la versión RICOH ProcessDirector de DB2. Gestiona todos los aspectos del procesamiento de un trabajo, controla los ajustes del sistema, mantiene un sistema de archivos compartido entre los servidores primarios y secundarios o de aplicaciones y procesa cada trabajo a través de una serie de pasos, algunos de los cuales pueden llamar a otros programas para realizar un procesamiento especial.

# servidor de impresión

Un equipo al que se conectan una o varias impresoras o el proceso que gestiona dichas impresoras.

# PS

Consulte [PostScript,](#page-115-2) .

# font de barrido

Font en el que se definen los caracteres directamente por el mapa de bits de barrido.

#### root

Nombre de usuario para el usuario del sistema con mayor autoridad.

# equipo secundario

Equipo en el que se instala la característica de servidor secundario de RICOH ProcessDirector y en el que se ejecuta el servidor secundario.

#### servidor secundario

Un servidor de RICOH ProcessDirector que proporciona potencia de procesamiento adicional y puede ejecutarse en el equipo primario o en equipos independientes (equipos secundarios).

#### servidor

En una red, el equipo que contiene los datos o proporciona las instalaciones para que accedan otros equipos de la red.

#### spool

Función del sistema para colocar archivos o trabajos en almacenamiento de disco para un procesamiento o impresión posterior.

# servidor de transformación

Proceso que gestiona transformaciones de datos e imágenes.

#### TIFF

Tagged Image File Format

# font TrueType

Un formato de font basado en tecnología de contorno escalable en la que las formas de los caracteres gráficos están basadas en curvas cuadráticas. El font se describe con un conjunto de tablas de un archivo de font TrueType.

#### navegador web

Un programa de cliente que inicia solicitudes a un servidor web y muestra la información que devuelve el servidor.

# servidor Web

El programa que puede atender las solicitudes de HTTP (Hypertext Transfer Protocol) para que se muestren en un navegador web.

Copyright © 2010 - 2024 Ricoh Company, Ltd. All rights reserved.

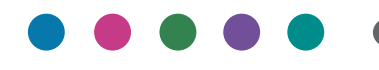

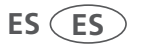